# HREP4, HREP8, HREP16

4-, 8-, 16-Channel Models Color Digital Video Recorder

User Guide

# User Guide

#### **Revisions**

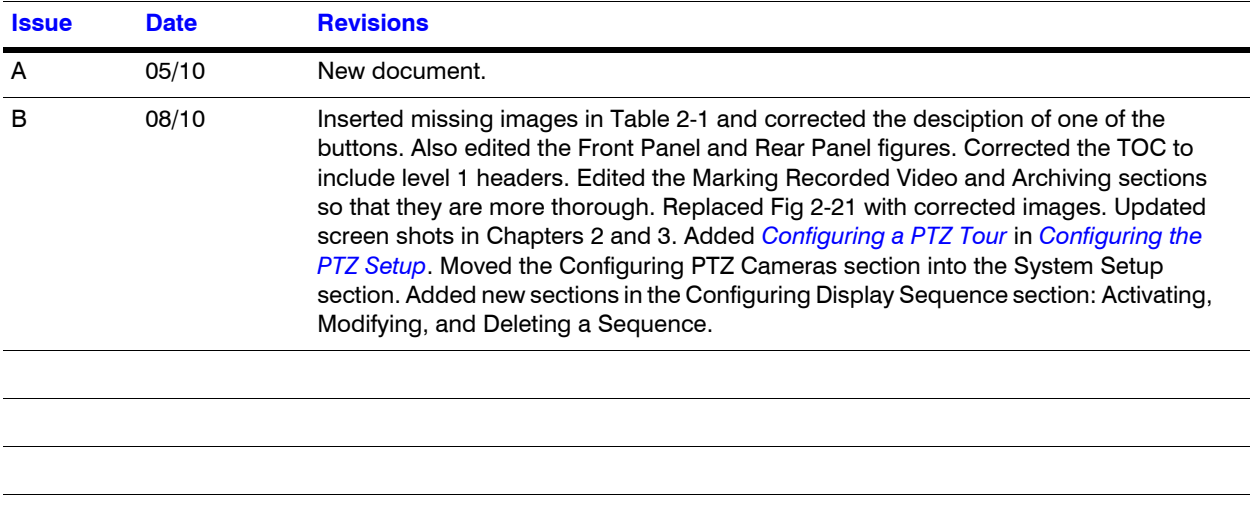

# **Contents**

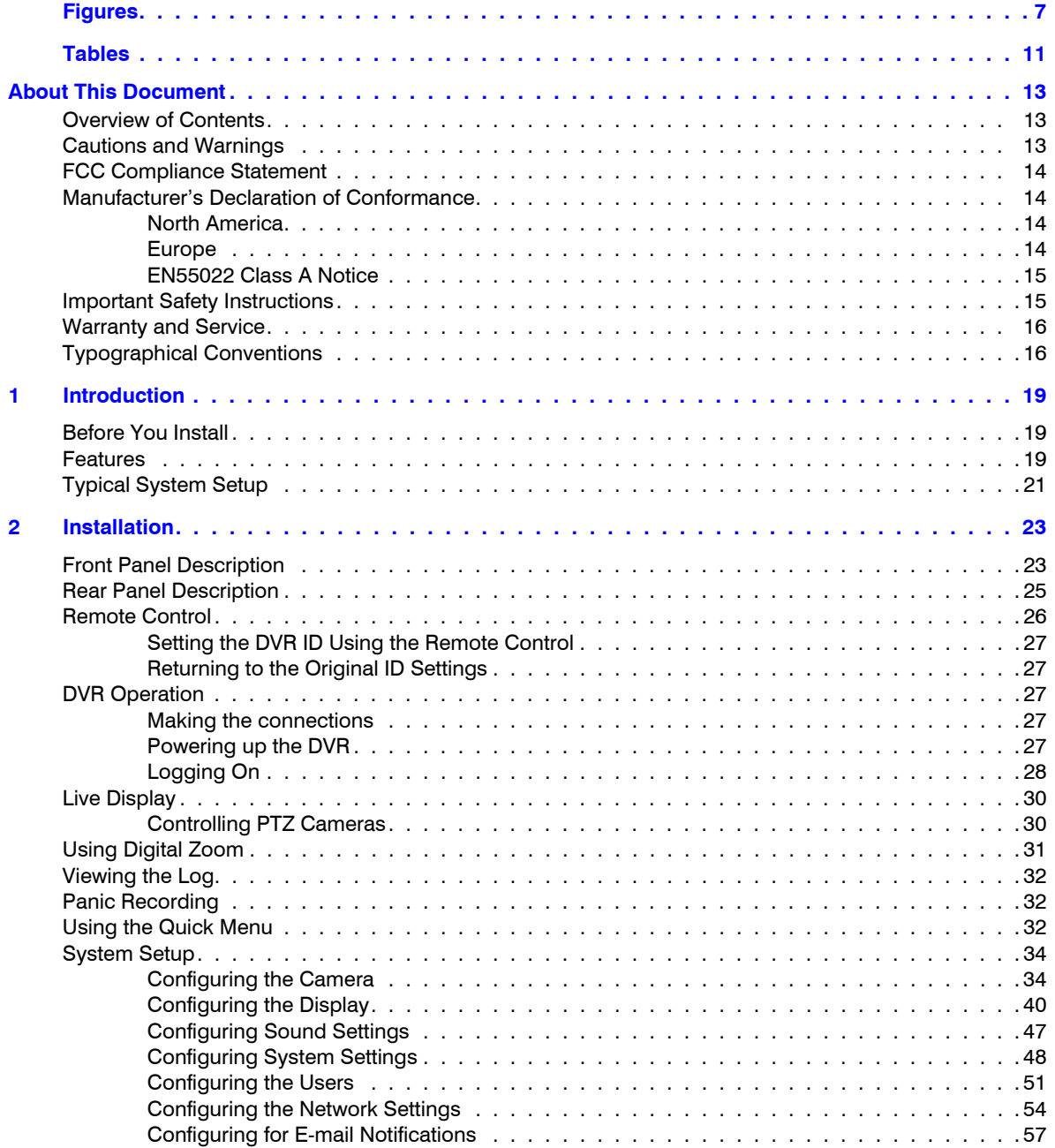

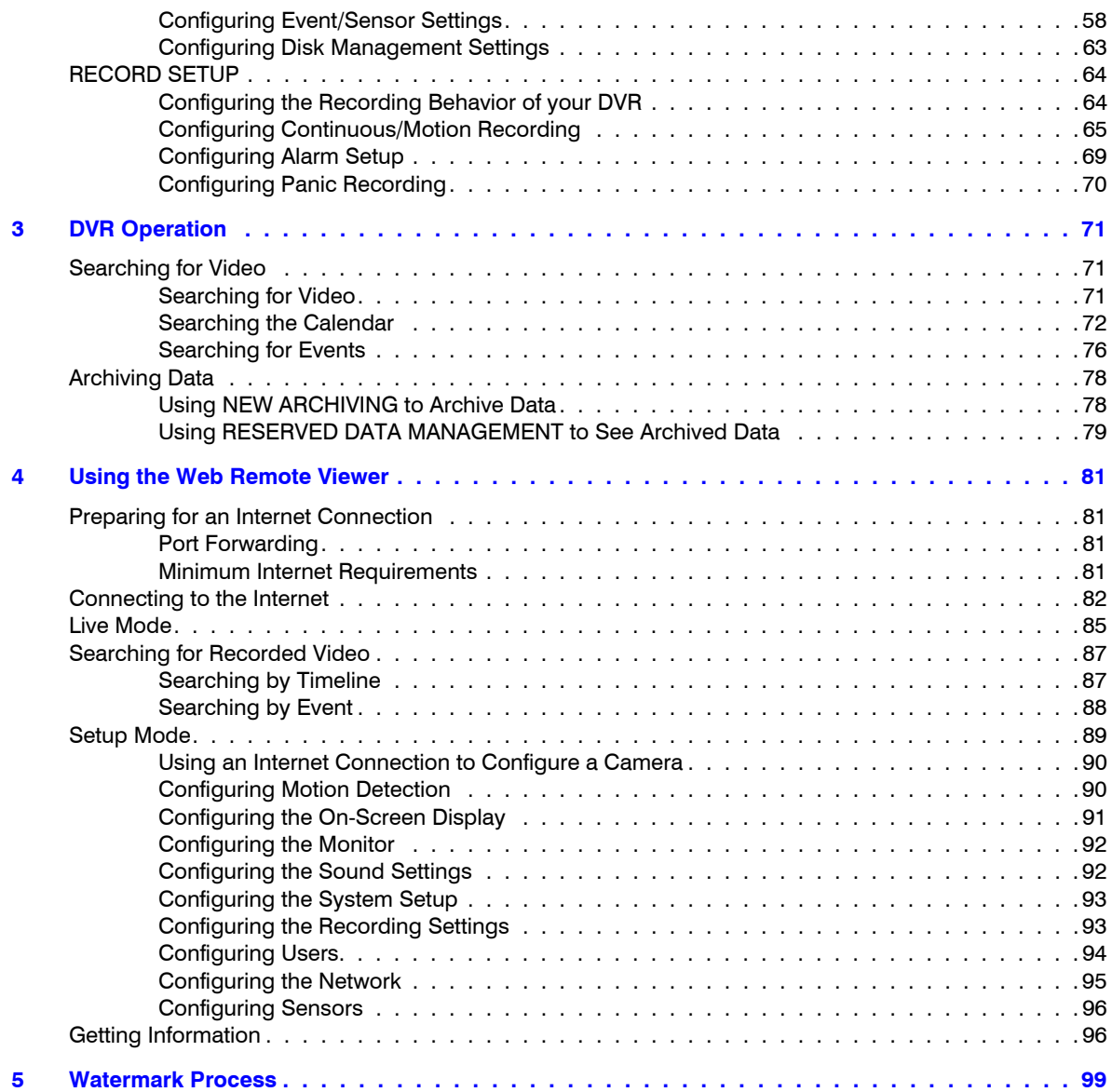

# <span id="page-6-0"></span>**Figures**

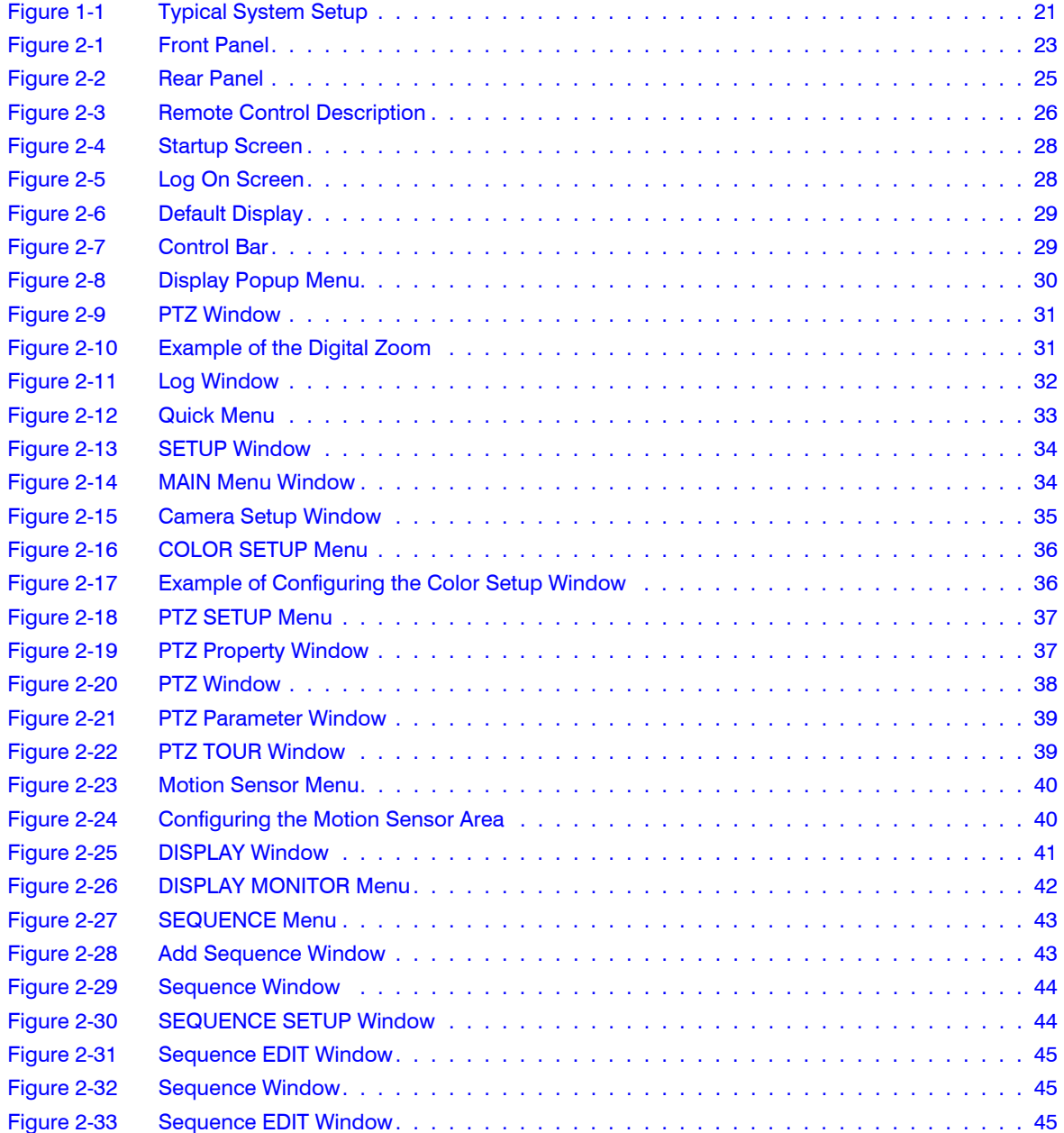

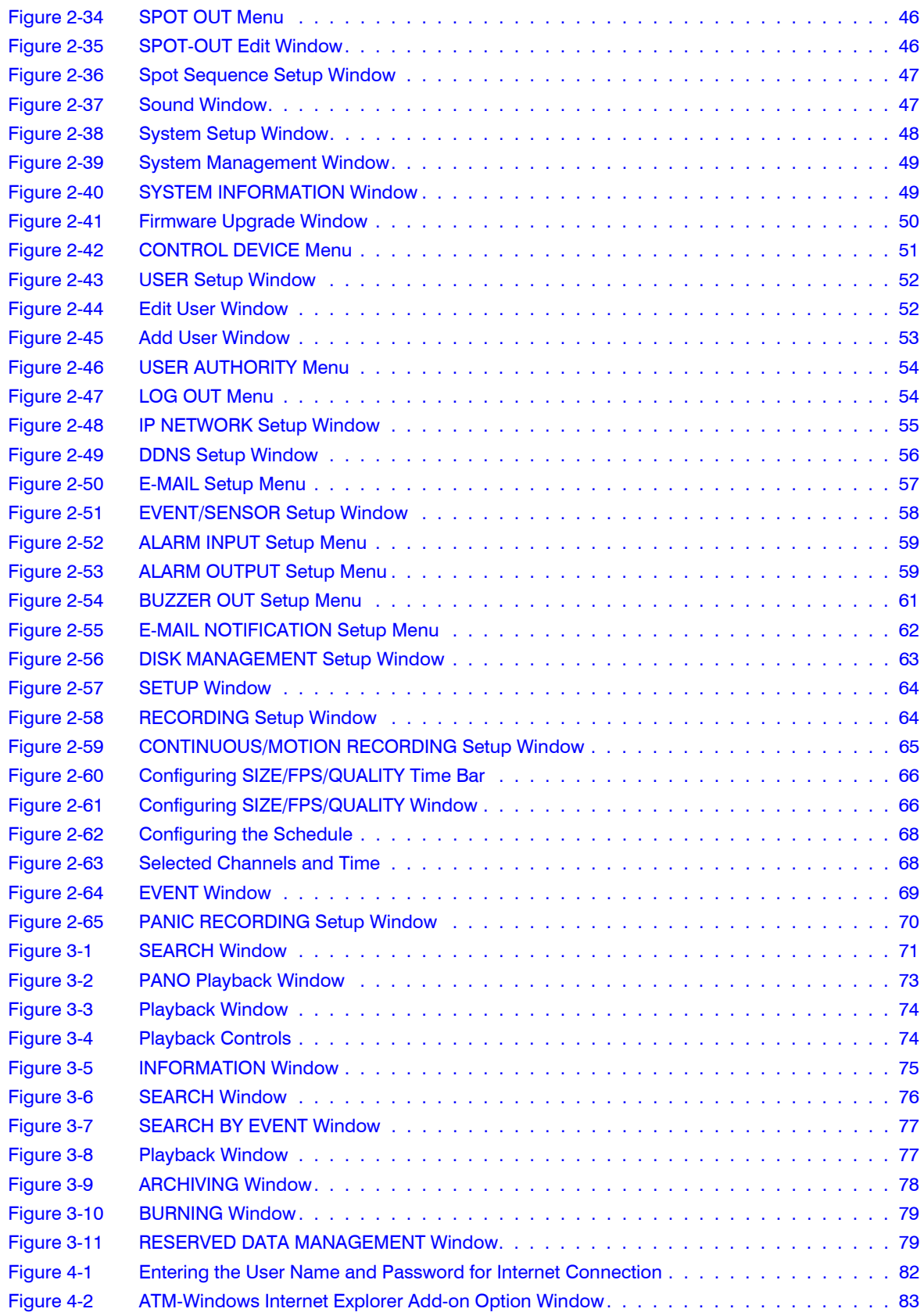

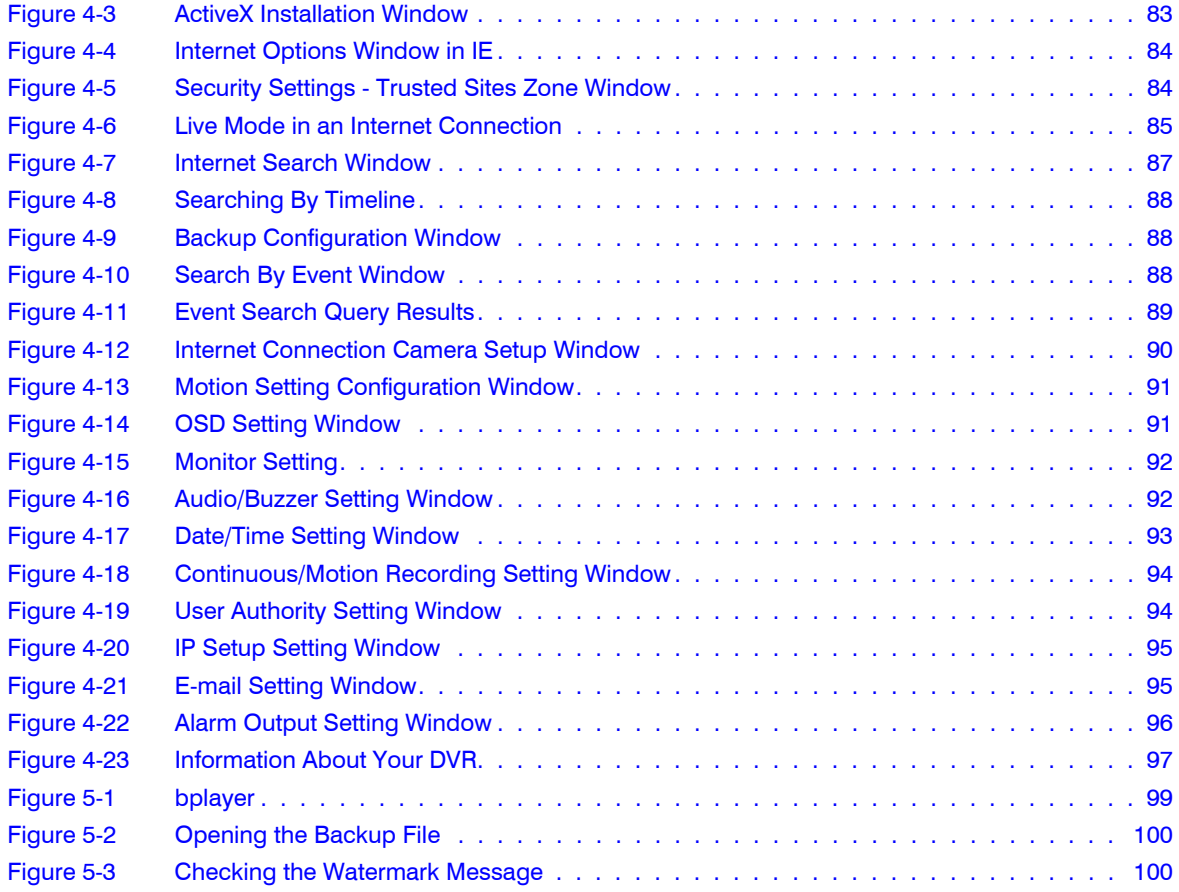

Figures

# <span id="page-10-0"></span>**Tables**

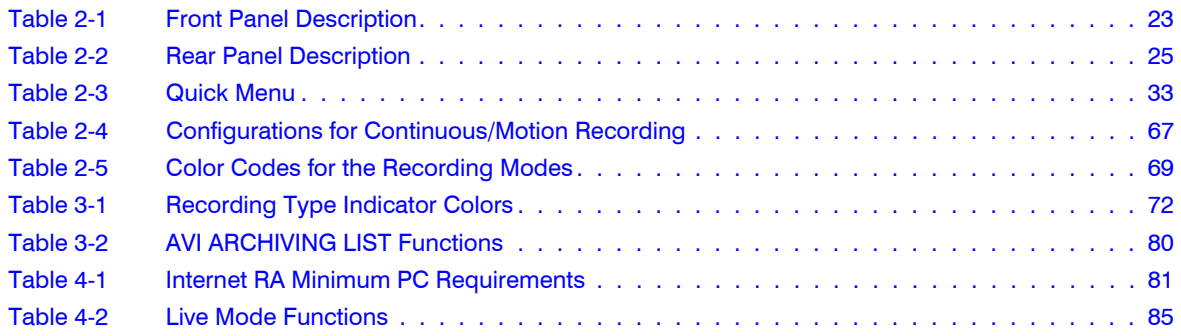

Tables

# <span id="page-12-0"></span>**About This Document**

This document introduces the HREP4-, 8-, and 16-Channel Color Digital Video recorders. It covers how to install and operate these DVRs.

This document is intended for system integrators, installers, and end-user operators.

## <span id="page-12-1"></span>**Overview of Contents**

This document contains the following chapters and appendixes:

- *Chapter 1, Introduction*, introduces the HREP DVR features and a typical setup.
- *Chapter 2, Installation*, provides procedures for installing and configuring your DVR.
- *Chapter 3, DVR Operation*, explains how to use your DVR.
- *Chapter 4, Using the Web Remote Viewer*, explains how to use your DVR over the internet.
- *Chapter 5, Watermark Process*, explains the watermark process, which identifies whether an image has been tampered with.

## <span id="page-12-2"></span>**Cautions and Warnings**

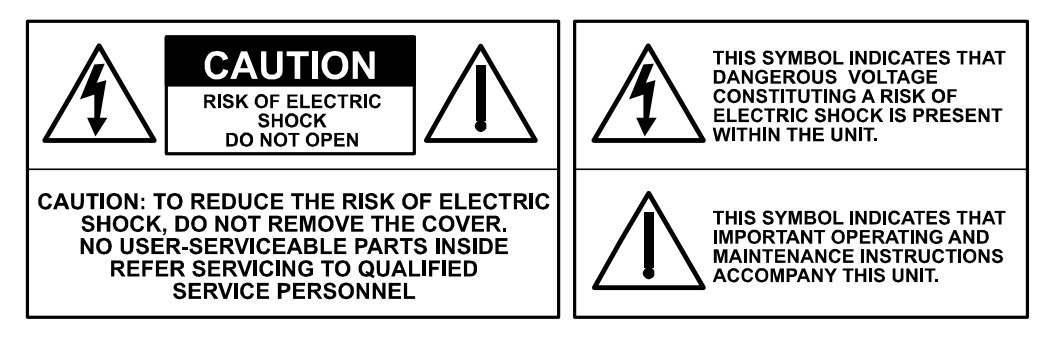

Installation and servicing should be performed only by qualified and experienced technicians to conform to all local codes and to maintain your warranty.

# <span id="page-13-0"></span>**FCC Compliance Statement**

**Information to the User**: This equipment has been tested and found to comply with the limits for a Class A digital device. Pursuant to Part 15 of the FCC Rules, these limits are designed to provide reasonable protection against harmful interference when the equipment is operated in a commercial environment. This equipment generates, uses, and can radiate radio frequency energy and, if not installed and used in accordance with the instruction manual, may cause harmful interference to radio communications. Operation of this equipment in a residential area is likely to cause harmful interference in which case the user will be required to correct the interference at his own expense.

This Class A digital apparatus complies with Canadian ICES-003. Cet appareil numérique de la Classe A est conforme à la norme NMB-003 du Canada.

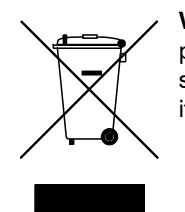

**WEEE (Waste Electrical and Electronic Equipment)**. Correct disposal of this product (applicable in the European Union and other European countries with separate collection systems). This product should be disposed of, at the end of its useful life, as per applicable local laws, regulations, and procedures.

### <span id="page-13-1"></span>**Manufacturer's Declaration of Conformance**

### <span id="page-13-2"></span>**North America**

The equipment supplied with this guide conforms to UL 60950-1 and CSA C22.2 No. 60950-1.

### <span id="page-13-3"></span>**Europe**

The manufacturer declares that the equipment supplied with this guide is compliant with the essential protection requirements of the EMC directive 2004/108/EC and the Low Voltage Directive LVD 2006/95/EC, conforming to the requirements of standards EN 55022 for emissions, EN 50130-4 for immunity, and EN 60950 for Electrical Equipment safety.

### <span id="page-14-0"></span>**EN55022 Class A Notice**

#### **WARNING! This is a Class A product. In a domestic environment this product may cause radio interference in which case the user may be required to take adequate measures.**

## <span id="page-14-1"></span>**Important Safety Instructions**

- Read these instructions.
- Keep these instructions.
- Heed all warnings.
- Follow all instructions.
- Do not use this apparatus near water.
- Clean only with a dry cloth.
- Do not block any of the ventilation openings. Install in accordance with the manufacturer's instructions.
- Do not install near any heat sources such as radiators, heat registers, stoves, or other apparatus that produces heat.

#### **Caution** Do not alter the polarized or grounding plug.

A polarized plug has two blades with one wider than the other. A grounding plug has two blades and a third grounding prong. The wide blade or the third prong is provided for your safety. When the provided plug does not fit into your outlet, consult an electrician for replacement of the obsolete outlet.

- Protect the power cord from being walked on or pinched particularly at plugs, convenience receptacles, and the point where they exit from the apparatus.
- Only use the attachments/accessories specified by the manufacturer.
- Use only with a cart, stand, tripod, bracket, or table specified by the manufacturer, or sold with the apparatus.
- When a cart is used, use caution when moving the cart/apparatus combination to avoid injury from tip-over.
- Unplug this apparatus during lightning storms or when unused for long periods of time.
- Refer all servicing to qualified service personnel. Servicing is required when the apparatus has been damaged in any way, such as power supply cord or plug is damaged, liquid has been spilled or objects have fallen into the apparatus, the apparatus has been exposed to rain or moisture, does not operate normally, or has been dropped.
- This equipment is intended for indoor use and all the communication wirings are limited to the inside of the building.
- The socket-outlet should be installed near the equipment and should be easily accessible.

#### **Caution** RISK OF EXPLOSION IF BATTERY IS REPLACED BY AN INCORRECT TYPE. DISPOSE OF USED BATTERIES ACCORDING TO THE INSTRUCTIONS.

Operation Max temperature: 40°C

USB Load condition: USB Ports(5 Vdc, Max. 500 mA)

## <span id="page-15-0"></span>**Warranty and Service**

Subject to the terms and conditions listed on the Product warranty, during the warranty period Honeywell will repair or replace, at its sole option, free of charge, any defective products returned prepaid.

In the event you have a problem with any Honeywell product, please call Customer Service at 1.800.796.CCTV for assistance or to request a **Return Merchandise Authorization (RMA)** number.

Be sure to have the model number, serial number, and the nature of the problem available for the technical service representative.

Prior authorization must be obtained for all returns, exchanges, or credits. **Items shipped to Honeywell without a clearly identified Return Merchandise Authorization (RMA)** 

# <span id="page-15-1"></span>**Typographical Conventions**

This document uses the following typographical conventions:

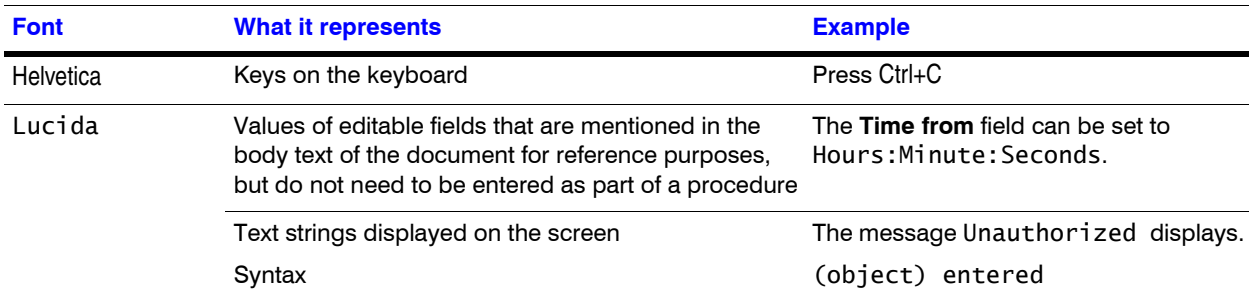

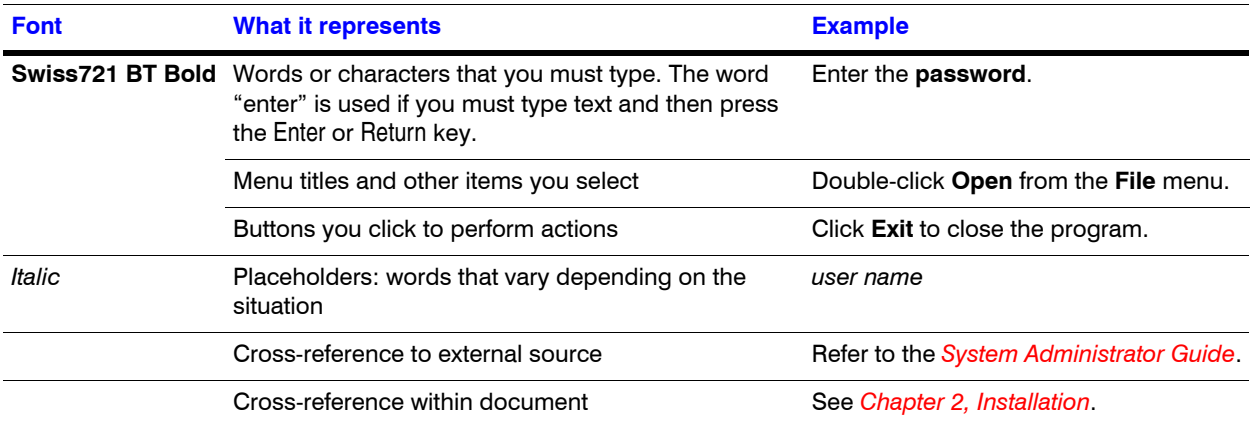

**1**

# <span id="page-18-0"></span>**Introduction**

### <span id="page-18-1"></span>**Before You Install**

- Installation should be carried out only by qualified personnel and in accordance with any electrical regulations in force at the time.
- The DVR must be placed on a stable surface or mounted in an approved cabinet.
- Adequate ventilation must be provided, taking particular care not to block any of the air vents on the DVR.
- Adequate protection against lightning strikes and power surges must be installed to prevent damage to the DVR.
- Any safety warnings on the DVR and in these instructions must be adhered to.
- If cleaning is necessary, shutdown the DVR and disconnect power first.
- Use a soft dry cloth only. Never use any abrasive cleaners.
- Do not attempt to service or repair the DVR. Opening or removing the cover may expose dangerous voltages or other hazards.
- Refer all servicing to qualified service personnel.

### <span id="page-18-2"></span>**Features**

Your color digital video recorder (DVR) provides recording capabilities for 4, 8, or 16 camera inputs, depending on your model. It provides exceptional picture quality in both live and playback modes, and offers the following features:

**MOUSE CONTROL:** Designed to be controlled and easy to use with a mouse

**GENUINE PENTAPLEX OPERATION:** The DVR will continue to record at full frame rate during local playback, local setup, multi user remote viewing and playback, and remote setup.

**AUDIO:** Four audio inputs are supported. They can be assigned to any video channel. Live and recorded audio can be monitored remotely over the internet and remote 'talkback' audio transmission to the DVR is also possible.

**BACKUP:** Recorded footage (including audio) can be archived to a USB memory stick or to a CD/DVD.

Playback software is embedded with the backup files and the backup also contains the system event log and backup log for full traceability.

**REMOTE CONNECTION:** Web connection allows simultaneous connection for up to four remote users per DVR. Depending on the user level, full DVR control is available over the internet as well as the ability to remotely configure the DVR.

Alarm outputs on the DVR can be remotely triggered over the internet.

**COMPREHENSIVE RECORDING SETUP:** Recording can be scheduled, alarm, or motion activated. For each type of recording, frame rates, image quality, and audio recording properties can be adjusted per hour, day, and for each individual channel.

The DVR also has a panic recording feature (from the front panel or external input) which overrides all other recording settings to provide the best quality recording in the event of an emergency.

**PTZ CONTROL:** Full PTZ control is available from the front panel or remote connection and a wide number of speed dome protocols are supported. Protocols can be set individually for each channel and PTZ speed can be adjusted to suit particular speed domes.

**TELEMETRY CONTROL:** Full telemetry control is available from the front panel or remote connection and a wide number of speed dome protocols are supported. Protocols can be set individually for each channel and telemetry speed can be adjusted to suit particular speed domes.

**EXTENSIVE MONITOR SUPPORT:** The DVR has two main monitor outputs (Composite and DVI). One spot monitor output can be programmed in the DVR setup.

**LIVE DISPLAY:** The DVR displays single or multi screen images and also has several sequence modes (standard and user definable).

<span id="page-20-1"></span><span id="page-20-0"></span>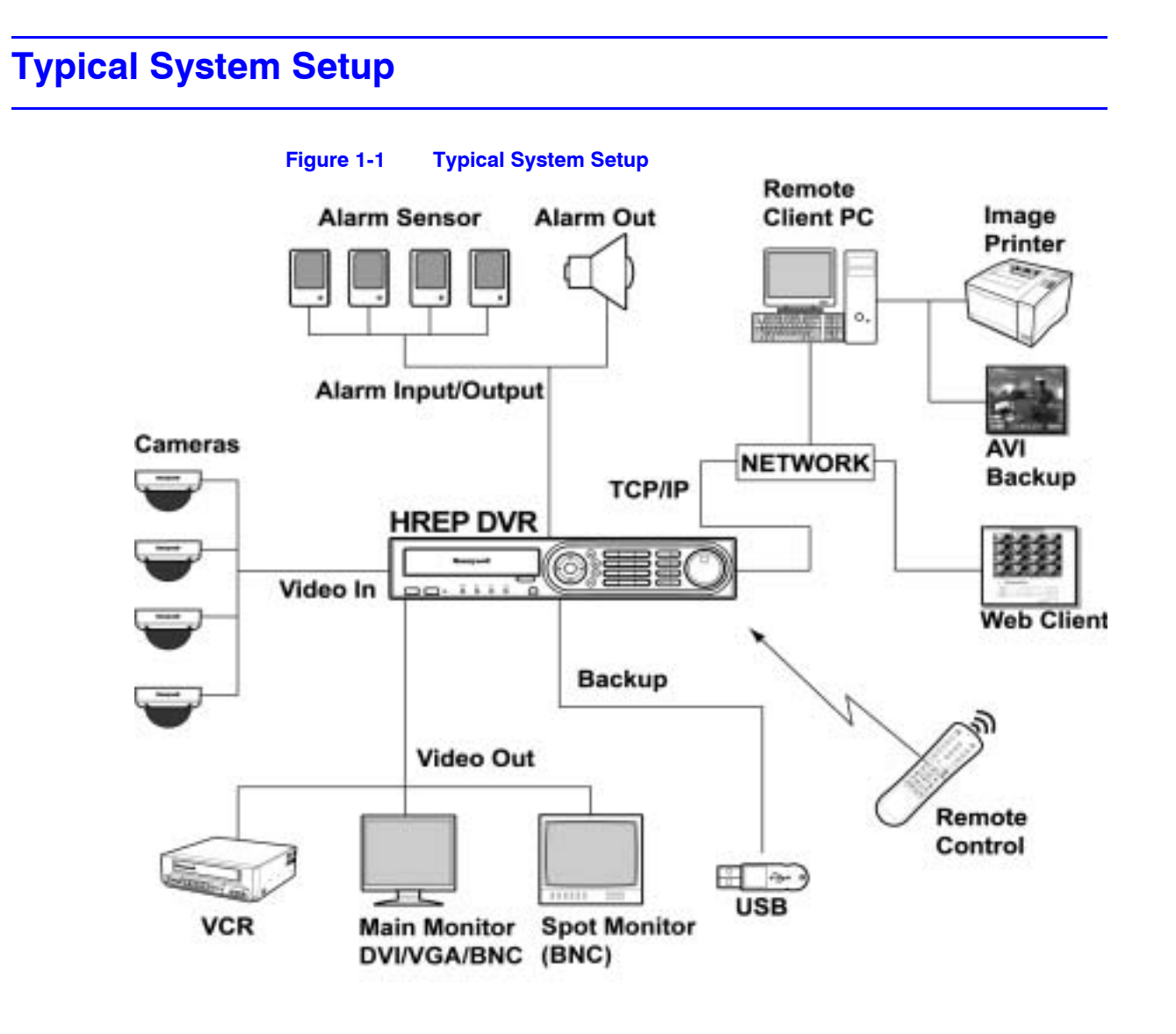

#### Document 800-06847 Rev B 21 08/10

Introduction

**2**

# <span id="page-22-0"></span>**Installation**

# <span id="page-22-1"></span>**Front Panel Description**

<span id="page-22-2"></span>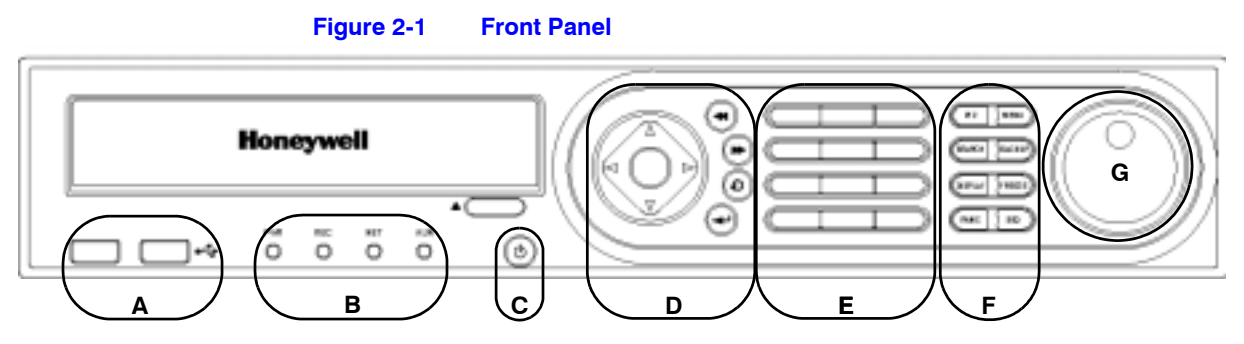

### <span id="page-22-3"></span>**Table 2-1 Front Panel Description**

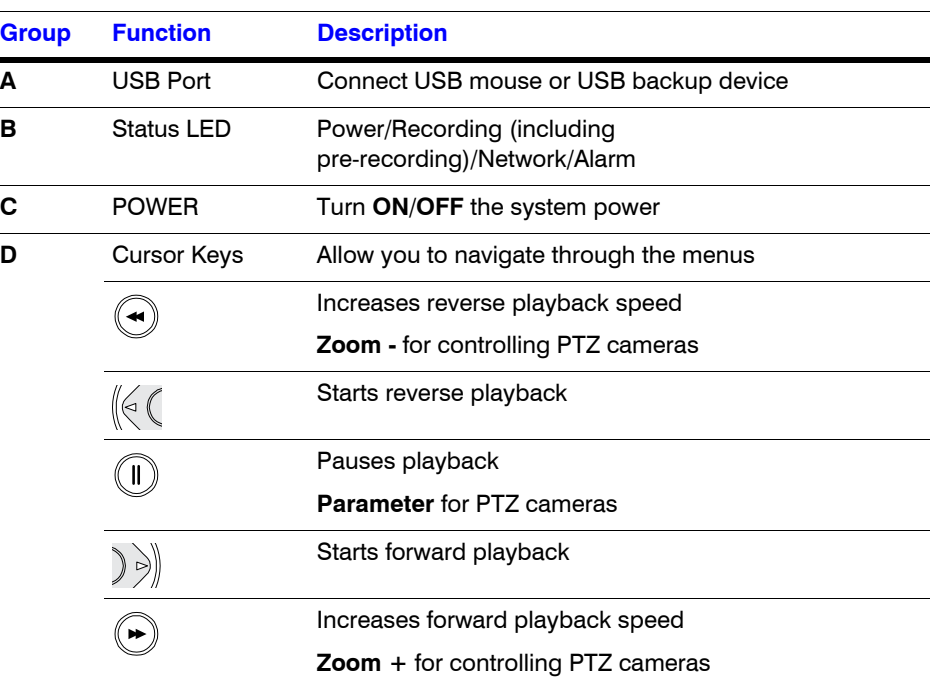

| Group | <b>Function</b>                        | <b>Description</b>                                                                                                    |
|-------|----------------------------------------|----------------------------------------------------------------------------------------------------|
|       | <b>ENTER</b>                           | Apply or Select an item                                                                                                    |
|       |                                        | Set a PTZ camera                                                                                                    |
|       | <b>RETURN</b><br>o                     | Cancel or go to previous menu                                                                                                    |
| Е     | Channel<br>Selection<br><b>Buttons</b> | Used to display individual channels in live display and<br>playback. Also used to enter numeric passwords for<br>the various login screens. |
| F     | <b>PTZ</b>                             | Selects PTZ mode in live display                                                                                                    |
|       |                                        | <b>GOTO</b> for controlling PTZ cameras                                                                                                    |
|       | <b>MENU</b>                            | Displays the Setup menus                                                                                                    |
|       | <b>SEARCH</b>                          | Displays the Search menu                                                                                                    |
|       |                                        | Preset - for controlling PTZ cameras                                                                                                    |
|       | <b>BACKUP</b>                          | Displays the Archive menu                                                                                                    |
|       |                                        | <b>Preset + for controlling PTZ cameras</b>                                                                                                 |
|       | <b>DISPLAY</b>                         | Selects various display modes in live display and<br>playback                                                                               |
|       |                                        | <b>Focus - for controlling PTZ cameras</b>                                                                                                  |
|       | <b>FREEZE</b>                          | Displays the freeze image in live view                                                                                                    |
|       |                                        | <b>Focus</b> + for controlling PTZ cameras                                                                                                  |
|       | <b>PANIC</b>                           | Records using the Panic Recording setup                                                                                                    |
|       |                                        | Iris - for controlling PTZ cameras                                                                                                    |
|       | <b>SEQUENCE</b>                        | Changes to the Sequence screen                                                                                                    |
|       |                                        | Iris + for controlling PTZ cameras                                                                                                    |
| G     | Shuttle Wheel                          | Used to quickly adjust the playback speed and<br>direction.                                                                                 |
|       |                                        | Also used to control the camera zoom when in PTZ<br>mode and the digital zoom level in live display mode                                    |
|       | <b>JOG Ring</b>                        | When playback is paused, used to move footage<br>forwards or backwards, frame by frame                                                      |

**Table 2-1 Front Panel Description**

### <span id="page-24-1"></span><span id="page-24-0"></span>**Rear Panel Description**

#### **Figure 2-2 Rear Panel**

Example shown is the 16 channel model. The back panel layout might vary based on the model of the DVR.

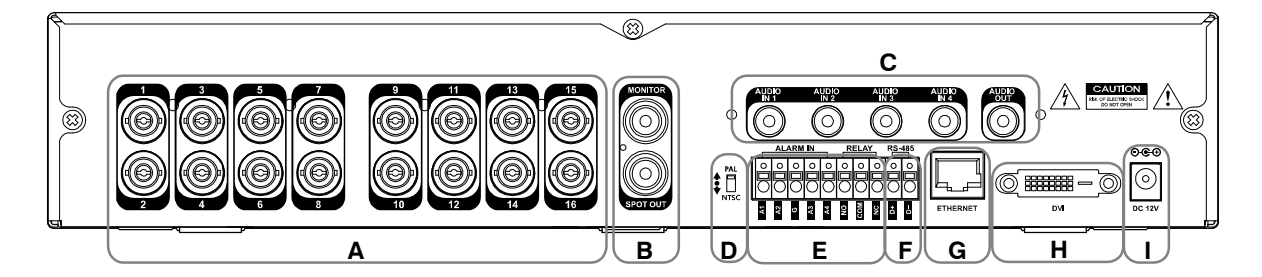

#### <span id="page-24-2"></span>**Table 2-2 Rear Panel Description Group Name Description A CAMERA INPUTS** Connect up to 4/8/16 camera inputs (depending on your model). **B MONITOR** Main BNC monitor. **SPOT OUT** BNC spot monitor. **C AUDIO INPUTS/ OUTPUTS** Up to 4 audio inputs and one audio output can be connected. **D PAL/NTSC Switch** Change the camera input type. **E ALARM INPUTS** Up to four alarm inputs can be connected and configured as high or low inputs with common ground. **RELAY OUTPUT** One alarm output can be connected and configured as high or low output with a common ground. **F RS485** Connect a PTZ camera. **G LAN** LAN connection to a router or internal network. **H** DVI DVI main monitor connection to a PC monitor or a plasma screen. **Note** If you want to connect to a VGA monitor, please use a DVI-to-VGA converter (supplied). **I** POWER Connect to a 12V/5A adapter (supplied).

# Document 800-06847 Rev B 25

# <span id="page-25-0"></span>**Remote Control**

<span id="page-25-1"></span>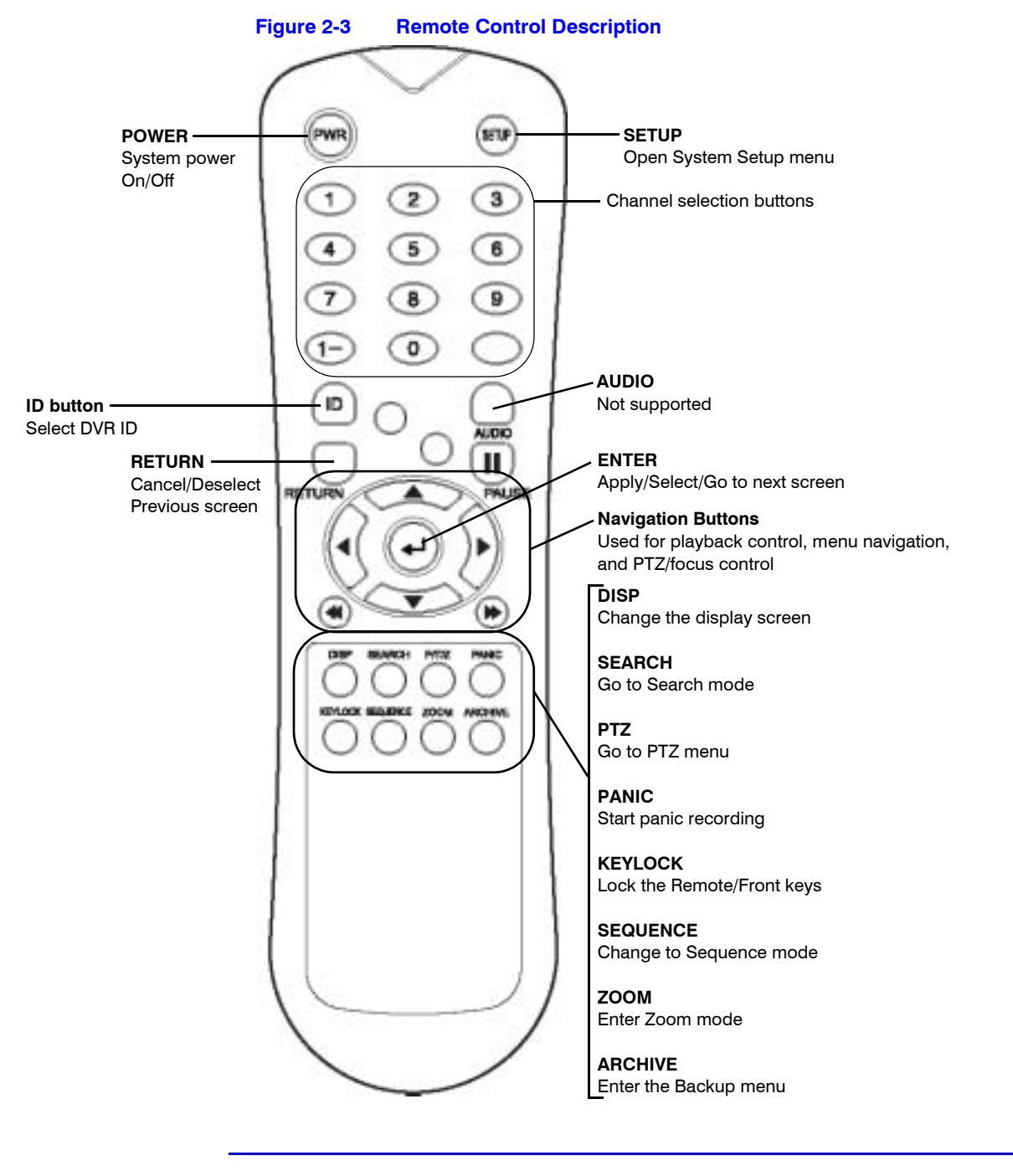

Note If there are several co-located DVRs, each DVR must be set with a different ID. Using the remote control, you can set an ID for each DVR. Then all DVRs can be controlled with one remote control.

## <span id="page-26-0"></span>**Setting the DVR ID Using the Remote Control**

- 1. Press the ID button on the remote control. An **Input ID** message displays.
- 2. Press the Set ID, then press **RETURN**.

### <span id="page-26-1"></span>**Returning to the Original ID Settings**

- 1. Press the **ID** button again.
- 2. Enter **255**, then press the **RETURN** button on the remote control.

## <span id="page-26-2"></span>**DVR Operation**

### <span id="page-26-3"></span>**Making the connections**

Connect:

- up to 16 camera inputs (DVR model dependent)
- monitors to the DVR using the Composite or DVI connections
- power to the DVR. The DVR checks for proper power connection, and then emits two beeps.

### <span id="page-26-4"></span>**Powering up the DVR**

Press the **POWER** button on the front panel of the DVR to begin operation. The Startup screen appears.

<span id="page-27-1"></span>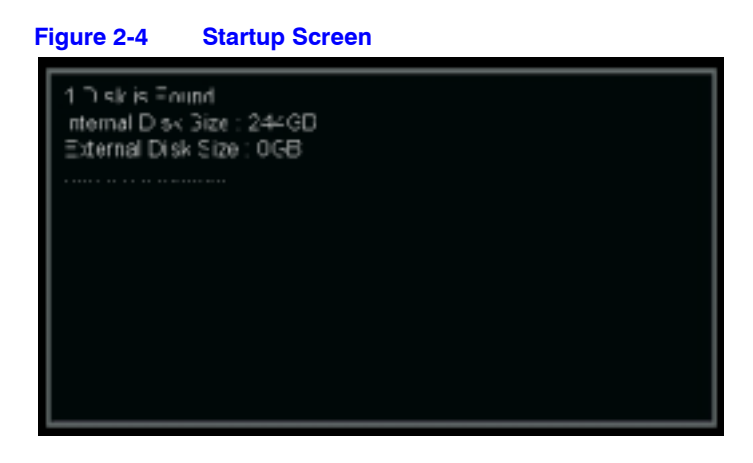

The DVR startup screen detects and checks the status of the hard drives and the CDRW/DVD-RW drive.

### <span id="page-27-2"></span><span id="page-27-0"></span>**Logging On**

After startup diagnostics are complete, you must log onto the system. The default user name is **ADMIN**.

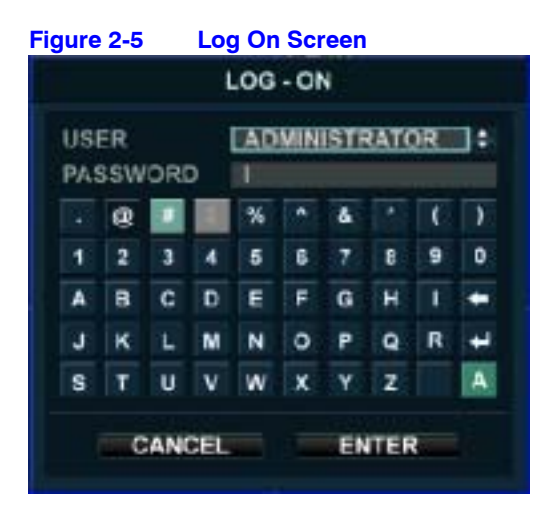

Enter the default password **1234** using the channel selection buttons, then press **ENTER**.

The DVR begins normal operation and shows the default display of 4, 8, or 16 channels (depending on your DVR model).

<span id="page-28-0"></span>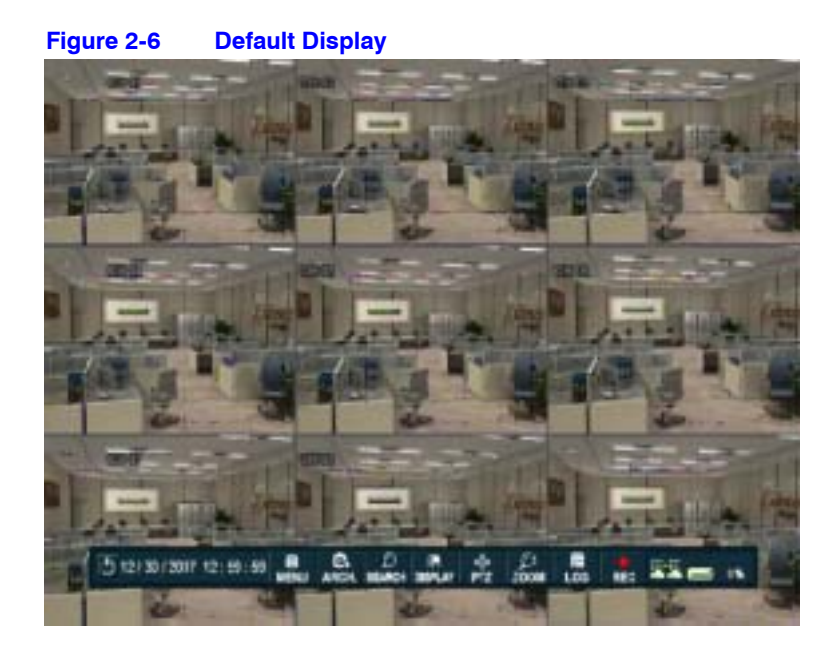

### **Navigating the Default Display**

The **control bar** at the bottom of the screen when the DVR is first turned on. After that, it will show the current time and date.

Each channel has a title.

The red square and letter 'C' in the top right corner of each channel display indicates that the channel is in Continuous recording mode.

### **Control Bar**

All menus can be controlled with the Control bar, using either the front panel buttons or a mouse (not included).

<span id="page-28-1"></span>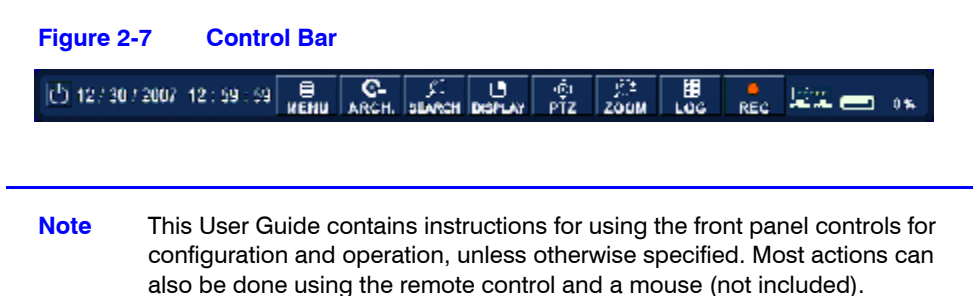

# <span id="page-29-0"></span>**Live Display**

### **Configuring the Screen Division**

<span id="page-29-2"></span>1. Navigate to **DISPLAY in the Control bar, then click .**.. The Display popup menu appears.

**Figure 2-8 Display Popup Menu**

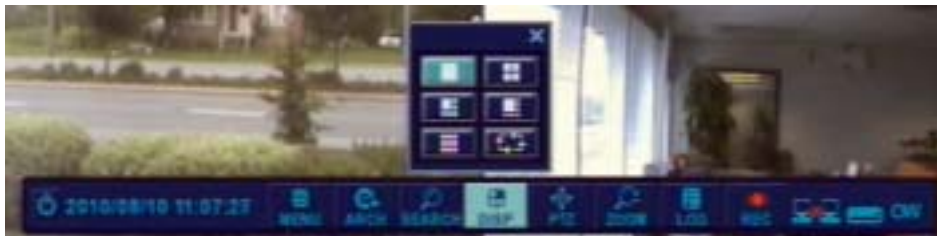

2. Select the screen division (1, 4, 6, 8, 9, 16, or a rotation sequence) from the popup menu.

### **Sequencing the Channels**

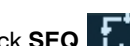

Click **SEQ i**<sub>1</sub>**1** in the display popup menu. Each channel is shown in full screen for a set period of time before switching to the next channel in the sequence.

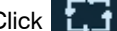

Click  $\mathbf{L}$   $\mathbf{f}$  again to stop the sequence on that current channel.

More complex sequences can be programmed through the Setup menu. See *[Configuring](#page-41-1)  [the Display Sequence](#page-41-1)* on page *42*.

### <span id="page-29-1"></span>**Controlling PTZ Cameras**

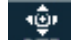

1. Navigate to PTZ **PTZ** in the Control bar, then click ⊕ to select. The PTZ window appears.

<span id="page-30-1"></span>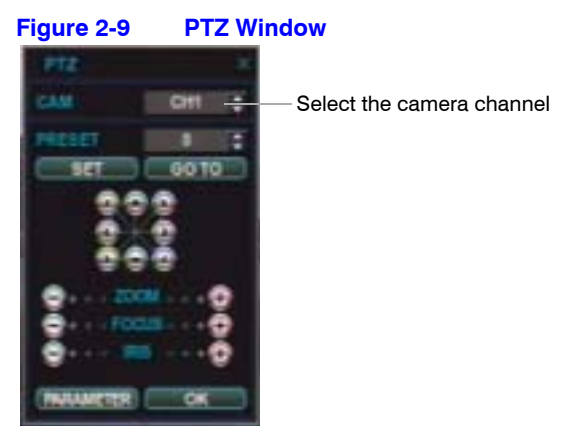

- 2. Select the camera by channel.
- 3. Use the arrow buttons to reposition the PTZ camera field of view.
- 4. Use **ZOOM**, **FOCUS**, and **IRIS** to change the current camera view.
- 5. Click **PARAMETER** to configure PTZ camera parameters.

See *[Table 2-1](#page-22-3)* on *[page 23](#page-22-3)* for descriptions of front panel and remote controller controls for PTZ cameras.

# <span id="page-30-0"></span>**Using Digital Zoom**

When viewing a channel in full screen, you can use your HREP8 or HREP16 to zoom in to a particular area by up to 8 times. The HREP4 supports 2 times digital zoom without a small picture-in-picture window.

<span id="page-30-2"></span>Select the desired channel, then navigate to **ZOOM zoom** on the control bar, and then click  $\bigodot$ .

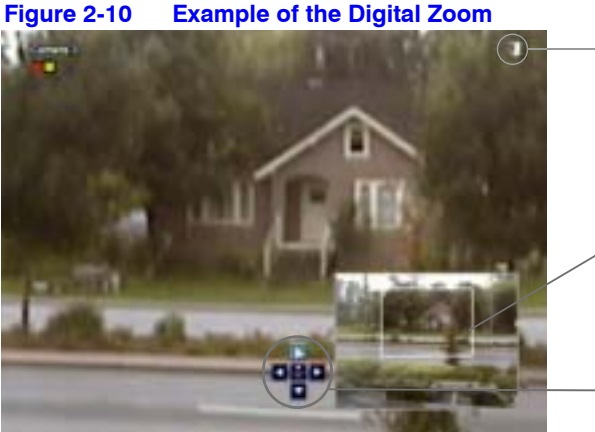

Click here to escape **Zoom** mode.

This small window shows the full image. For HREP8 and HREP16, the main display area shows the zoomed portion.

Use these arrows to move the zoomed area.

# <span id="page-31-3"></span><span id="page-31-0"></span>**Viewing the Log**

Navigate to LOG  $\begin{array}{|l|l|}\hline \mathbf{E} & \mathbf{B} & \hline \end{array}$  in the control bar, then click  $\begin{array}{|l|l|}\hline \end{array}$  to see the current log. A LOG window appears.

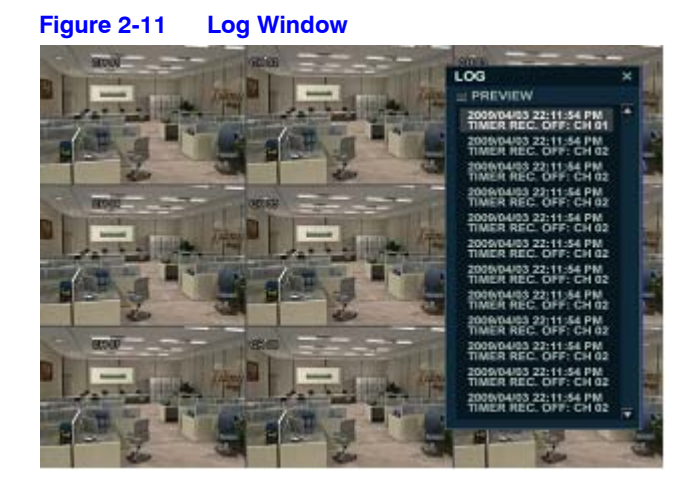

Select a log entry to view the associated video.

# <span id="page-31-1"></span>**Panic Recording**

Navigate to REC **REC** in the control bar, then click  $\left(\frac{1}{\epsilon}\right)$  to start and stop Panic recording. The REC button changes to a red square with a "P" to indicate that panic recording has started.

Use the RECORD SETUP window to configure the Panic recording settings. See *[Configuring Panic Recording](#page-69-0)* on page *70*.

## <span id="page-31-2"></span>**Using the Quick Menu**

#### **Accessing the Quick Menu**

Click the right mouse button in any of the live channels to open a Quick menu of options for that channel.

<span id="page-32-0"></span>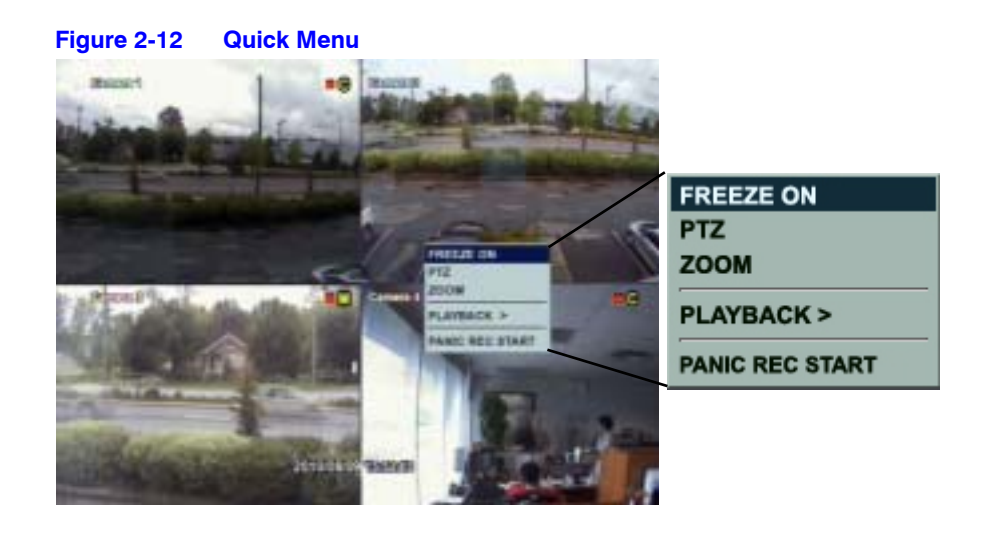

**Note** You cannot access the Quick Menu if you are in a Display Sequence.

<span id="page-32-1"></span>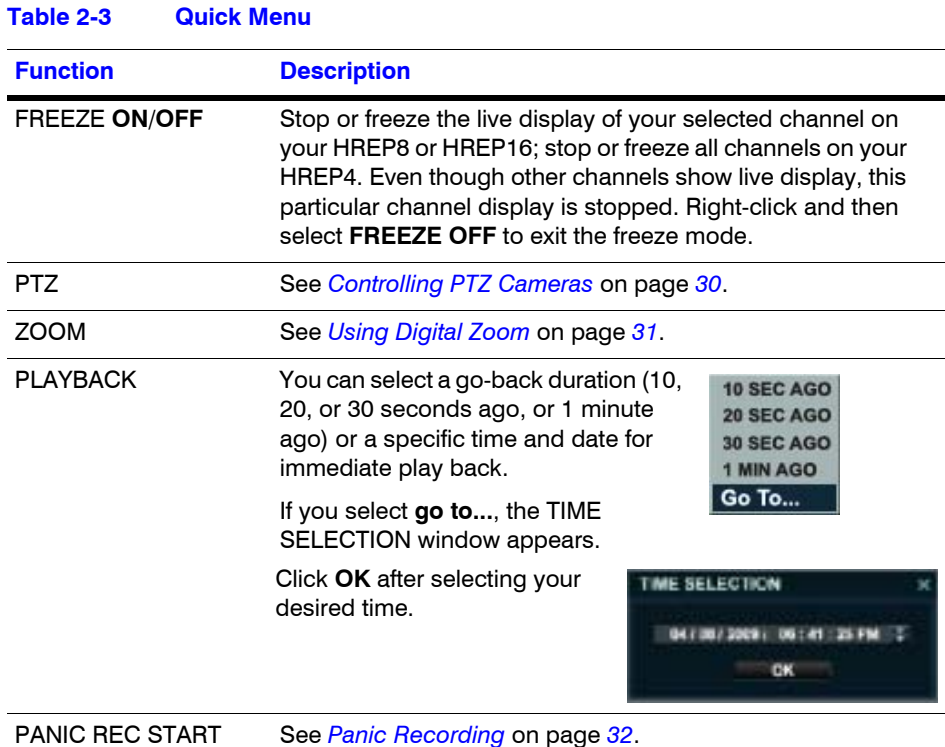

# <span id="page-33-2"></span><span id="page-33-0"></span>**System Setup**

Navigate to **MENU** MENU on the control panel, then click  $\begin{pmatrix} \end{pmatrix}$ . The SETUP window appears.

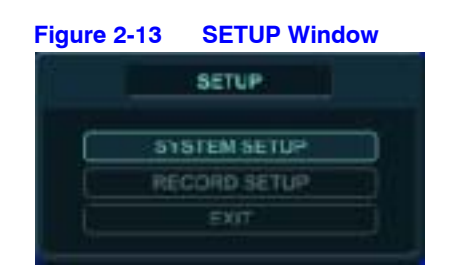

Click **SYSTEM SETUP** in the SETUP window. The MAIN menu window appears.

<span id="page-33-3"></span>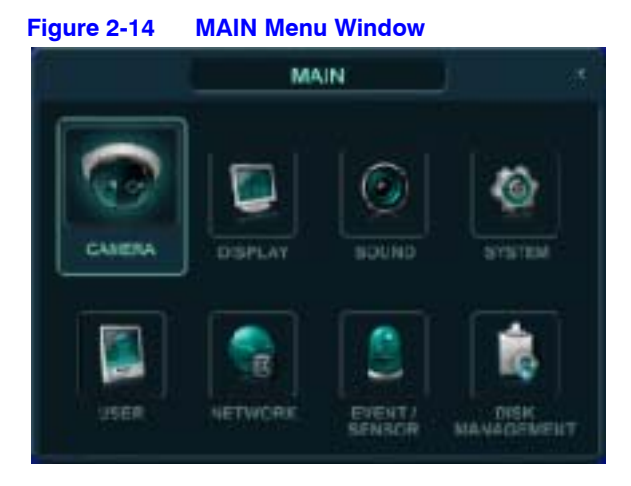

Use the cursor keys and  $\bigodot$  (ENTER) and  $\bigodot$  (RETURN) to navigate the MAIN setup menu.

Use  $\bigodot$  to select and change a particular item. Use  $\bigodot$  to cancel a change or exit from a particular setup screen.

Select **SYSTEM SETUP** and then press  $\bigodot$  to set up all the main system functions.

### <span id="page-33-1"></span>**Configuring the Camera**

### **Configuring the Camera Setup**

Select **CAMERA** in the Main system setup window, then click  $\left(\rightarrow\right)$ . The CAMERA setup window opens.

<span id="page-34-0"></span>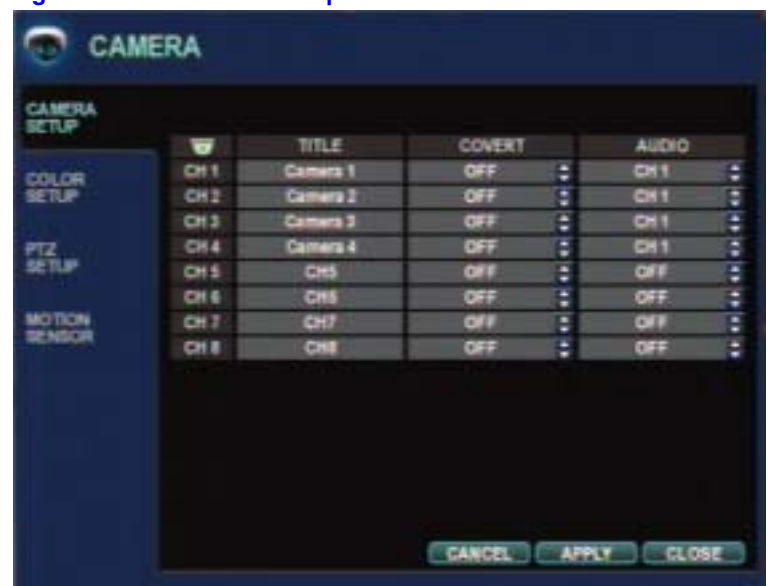

#### **Figure 2-15 Camera Setup Window**

Highlight the camera you want to configure, then press  $\bigodot$ . You can configure the following:

- **TITLE:** Enter the camera title (maximum 8 characters)
- **COVERT:** When COVERT is turned **ON**, the camera image is not displayed in Live display, but the DVR continues to record the video. When COVERT is turned **ON** and a Manager or User account is logged on, the live channel does not display in the Web Client display. But when an Admin account is logged on, the live channel displays.
- **AUDIO:** Choose the audio recording channel.

### **Configuring the Color Setup**

Click **COLOR SETUP** on the left side of the CAMERA window. The COLOR SETUP menu appears.

<span id="page-35-0"></span>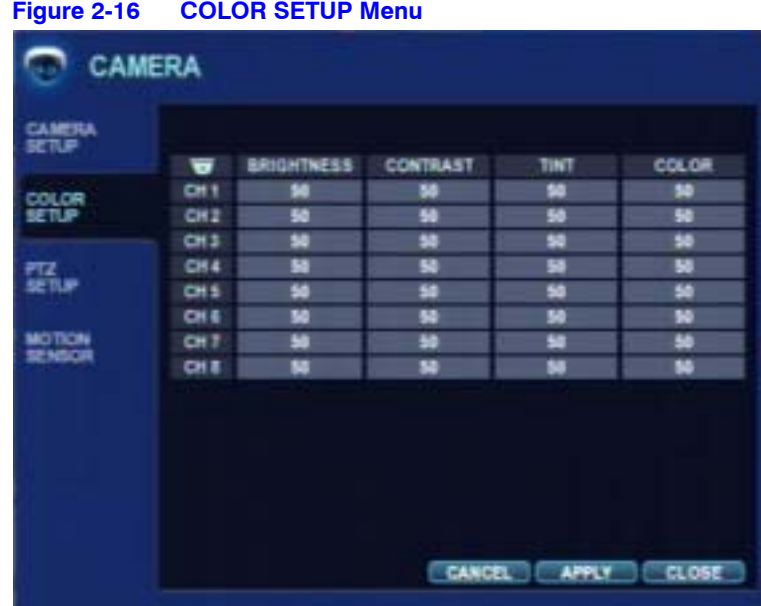

<span id="page-35-1"></span>You can adjust the brightness, contrast, tint, and color for each channel. Select a channel and click  $(\rightarrow)$  to select that channel for configuration. The selected channel displays full screen.

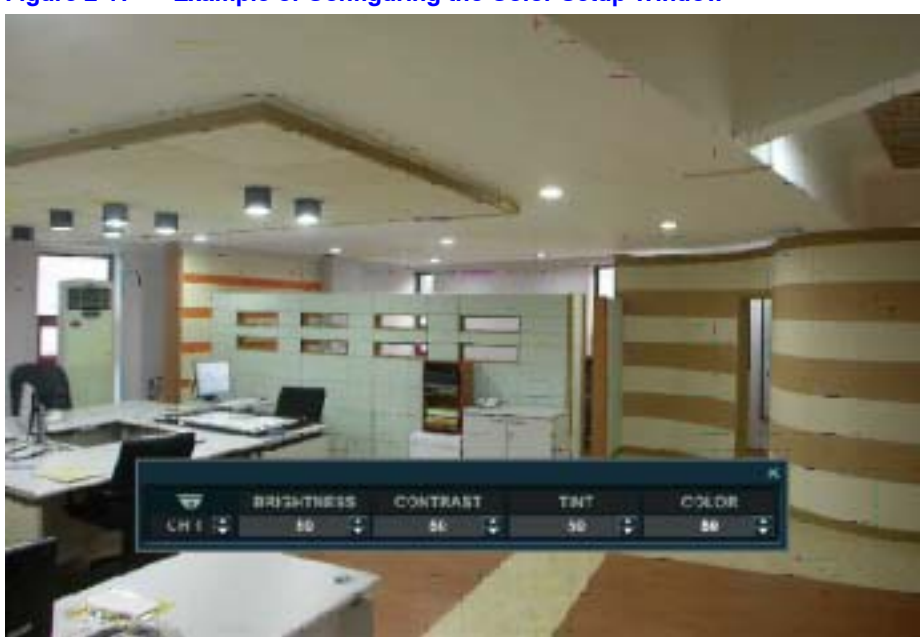

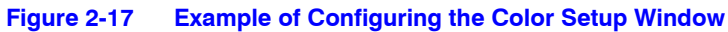

Click the Up/Down arrows to configure the brightness, contrast, tint, and color.

Click  $\textcircled{\tiny{}}$  when all changes are complete and you want to escape this window.
## **Configuring the PTZ Setup**

<span id="page-36-1"></span>Click **PTZ** on the left side of the CAMERA window. The PTZ Setup menu appears.

| CAMERIA<br>認知品 | च               | <b>ADORESS</b> |   | <b>PROTOCOL</b> |   | <b>BAUD RATE</b> |   |                    |      |
|----------------|-----------------|----------------|---|-----------------|---|------------------|---|--------------------|------|
| <b>COLOR</b>   | $O+1$           |                | ። | <b>PELCO-D</b>  | ٠ | 5600             | ٠ | <b>DETAIL</b><br>۰ | TOUR |
| <b>SETUP</b>   | CH <sub>2</sub> | п              | ÷ | 2.8 CO 3        | ÷ | 3450             | ። | <b>DETAI</b>       | TOUR |
|                | CH3             | и              | E | <b>PELCO-D</b>  | ŧ | 5800             | ∶ | <b>DETAIL</b>      | TOUR |
|                | CH <sub>4</sub> | ٠              | е | 2410020         | ٥ | 3620             | ፡ | <b>DETAIL</b>      | TOUR |
| 亞洲             | <b>CHS</b>      | ٠              | ۵ | PELCO-D         | B | 3650             | ≘ | <b>DOM:N</b>       | TOUR |
|                | <b>CHE</b>      | о              | е | <b>PELCO-D</b>  | ٥ | 3600             | Ξ | <b>DETAIL</b>      | TOUR |
| MOTION.        | CH <sub>7</sub> |                | Ξ | <b>PELCO D</b>  | ŧ | 9800             | E | <b>DETAIL</b>      | TOUR |
| SENSOR         | O18             | п              | Е | 2210020         | ÷ | 5800             | ÷ | <b>DETAIL</b><br>п | TOUR |
|                |                 |                |   |                 |   |                  |   |                    |      |

**Figure 2-18 PTZ SETUP Menu**

Click each value in the ADDRESS, PROTOCOL, and BAUD RATE columns to configure them. Use the  $\leftarrow$  to change the following values:

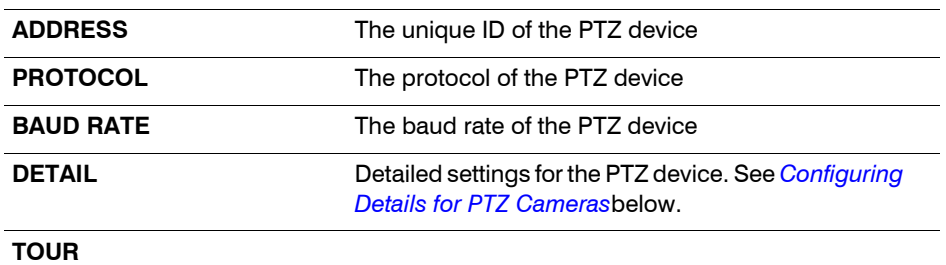

### <span id="page-36-0"></span>**Configuring Details for PTZ Cameras**

Click **DETAIL** on the PTZ SETUP menu. The PTZ Property window appears.

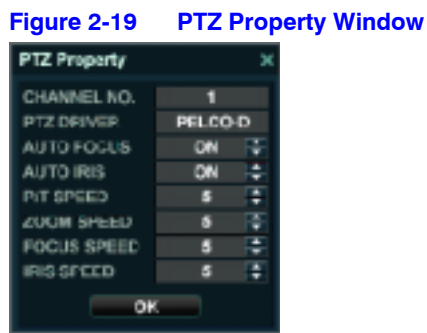

Use the **the to change the values, then click OK** to save the settings.

**Note** Some settings such as AUTO FOCUS might not be compatible with your particular PTZ equipment. If this is the case, then changing the value will not have an effect on the PTZ control.

#### <span id="page-37-0"></span>**Configuring PTZ Presets in Live View**

Configure PTZ presets for a preset tour. See *[Configuring a PTZ Tour](#page-38-0)* on page *39*.

1. Navigate to PTZ  $\frac{10}{2}$  in the Control bar, then click  $\odot$  to select. The PTZ window appears.

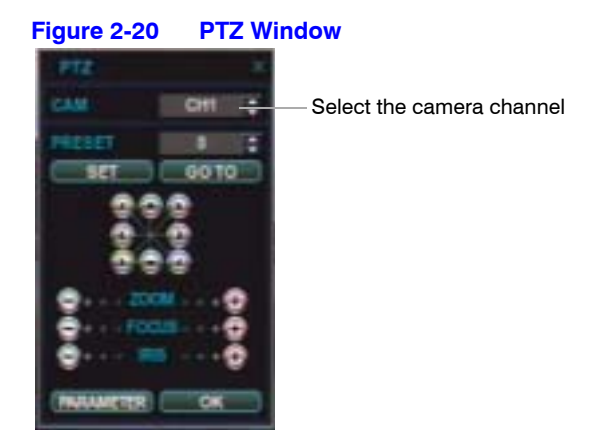

- 2. Select the camera by channel.
- 3. Select a preset number.
- 4. Use the arrow buttons to reposition the PTZ camera field of view.
- 5. Use **ZOOM**, **FOCUS**, and **IRIS** to change the current camera view.
- 6. Click **PARAMETER** to configure PTZ camera parameters.
- 7. Click **SET** to save the settings.

See *[Table 2-1](#page-22-0)* on *[page 23](#page-22-0)* for descriptions of front panel and remote controller controls for PTZ cameras.

### **Configuring PTZ Camera Parameters**

Click **PARAMETER** in the PTZ camera window, and the PTZ Parameter window appears.

**Figure 2-21 PTZ Parameter Window**

### <span id="page-38-0"></span>**Configuring a PTZ Tour**

You can configure a PTZ tour for each PTZ camera that is connected to the HREP. Before you can con figure a PTZ tour, you must configure the presets. See *[Configuring PTZ Presets](#page-37-0)  [in Live View](#page-37-0)* on page *38*.

1. Click **TOUR** on the PTZ SETUP menu (see *[Figure 2-18](#page-36-1)*). The PTZ TOUR window appears.

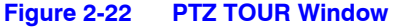

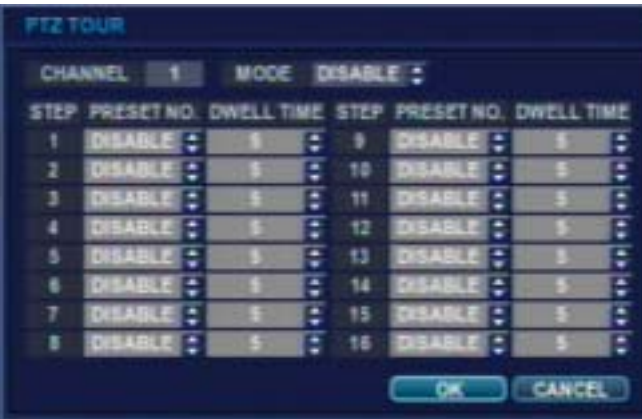

- 2. Click next to MODE to select **AUTO** to enable PTZ Tour setup.
- 3. Click on the up/down arrows under the **PRESET NO.** column to select a preset (from 1 to 16), then click on the up/down arrows under the **DWELL TIME** to select a dwell time (from 1 to 20 seconds).

**Note** Even though you can configure up to 255 presets using the PTZ menu, for configuring a PTZ tour, you can select from only presets numbered 1 - 16.

4. Click **OK** to save the settings or click **CANCEL** to exit without saving.

### **Configuring the Camera Motion Sensor**

Click **MOTION SENSOR** on the left side of the CAMERA menu. The Motion Sensor menu appears.

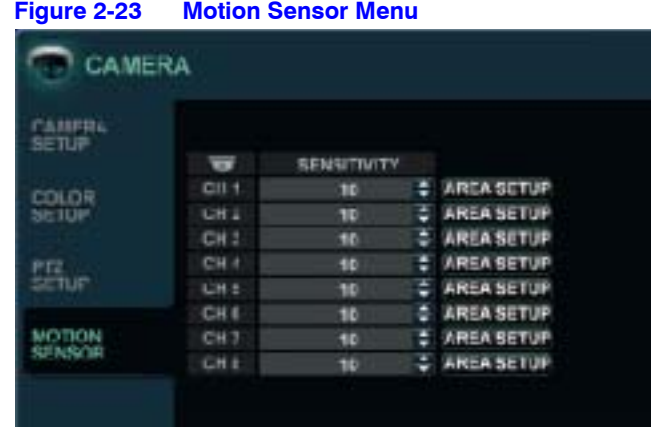

Use the to change the sensitivity level. The lowest level is 1, and the highest is 10. This setting determines the degree of motion required before recording is activated.

### **Configuring the Motion Sensor Area**

Click the **AREA SETUP** button next to your desired channel. A grid appears over the video image for the chosen channel.

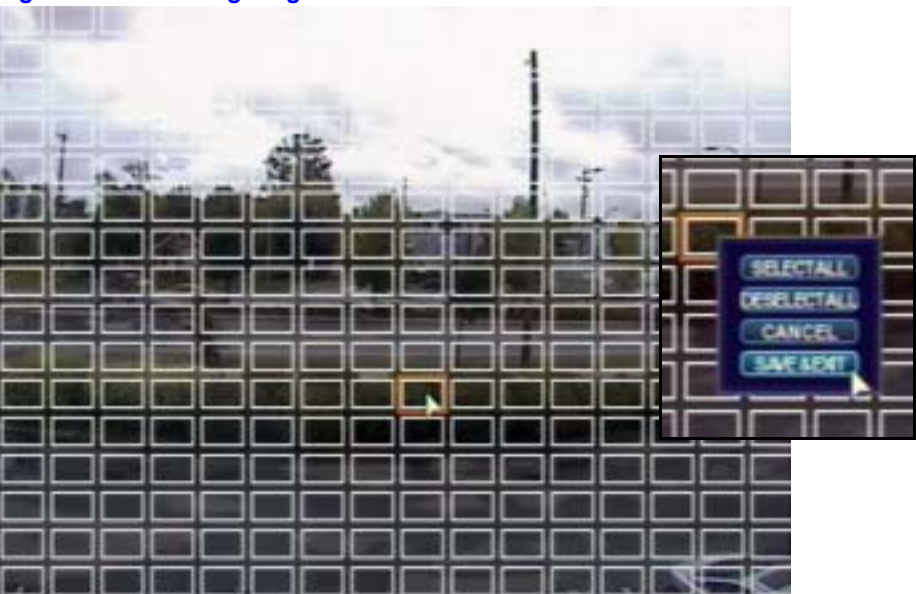

#### **Figure 2-24 Configuring the Motion Sensor Area**

To quickly select or deselect the entire grid, right-click on the screen, then select SELECT ALL or DESELECT ALL.

## **Configuring the Display**

Select **DISPLAY** in the Main system setup window, and then click  $\bigodot$ . The DISPLAY window appears.

<span id="page-40-0"></span>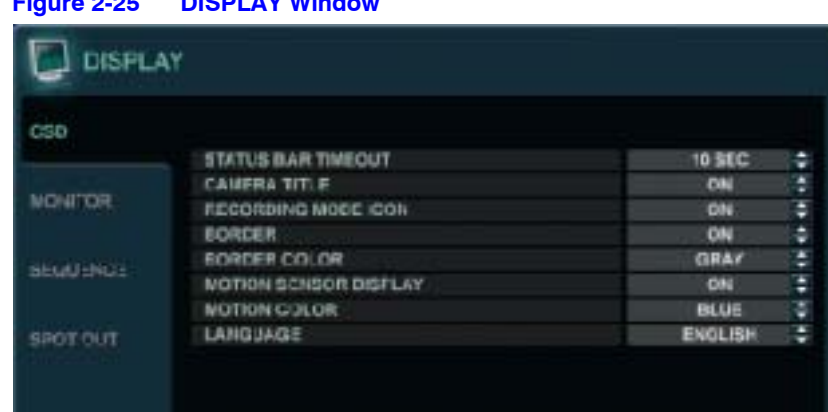

## **Figure 2-25 DISPLAY Window**

# **Configuring the On-Screen Display (OSD)**

If it isn't already selected, click **OSD** on the left side of the DISPLAY window. See *[Figure 2-25](#page-40-0)*. Use the to change the following values:

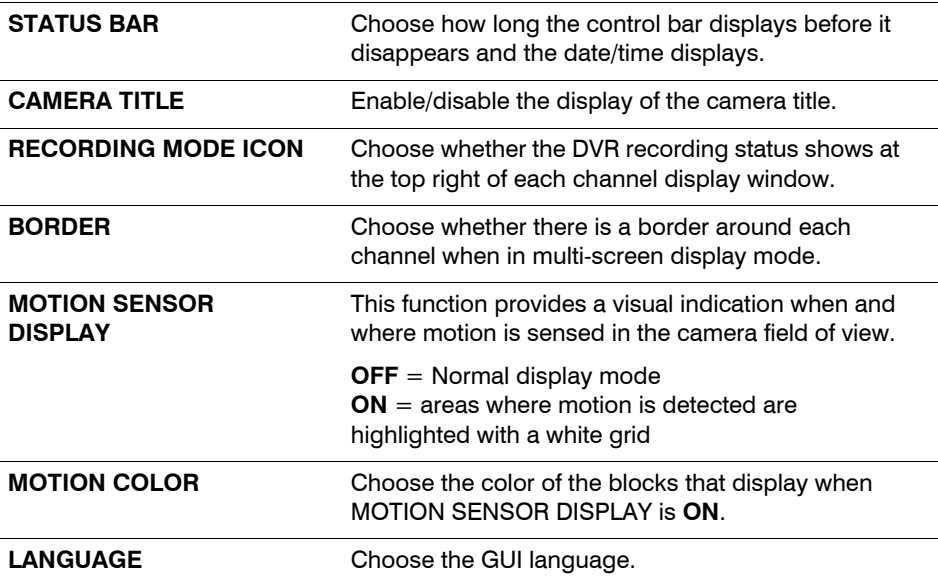

## **Configuring the Monitor Display**

Click **MONITOR** on the left side of the DISPLAY window. The MONITOR menu appears.

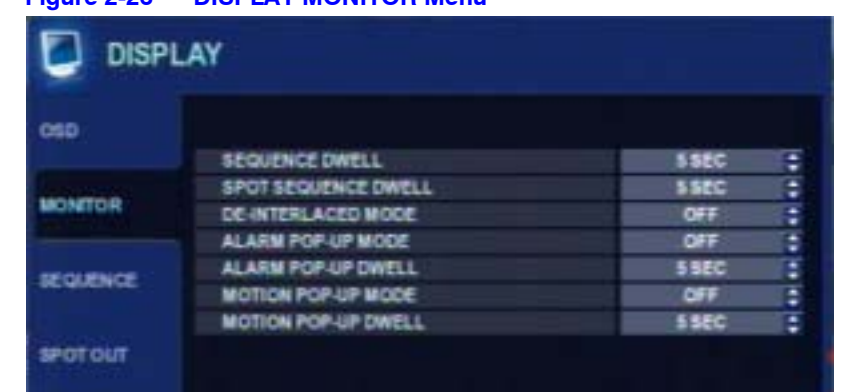

### **Figure 2-26 DISPLAY MONITOR Menu**

Use the  $\leftarrow$  to change the following values:

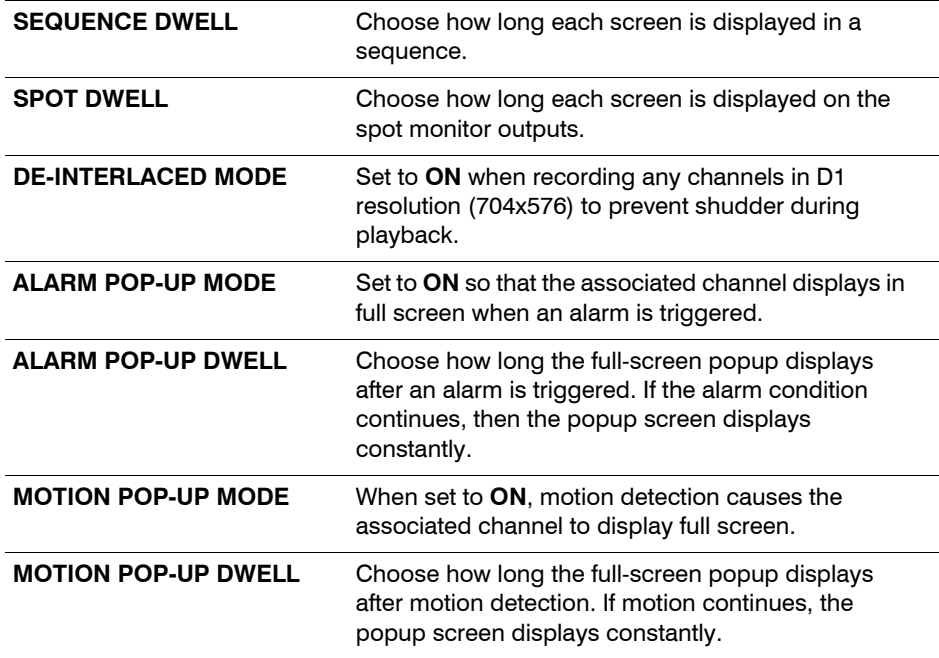

# **Configuring the Display Sequence**

Click **SEQUENCE** on the left side of the DISPLAY window. The SEQUENCE menu appears.

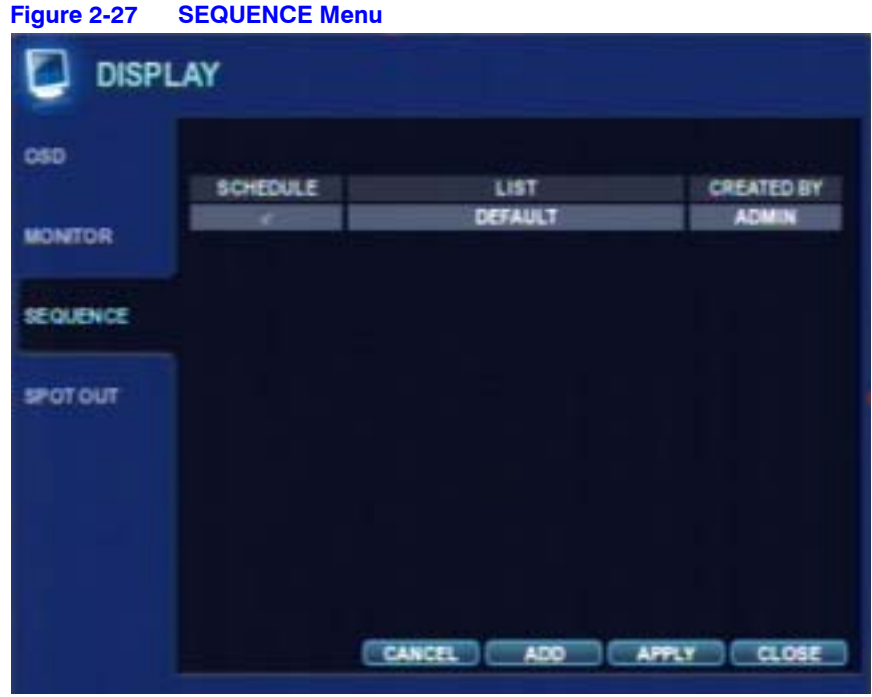

When the **SEQ** button is pressed, the default sequence cycles through all 16 channels, one by one.

Sequence setup allows you to define a custom sequence, using mixed multi screen views and any desired channels.

### **Adding a Sequence**

1. Click **ADD** at the bottom of the SEQUENCE menu. The Add window appears.

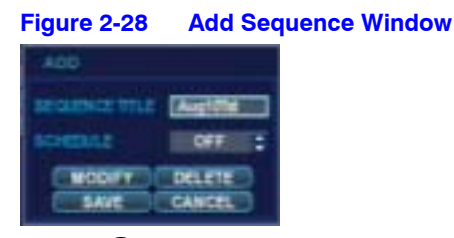

- 2. Click  $\bigodot$  to bring up the virtual keyboard to change the Sequence Title from DEFAULT. Use the virtual keyboard to enter a name or reference number for the new sequence.
- 3. Turn the SCHEDULE **ON** or **OFF**.
- 4. Select **SAVE**. The Sequence window appears.

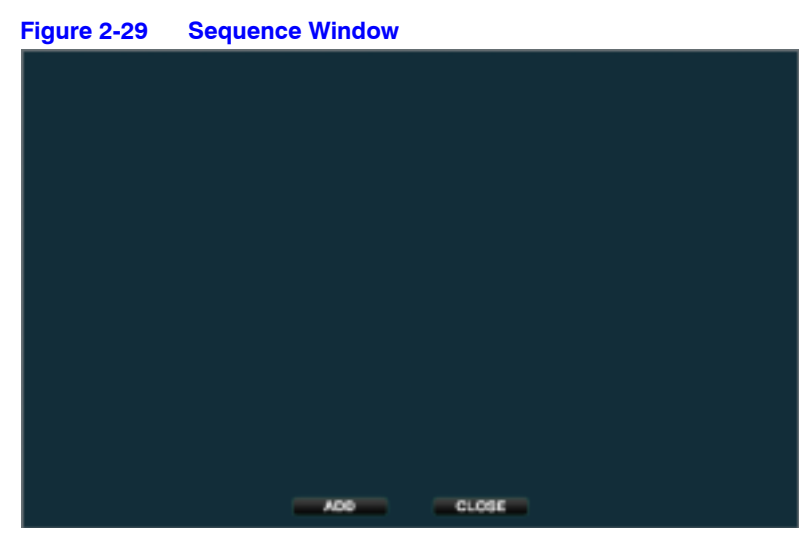

5. Click **ADD**. The SEQUENCE SETUP window appears.

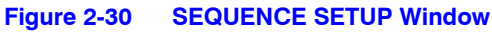

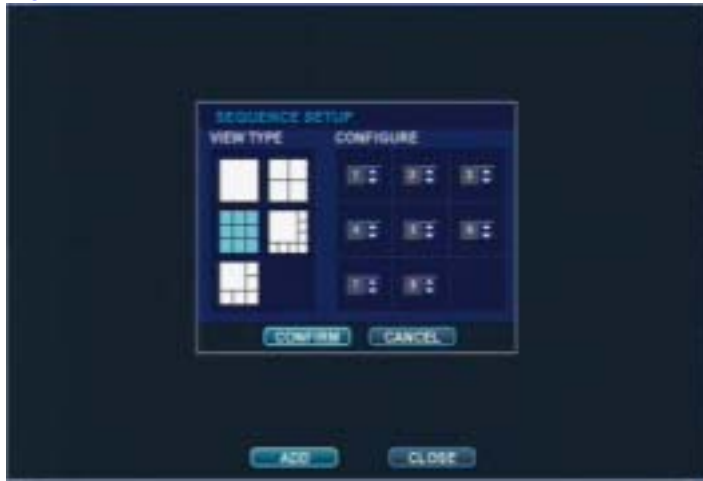

6. Select a screen display layout from the VIEW TYPE, select the channels for the layout from the CONFIGURE panel, then click **CONFIRM**.

Click **ADD** to add another mode. Double-click the current sequence to modify it. The SEQUENCE SETUP window reappears.

Click **CLOSE** when you are finished.

#### **Activating a Sequence**

Press **SEQ** on the front panel or select Sequence **from** the control bar when in live view. See *[Figure 2-8](#page-29-0)* on *[page 30](#page-29-0)*.

### **Modifying a Sequence**

1. Double-click in the **List** column the sequence you want to modify. The EDIT window appears.

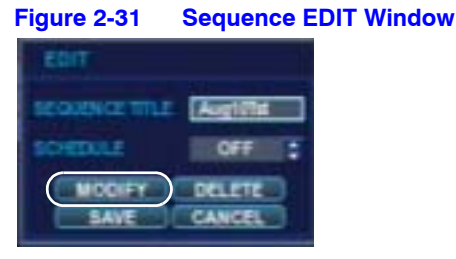

2. Click **MODIFY**. The Sequence window opens.

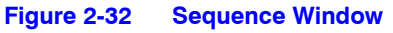

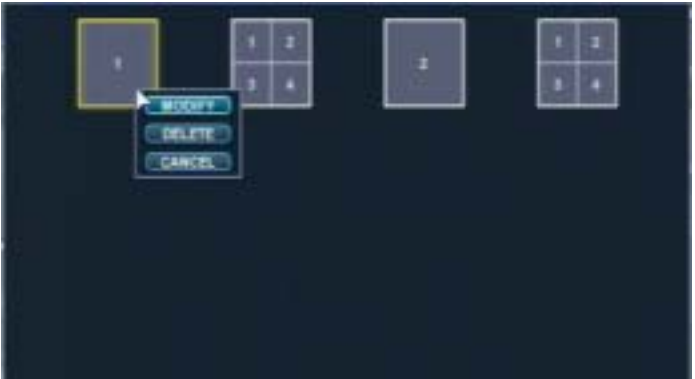

- 3. Right-click on a step in the sequence, then choose to modify it, to delete it, or to cancel this action.
- 4. Make the changes, then click **CONFIRM**. Click **CLOSE** to close that sequence.

### **Deleting a Sequence**

1. Double-click in the **List** column the sequence you want to delete. The EDIT window appears.

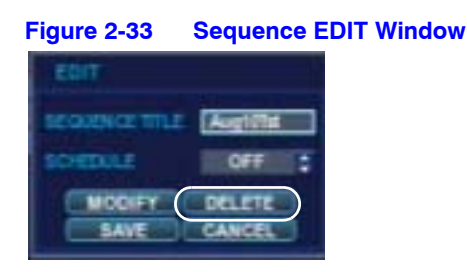

2. Click **DELETE**. That sequence disappears from the list of sequences.

### **Configuring the Spot-Out Display**

This DVR has a single spot monitor output. You can assign the SPOT OUT display for each channel. Using this screen, you can configure which cameras are displayed at the spot output.

1. Click **SPOT OUT** on the left side of the DISPLAY window. The SPOT OUT menu appears.

### **Figure 2-34 SPOT OUT Menu DISPLAY** CSE **ACTIVATION LIST CREATED BY SPOT OUT CH1 ADMIN**  $\mathbf{r}$ MONTOR **SEQUINCE** srot out

- 2. Click the camera channel to turn the monitor **ON**/**OFF**.
- 3. Double-click the spot-out channel that you want to assign. The Edit window appears.

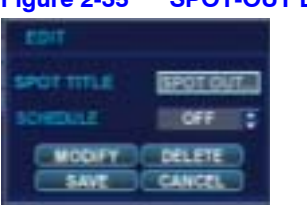

- 4. Click  $\bigodot$  to bring up the virtual keyboard to change the Spot Title from DEFAULT. Use the virtual keyboard to enter a name or reference number for the new sequence.
- 5. Turn the SCHEDULE **ON** or **OFF**.
- 6. Click **MODIFY**, then double-click the current display to modify it. This window appears.

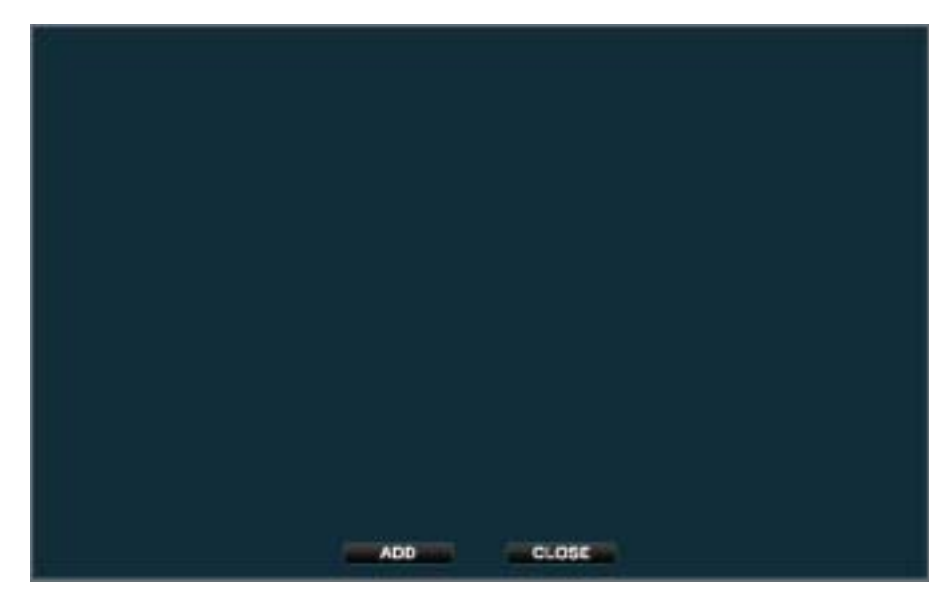

7. Click **ADD**. The Spot Sequence Setup window appears.

#### **Figure 2-35 SPOT-OUT Edit Window**

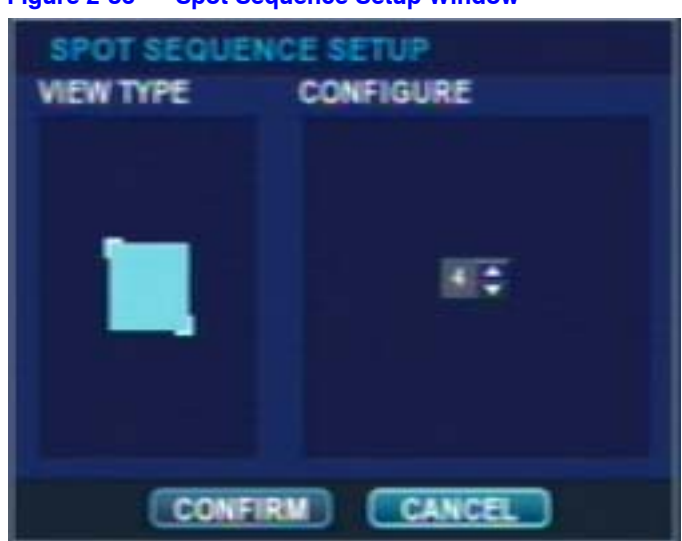

**Figure 2-36 Spot Sequence Setup Window**

8. Select a screen display layout from the VIEW TYPE, select the channels for the layout from the CONFIGURE panel, then click **CONFIRM**.

**Note** You can choose from Single or Quad display only.

Click **ADD** to add another mode.

Double-click the current sequence to modify it. The SEQUENCE SETUP window appears.

Click **CLOSE** when you are finished.

The new sequence is now saved and can be started by pressing **SEQ** when in live view.

## **Configuring Sound Settings**

Select **SOUND** in the Main system setup window, then press  $\left(\rightarrow\right)$ . The SOUND setup window opens.

**Figure 2-37 Sound Window**

| <b>AUDIO</b>   |                               |     |   |
|----------------|-------------------------------|-----|---|
|                | LIVE AUDIO                    | ON  | ŧ |
|                | <b>CEFAULT AUDIO CHANNEL</b>  | CHI |   |
| <b>ELIZZER</b> |                               |     |   |
|                | <b>NETWORK AUDIO TRANSMIT</b> | ON  | ۳ |
|                | NETWORK AUDIO RECEIVE         | ON  | ٥ |

## **Configuring Audio Settings**

- 1. Click **AUDIO** on the left side of the SOUND window.
- 2. Use the  $\blacksquare$  to configure the following settings:

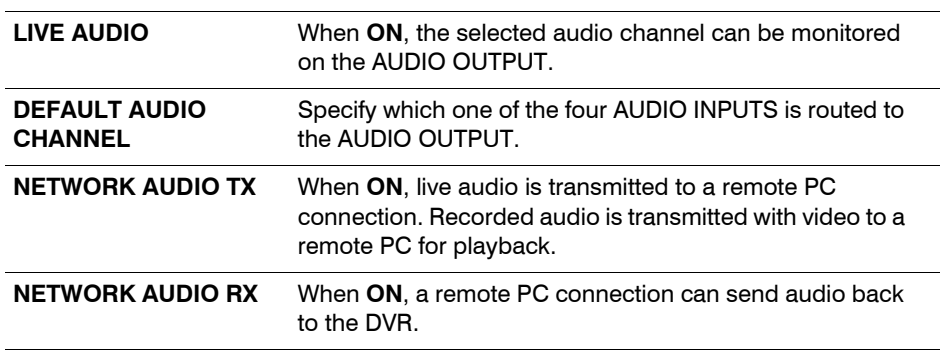

## **Configuring Buzzer Settings**

- 1. Click **BUZZER** on the left side of the SOUND window.
- 2. Use the  $\blacksquare$  to turn the keypad buzzer **ON/OFF**. When the buzzer is on, each front panel button press is confirmed by a beep.

# **Configuring System Settings**

Select **SYSTEM** in the Main system setup window, then click  $\bigodot$ . The SYSTEM setup window opens.

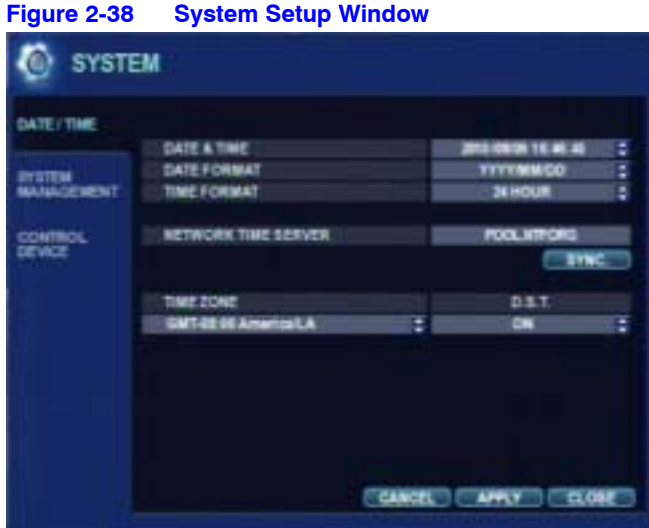

## **Configuring the System Date/Time**

- 1. Click **DATE/TIME** on the left side of the SYSTEM window.
- 2. Use the  $\left| \cdot \right|$  to configure the following settings:

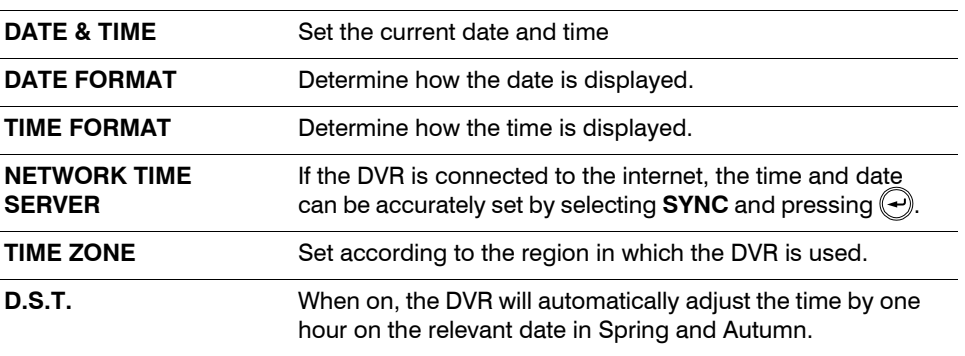

## <span id="page-48-0"></span>**Configuring System Management Settings**

1. Click **SYSTEM MANAGEMENT** on the left side of the SYSTEM window. The SYSTEM MANAGEMENT window appears.

| DATE/TIME                |                                  |                     |
|--------------------------|----------------------------------|---------------------|
|                          | <b><i>SYSTEM INFORMATION</i></b> | <b>HIFO</b>         |
|                          | <b>SYSTEM NAME</b>               | <b>SYSTEM ID</b>    |
| eventari<br>Manaziz nent | <b>FIN UPGRADE</b>               | UPGRADE             |
|                          | <b>TACTORY DEFAULT</b>           | LOAD                |
| Control.<br>Devez        | SYSTEM DATA                      | TOAN<br><b>SAVE</b> |
|                          | PASSWORD                         | DFF.                |
|                          |                                  |                     |
|                          |                                  |                     |

**Figure 2-39 System Management Window**

2. Click **INFO**. The SYSTEM INFORMATION window appears.

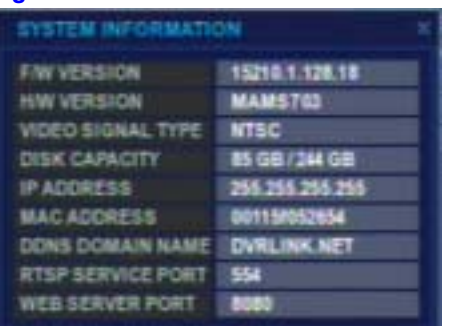

### **Figure 2-40 SYSTEM INFORMATION Window**

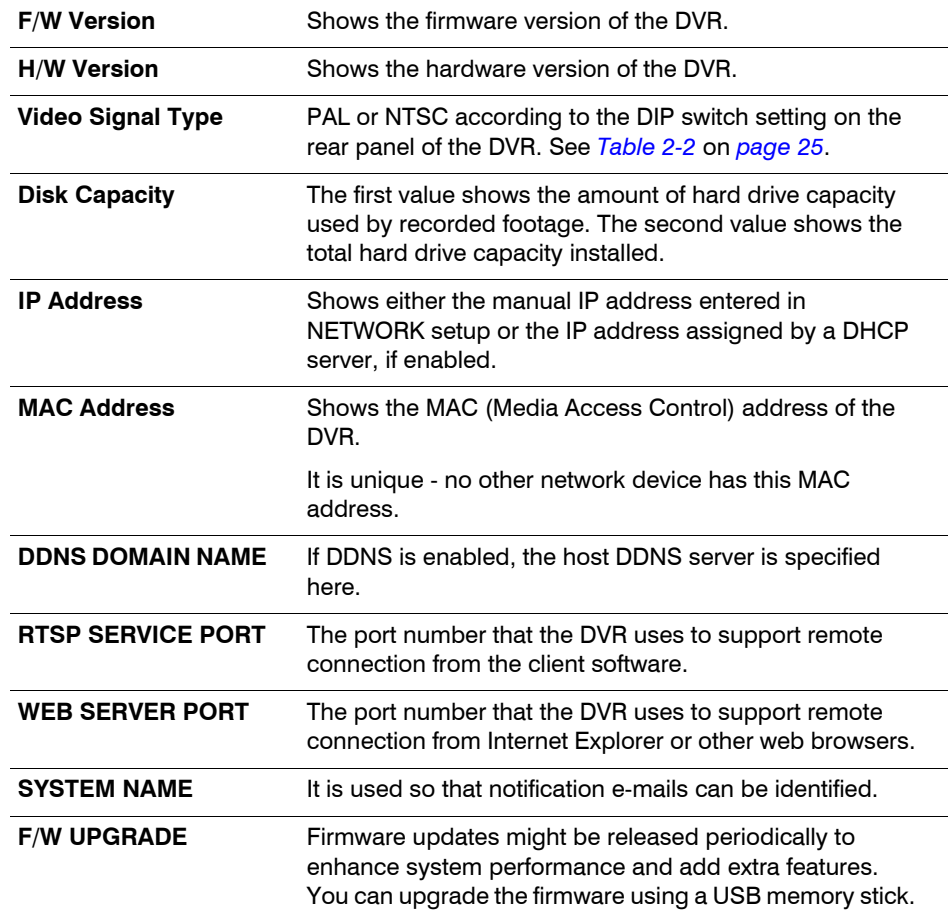

The SYSTEM INFORMATION Window displays the following information:

## **Upgrading the Firmware**

- 1. Download the firmware upgrade onto a USB memory stick or burn it to a CD/DVD.
- 2. Insert the USB memory stick or the CD/DVD into the DVR.
- 3. Click **UPGRADE**. The Firmware Upgrade window appears.

**Figure 2-41 Firmware Upgrade Window**

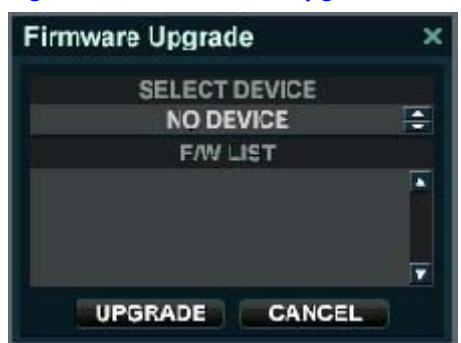

4. Select the firmware from the firmware list, then click **UPGRADE**. The firmware upgrade begins.

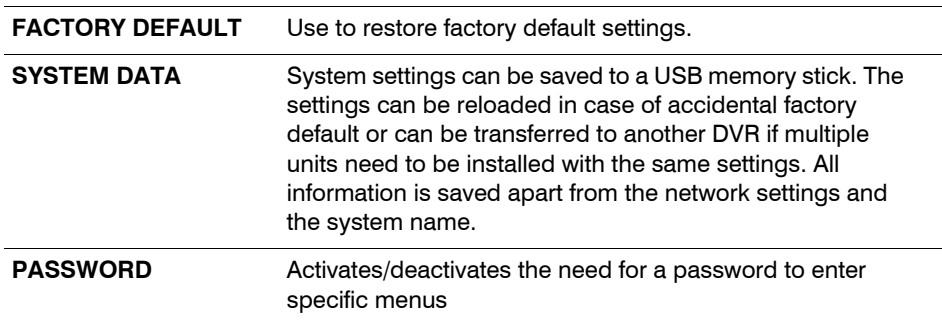

## **Configuring for Controlling DVRs**

You can configure your system to control up to 254 DVRs from the same keyboard.

1. Click **CONTROL DEVICE** on the left side of the SYSTEM window. The CONTROL DEVICE menu appears.

#### **Figure 2-42 CONTROL DEVICE Menu**

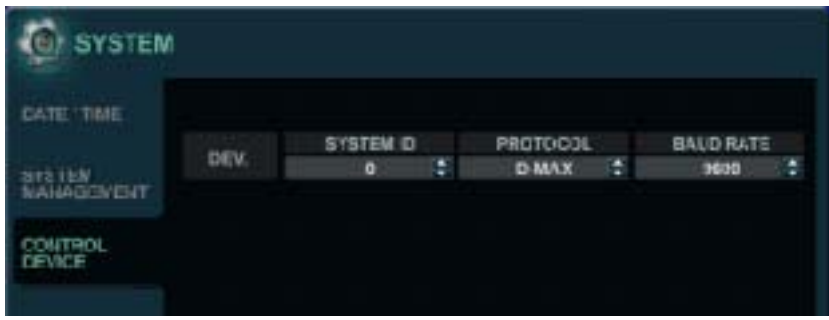

2. Use the  $\blacksquare$  to configure the following settings:

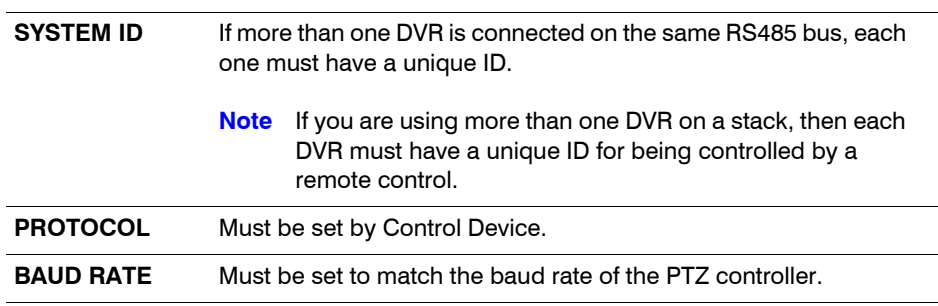

## **Configuring the Users**

Select USER in the Main system setup window, then click  $\bigodot$ . The USER setup window opens.

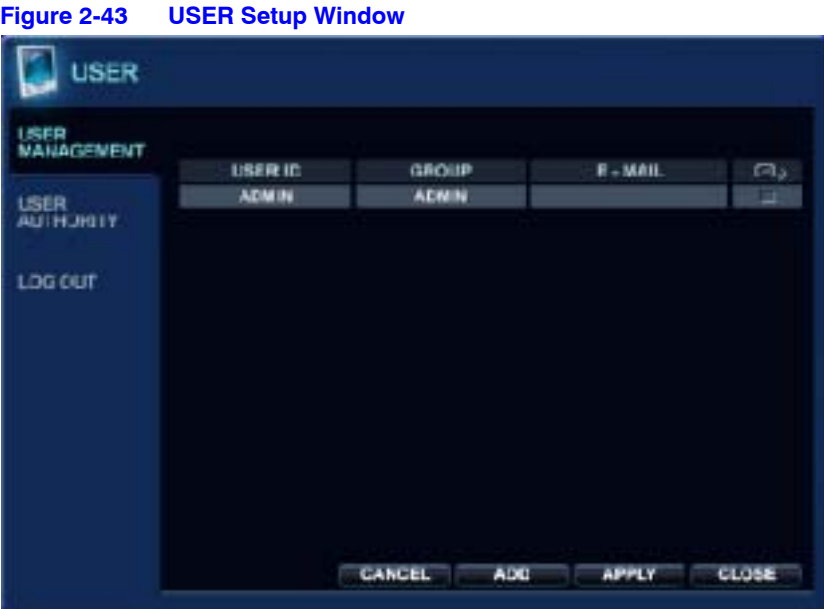

By default, the DVR is configured with a user ID of **ADMIN**, belonging to the ADMIN group and with a password of **1234**.

You can add up to seven new users (for a total of eight) and edit existing user details.

## <span id="page-51-0"></span>**Modifying User Details**

1. Highlight the user with the green cursor, press  $\left(\rightarrow\right)$ . The Edit window appears.

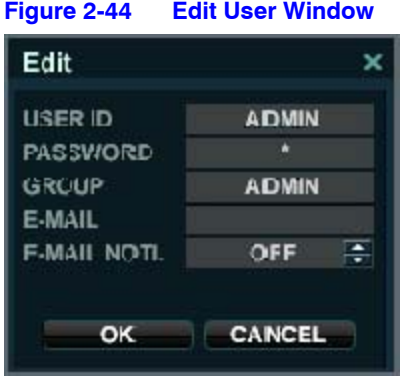

2. Double-click each of the following fields to configure them:

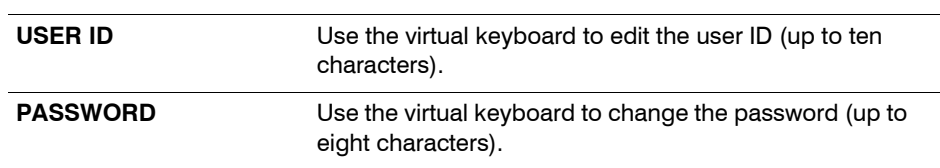

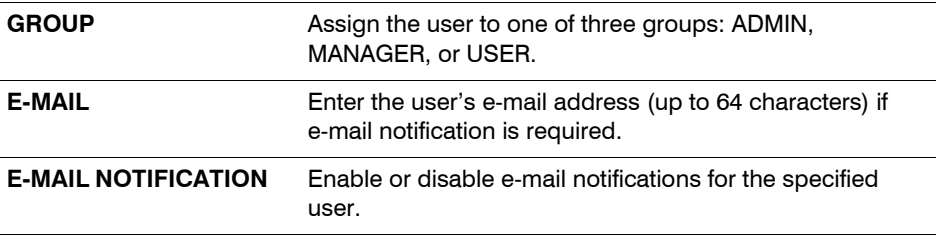

3. Click **OK** to save the settings.

## **Adding a New User**

1. Click **ADD** in the USER Setup window. The Add window appears.

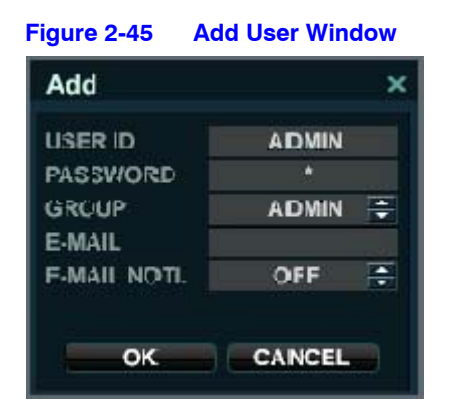

2. Double-click each of the following fields to configure them:

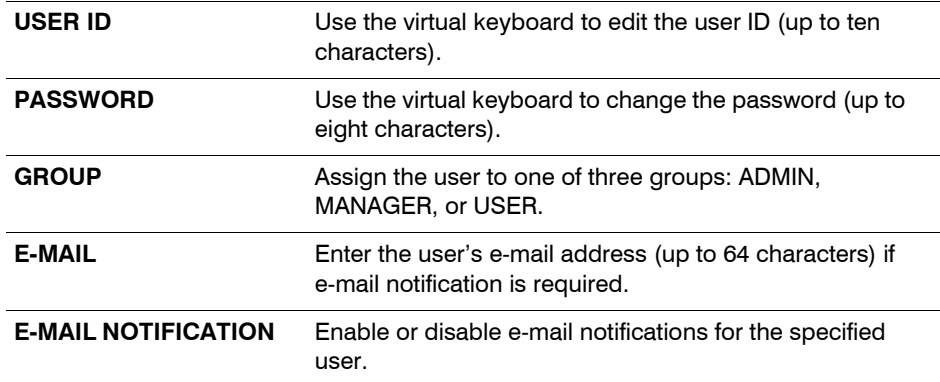

3. Click **OK** to save the settings.

## **Configuring User Authority**

Click **USER AUTHORITY** on the left side of the USER window. The USER AUTHORITY setup menu opens.

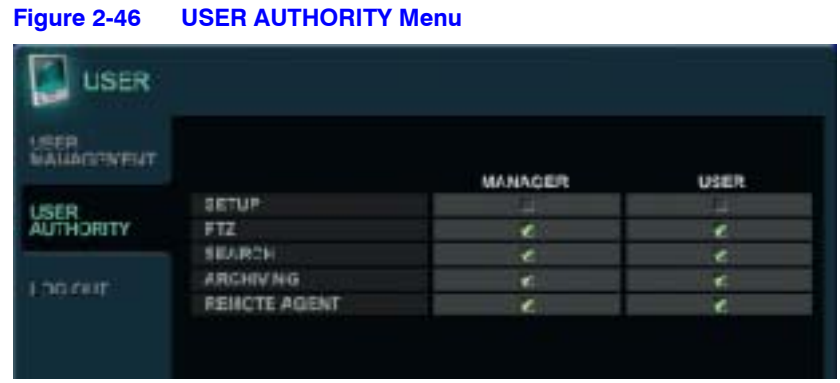

Select and click  $\bigodot$  to change the authority for the Manager and Users. Click **APPLY** after selecting each item.

**Note** Any user can be deleted except the default ADMIN user. User authority is effective only when the PASSWORD is **ON** in the System Management Settings. See *[Configuring System Management Settings](#page-48-0)* on page *49*.

### **Configuring User Log Out**

1. Click **LOG OUT** on the left side of the USER window. The LOG OUT menu appears.

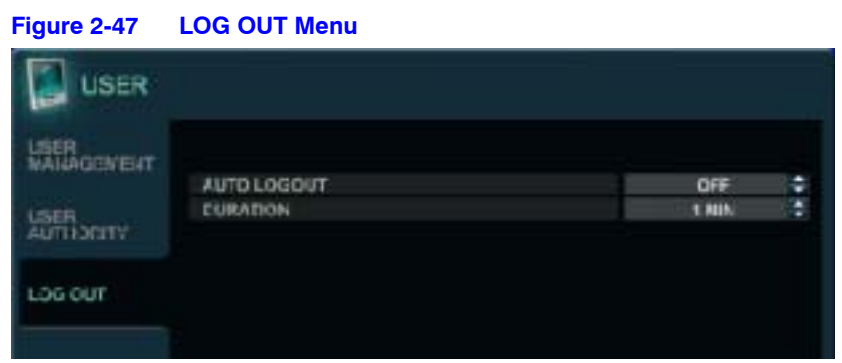

2. Use the  $\blacksquare$  to configure the following settings:

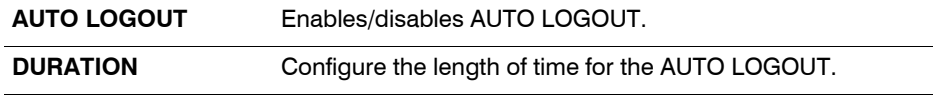

# **Configuring the Network Settings**

Select **NETWORK** in the Main system setup window, then click  $\bigodot$ . The NETWORK setup window opens.

## **Configuring Network IP Settings**

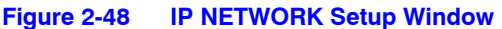

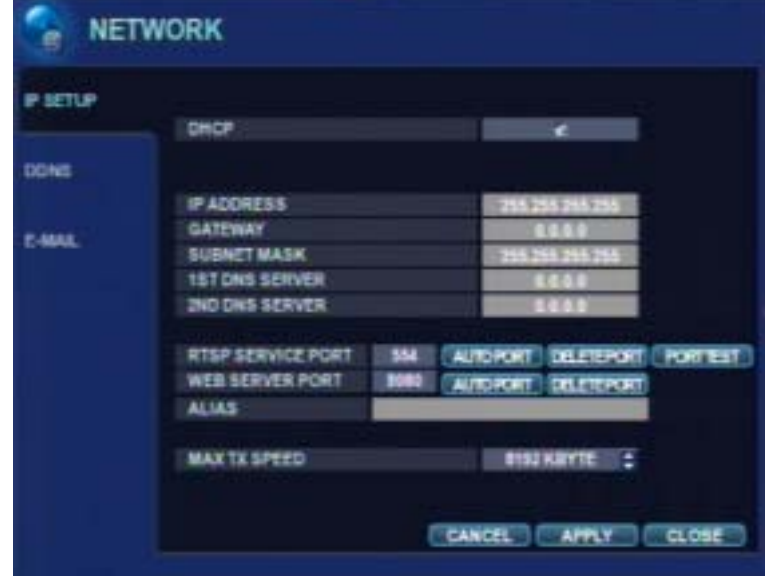

Click the **IP SETUP** menu tab if it isn't already selected, then configure the following:

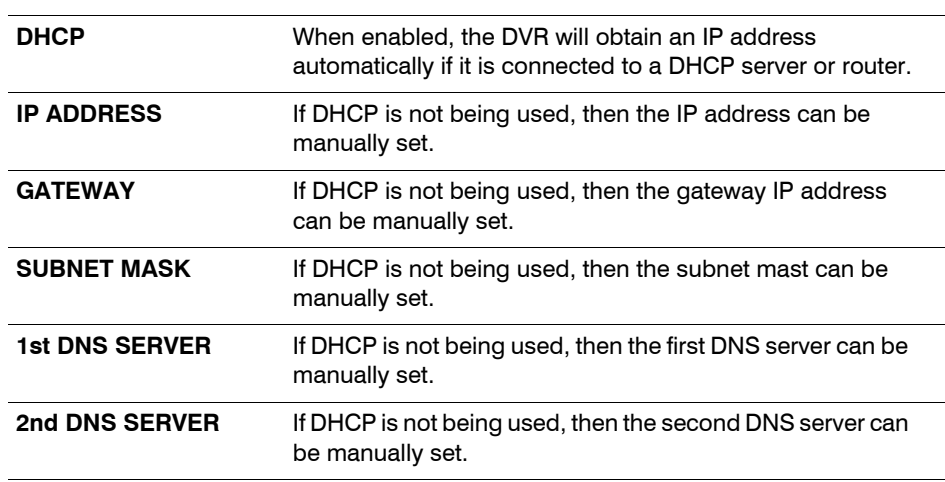

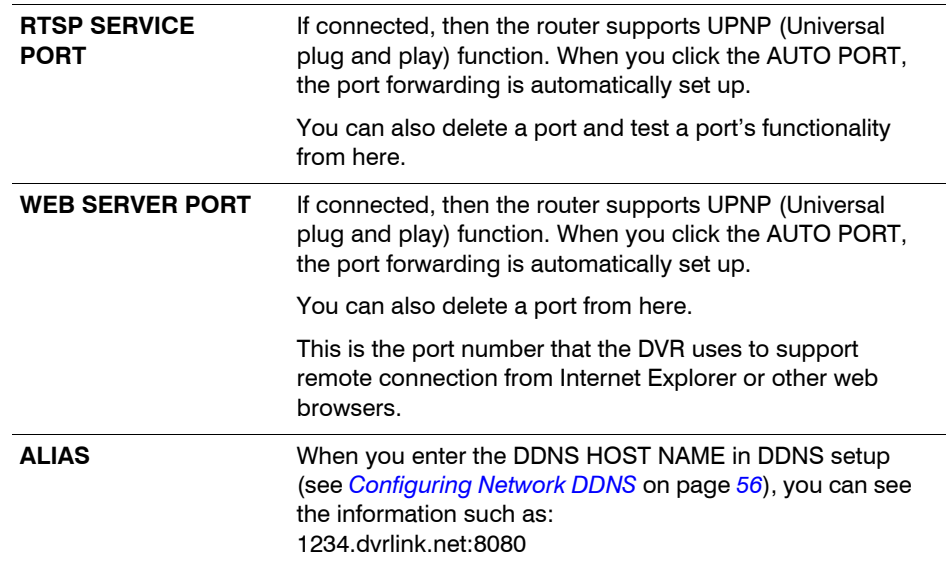

# <span id="page-55-0"></span>**Configuring Network DDNS**

1. Click **DDNS** on the left side of the NETWORK window. The DDNS setup menu appears.

**Figure 2-49 DDNS Setup Window**

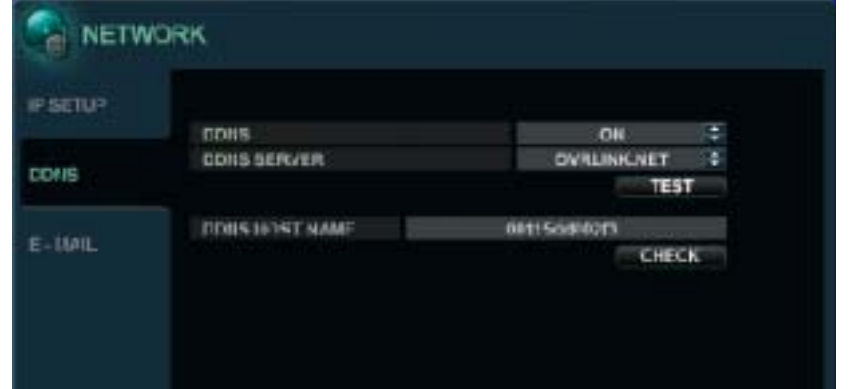

2. Turn **ON**/**OFF** the DDNS. When enabled, the DVR can be accessed through a Dynamic DNS server. This function is commonly used if your broadband connection does not have a static IP address.

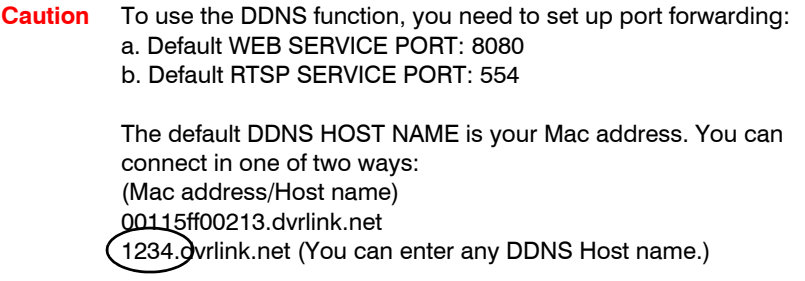

# **Configuring for E-mail Notifications**

1. Click **E-MAIL** on the left side of the NETWORK window. The E-MAIL setup menu appears.

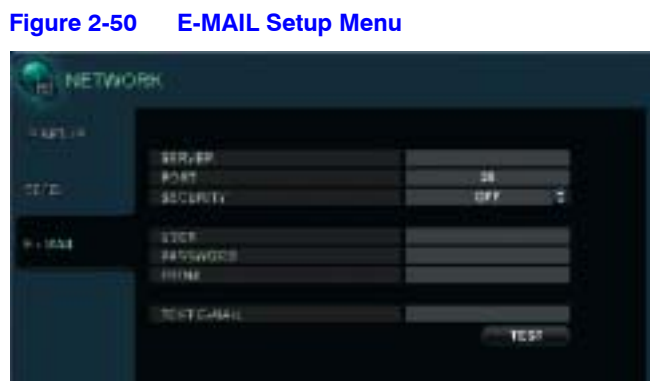

2. Configure the following settings:

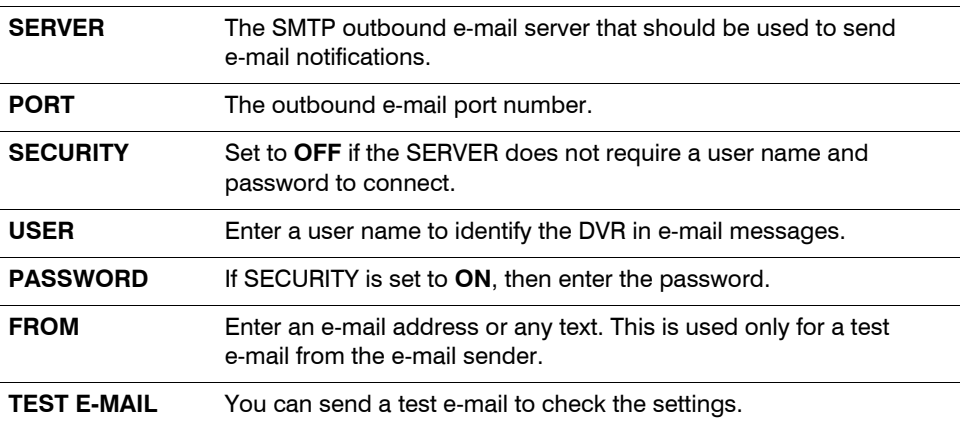

# <span id="page-57-0"></span>**Configuring Event/Sensor Settings**

Select **EVENT/SENSOR** in the Main system setup window, then click  $\bigodot$ . The EVENT/SENSOR setup window opens.

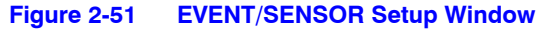

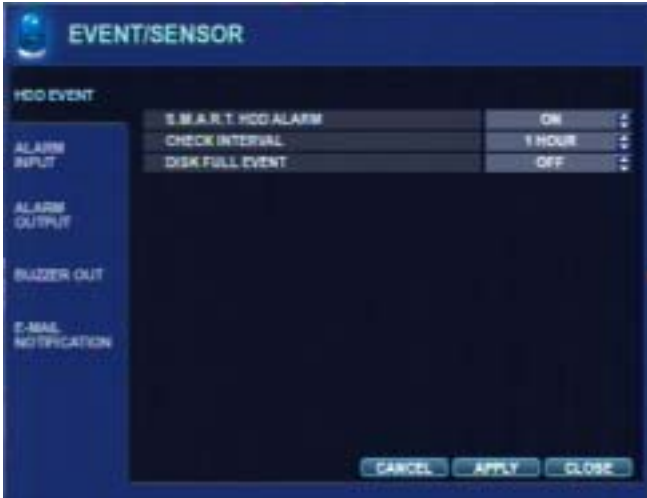

## **Configuring for HDD Events**

1. Click **HDD EVENT** on the left side of the EVENT/SENSOR window if it is not already selected.

The HDD EVENT setup menu appears. See *[Figure 2-51](#page-57-0)*.

2. Configure the DVR to monitor the hard drives and detect problems:

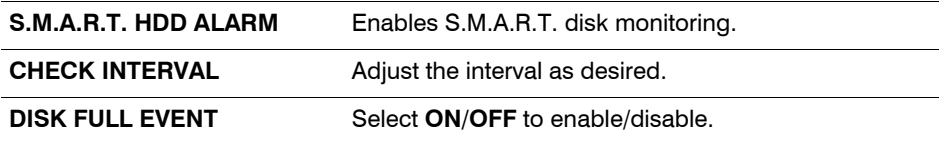

### **Configuring Alarm Input**

1. Click **ALARM INPUT** on the left side of the EVENT/SENSOR window. The ALARM INPUT setup menu appears.

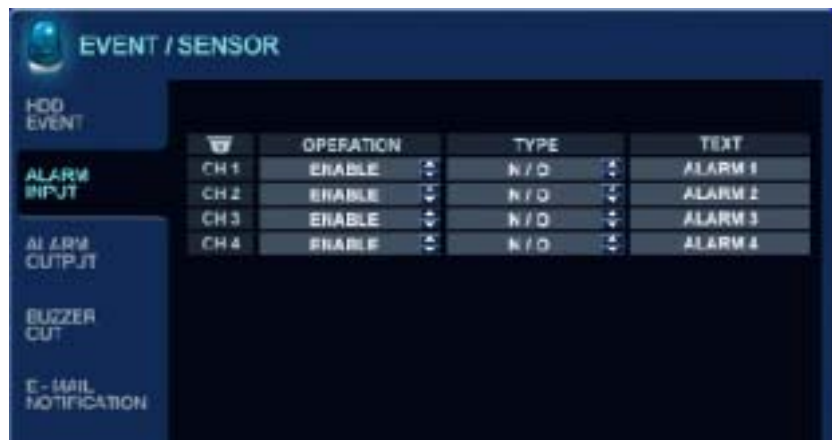

### **Figure 2-52 ALARM INPUT Setup Menu**

2. Click **OPERATION** and **TYPE** to edit those settings to determine the behavior of each of the alarm inputs:

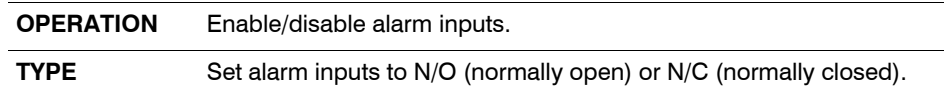

## **Configuring Alarm Output**

1. Click **ALARM OUTPUT** on the left side of the EVENT/SENSOR window. The ALARM OUTPUT setup menu appears.

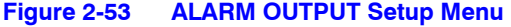

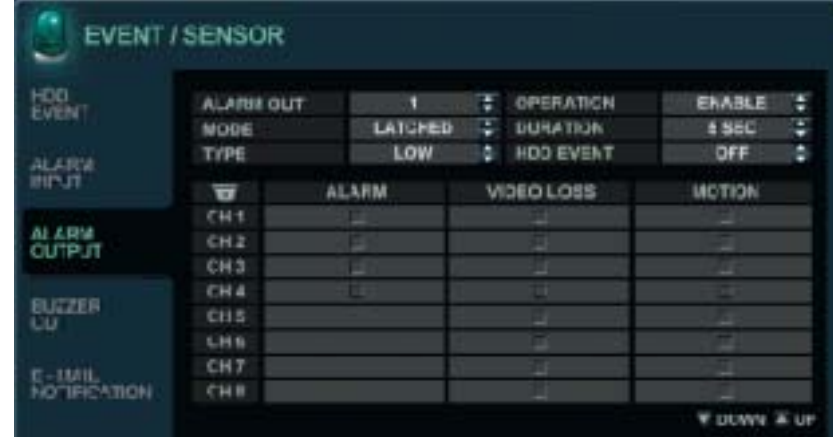

The settings you choose for Alarm Output determine the behaviors and actions that will trigger each of the alarm outputs on your DVR.

2. Configure the following behavior settings:

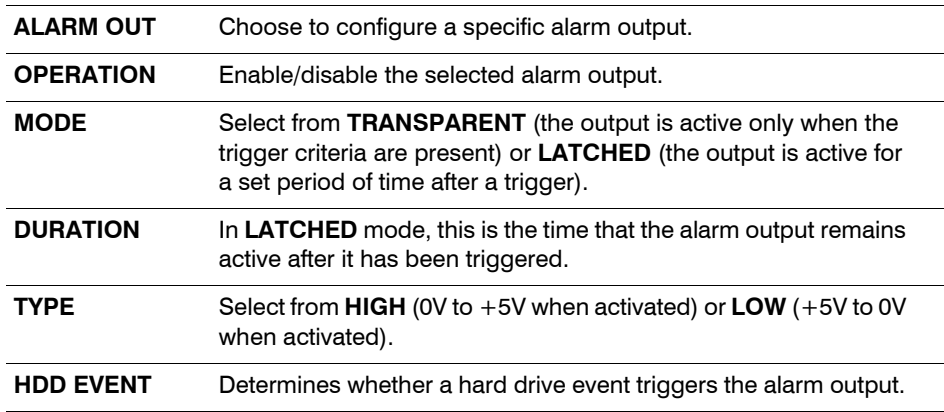

3. Configure the following action settings:

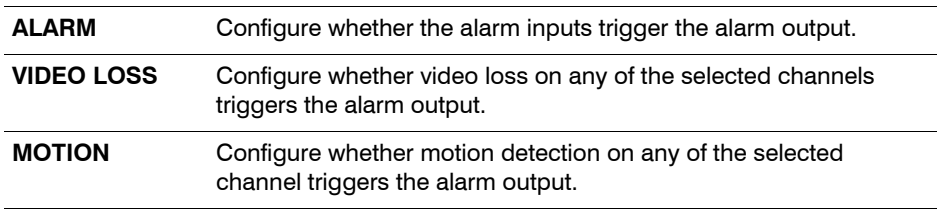

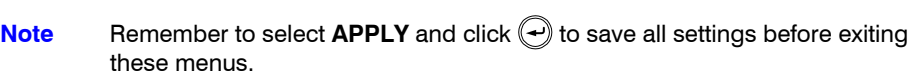

## **Configuring Buzzer Out Settings**

1. Click **BUZZER OUT** on the left side of the EVENT/SENSOR window. The BUZZER OUT setup menu appears.

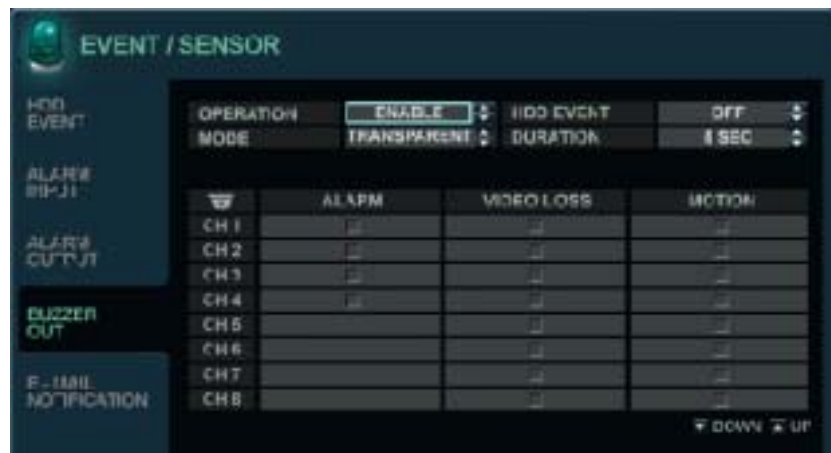

### **Figure 2-54 BUZZER OUT Setup Menu**

These settings determine the behavior and actions that will trigger the internal buzzer.

2. Configure the following behavior settings:

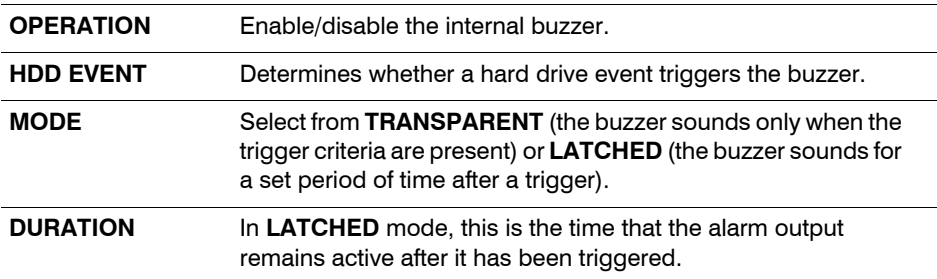

#### 3. Configure the action settings:

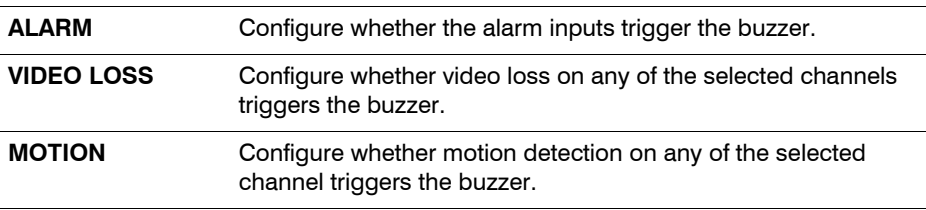

**Note** Remember to select **APPLY** and click → to save all settings before exiting these menus.

### <span id="page-60-0"></span>**Configuring E-Mail Notification**

1. Click **E-MAIL NOTIFICATION** on the left side of the EVENT/SENSOR window. The E-MAIL NOTIFICATION setup menu appears.

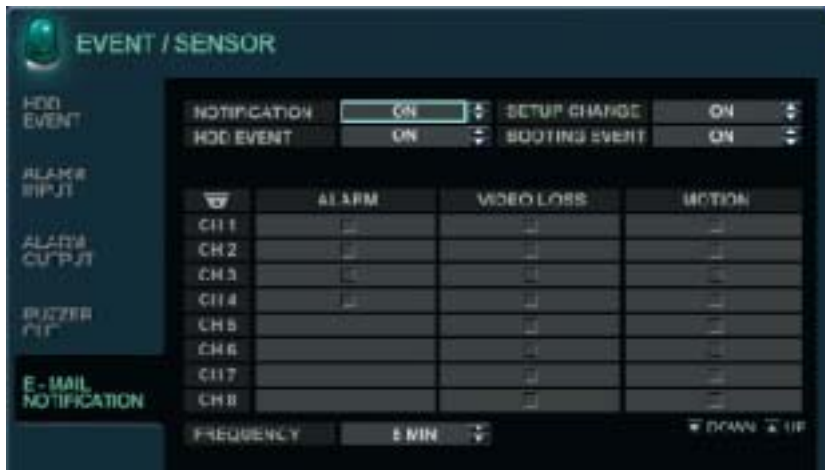

### **Figure 2-55 E-MAIL NOTIFICATION Setup Menu**

These settings determine the behaviors and actions that will send an e-mail to a remote user.

2. Configure the behavior settings:

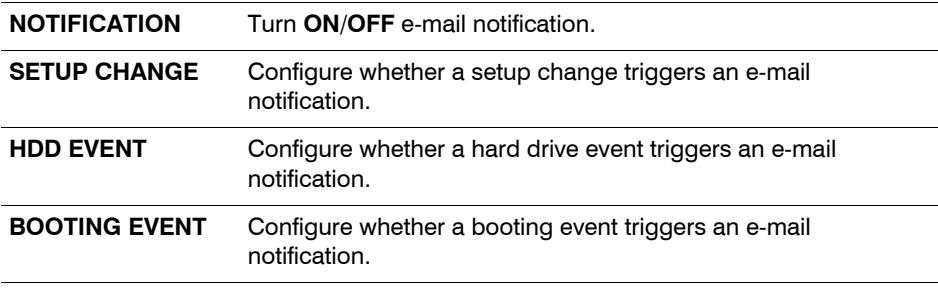

3. Configure the action settings:

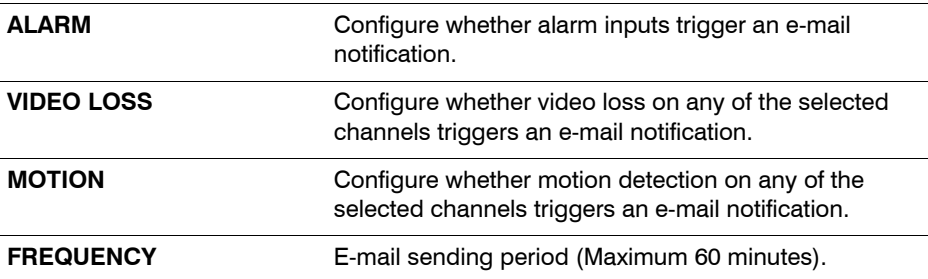

**Note** E-mail settings must also be configured in the *[Modifying User Details](#page-51-0)* on page *[52](#page-51-0)* and *[Configuring E-Mail Notification](#page-60-0)* on page *61*.

# **Configuring Disk Management Settings**

Select **DISK MANAGEMENT** in the Main system setup window, then click  $\left(\rightarrowright)$ . The DISK MANAGEMENT setup window opens.

**Figure 2-56 DISK MANAGEMENT Setup Window**

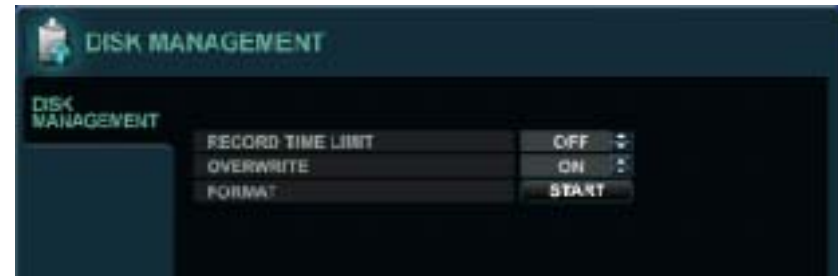

Highlight **DISK MANAGEMENT**, then press  $\bigodot$  to manage the internal hard drives.

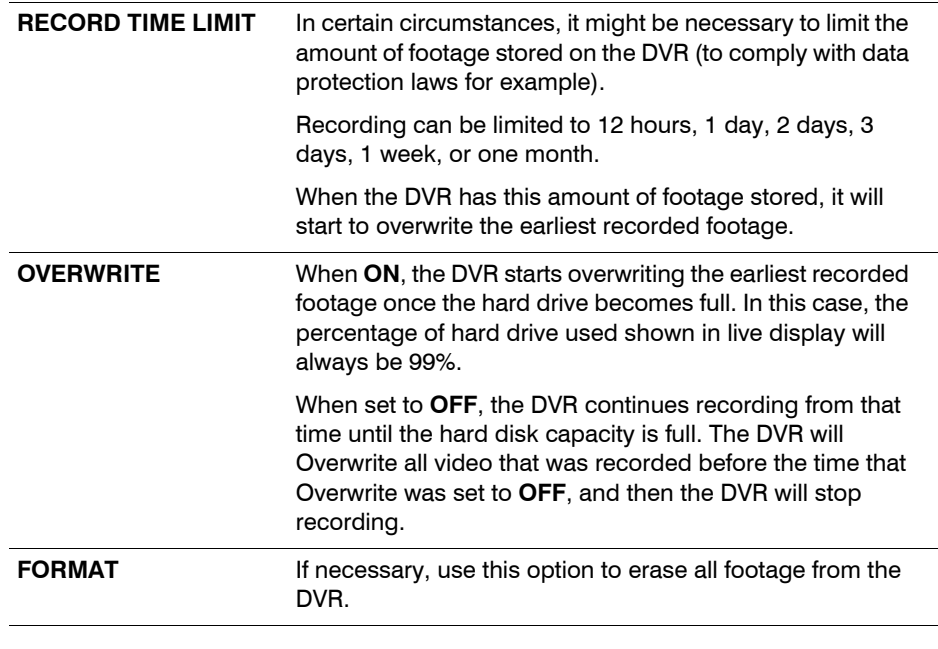

**Note** When a **RECORD TIME LIMIT** is set, the OVERWRITE option cannot be changed.

# **RECORD SETUP**

Click **MENU** on the control panel. The SETUP window appears.

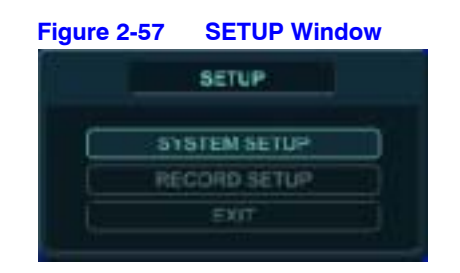

<span id="page-63-0"></span>Click **RECORD SETUP** in the SETUP window. The RECORDING window appears.

### **Figure 2-58 RECORDING Setup Window**

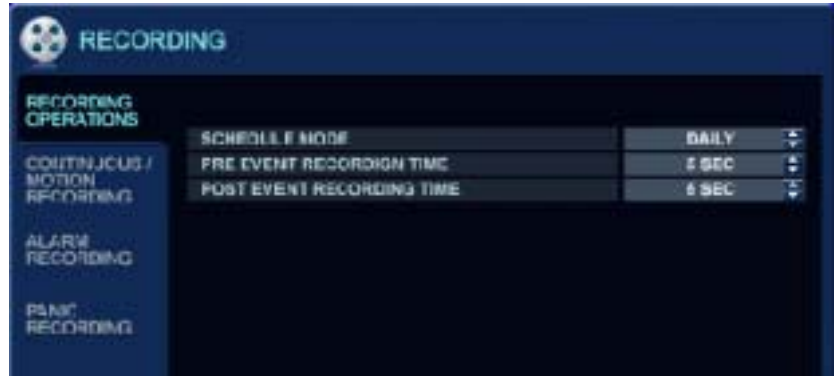

# **Configuring the Recording Behavior of your DVR**

Use the **the to configure the settings on the RECORDING OPERATION window. See** *[Figure 2-58](#page-63-0)*.

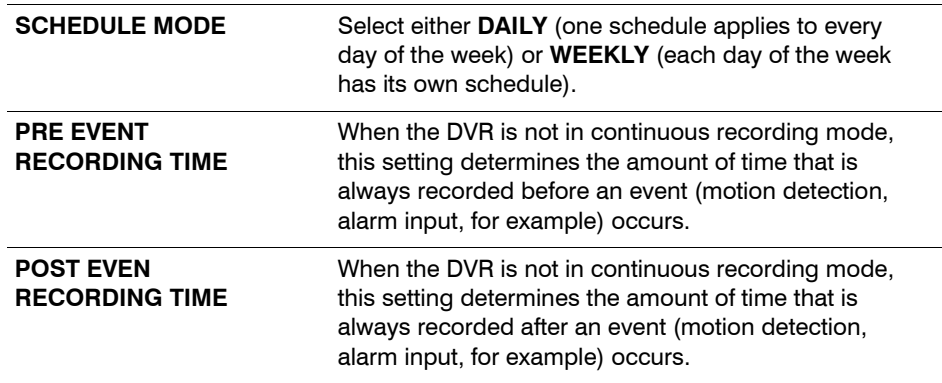

# <span id="page-64-0"></span>**Configuring Continuous/Motion Recording**

1. Click **CONTINUOUS/MOTION RECORDING** on the left side of the RECORDING setup window.

The CONTINUOUS/MOTION RECORDING Setup window opens.

2. Press  $\left(\rightarrow\right)$  to choose this window.

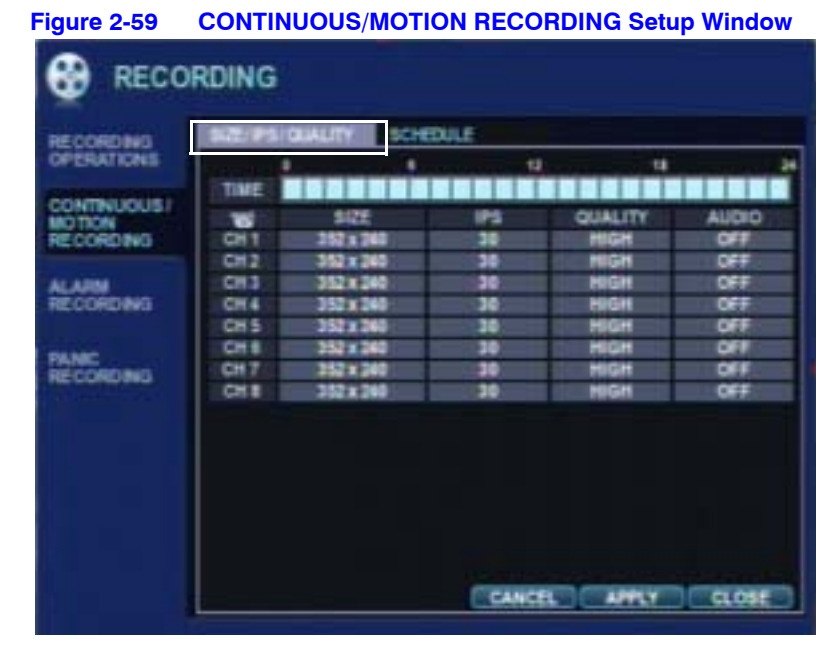

3. Use this window to configure scheduled and motion detection settings. There are two tabs for configuration:

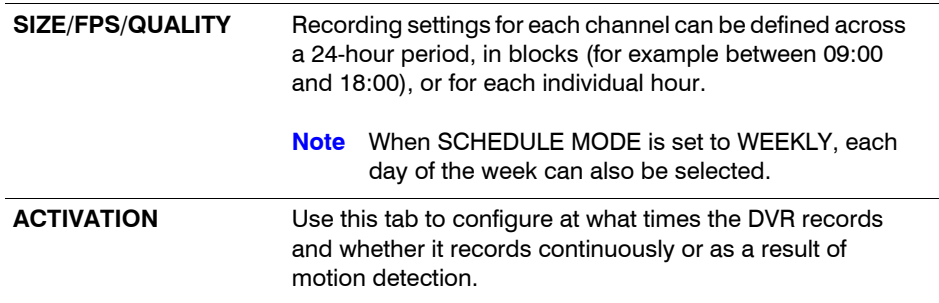

## **Configuring SIZE/FPS/QUALITY**

1. If it is not already selected, select **SIZE/FPS/QUALITY** on the CONTINUOUS/MOTION RECORDING setup menu. The SIZE/FPS/QUALITY setup menu opens.

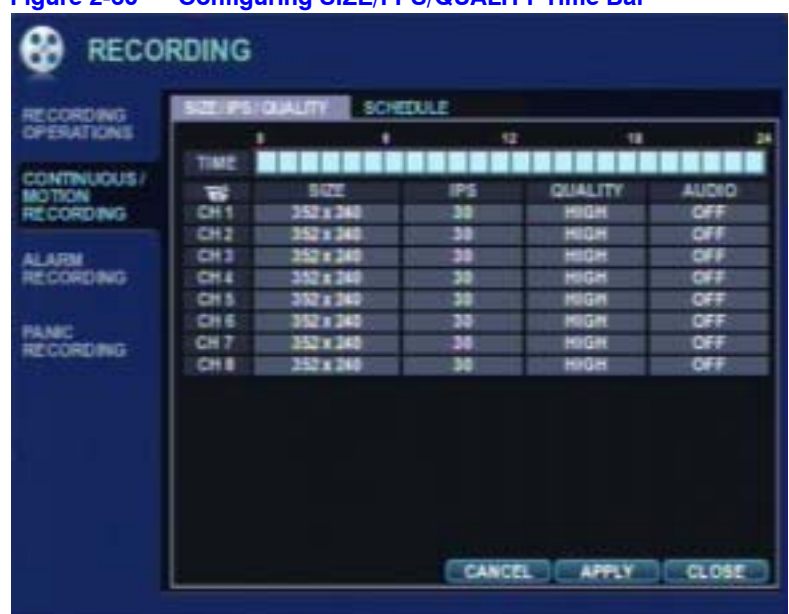

### **Figure 2-60 Configuring SIZE/FPS/QUALITY Time Bar**

Each green cursor box represents one hour.

The table below the time bar shows the recording settings for this time period.

<span id="page-65-0"></span>2. Select a length of time on the schedule. A new configuration window opens.

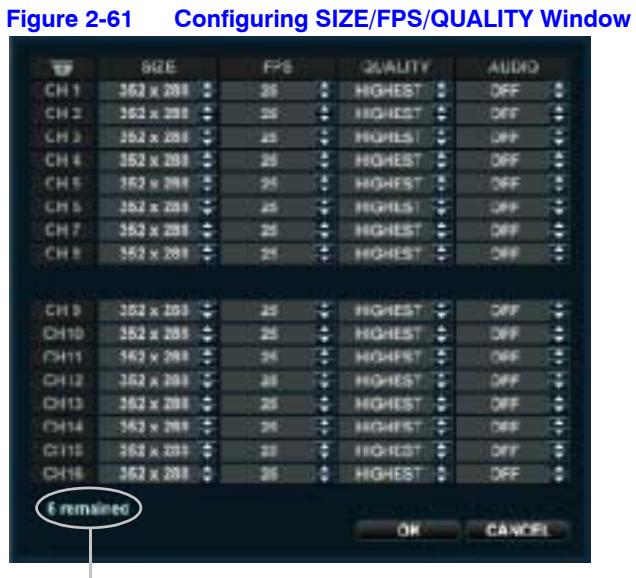

### **Frames available**

3. Configure the SIZE, FPS, QUALITY, and AUDIO for each channel. Click  $\left(\rightarrow\right)$  to save a setting. Click  $\circledcirc$  to cancel a setting and exit that setting.

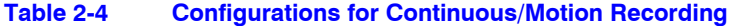

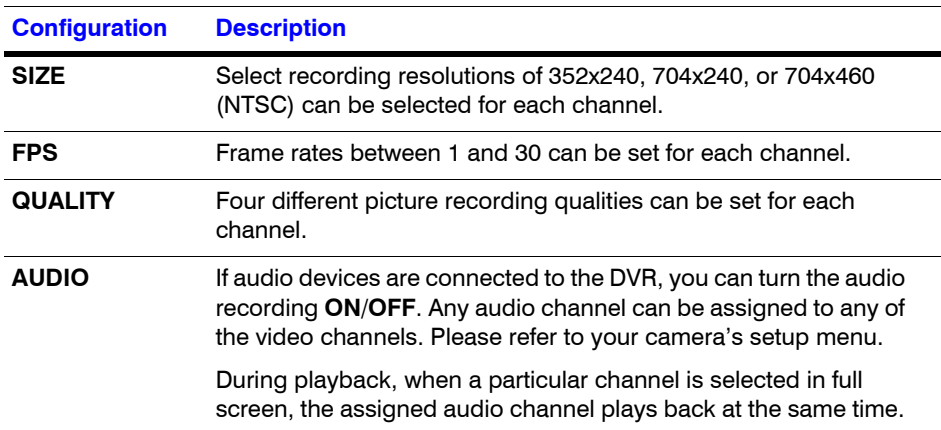

4. Select OK, then press  $\left(\rightarrow\right)$  to save your settings. Press  $\left(\circ\right)$  or navigate to CANCEL then press  $\left(\rightarrow\right)$  to exit without saving the changes.

When configuring 16 channels, the channels are divided into two groups of 8.

**Note** The maximum recording frame rate for each group is 240FPS at a resolution of 1 CIF (352x240).

Four channels can be recorded in full D1 (4CIF@704x480) resolution, with a maximum of 2 two channels from each group.

**Note** Remember that if the SCHEDULE MODE is set to WEEKLY, then the recording settings should be changed for each day as well as for each particular time.

**Note** This DVR supports a maximum recording rate across all channels of 480 frames per second at 352x240 resolution. As the settings are adjusted, the "frames available" at the bottom left displays the number of available frames still remaining and must always be zero or higher. See *[Configuring](#page-65-0)  [SIZE/FPS/QUALITY Window](#page-65-0)* on page *66*.

> If, while changing recording settings, this figure becomes negative, then the recording resolutions and/or frame rates must be lowered to increase the "frames available" value to zero or above.

## **Configuring the Schedule**

1. Use the cursor keys to navigate to **SCHEDULE**, then press  $\left($ .

**RECORDING SIZE: PSI QUALITY** TIME CONTINUOUS .<br>Daes 55555555 .<br>DRO NAME<br>RECORDING APPLY CLOSE CANCEL

**Figure 2-62 Configuring the Schedule**

- 2. To change the SCHEDULE settings, press  $\left(\rightarrow\right)$  again. The schedule box highlights in green.
- 3. Press and hold  $\bigcirc$ , then use the cursor keys to drag and select the recording time and the channels.

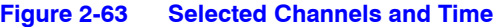

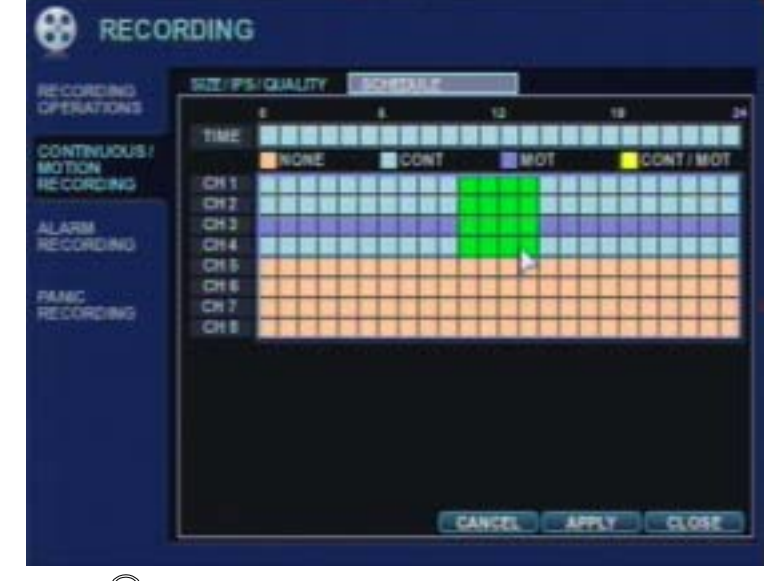

4. Click  $\bigodot$  again when you have made your selection. The EVENT window opens.

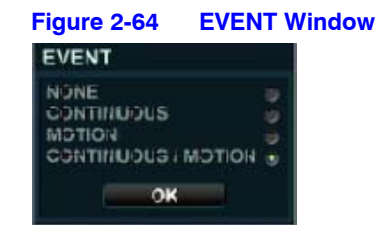

5. Select the type of event recording (NONE, CONTINUOUS, MOTION, CONTINUOUS/MOTION), then click **OK**. The EVENT window closes.

### **Color Codes for the Schedule Screen**

The schedule screen uses four differently colored blocks to indicate the different recording modes.

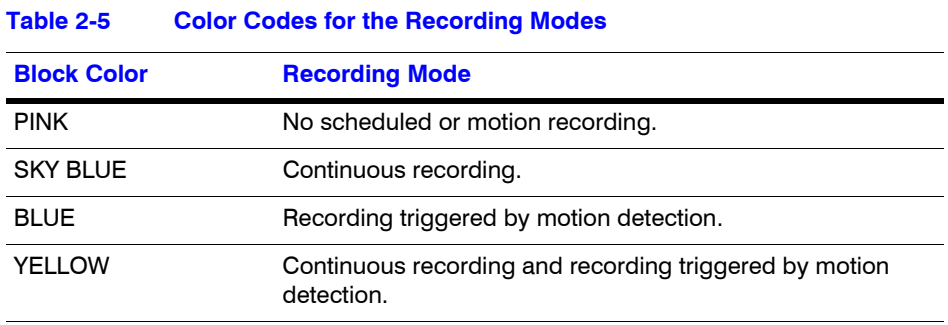

## **Configuring Alarm Setup**

Click **ALARM RECORDING** on the left side of the RECORDING setup window. The ALARM RECORDING Setup window opens.

Configure ALARM RECORDING in the same way you configure CONTINUOUS/MOTION RECORDING. See *[Configuring Continuous/Motion Recording](#page-64-0)* on page *65* for more information.

### **SIZE/FPS/QUALITY and SCHEDULE Configuration Fields**

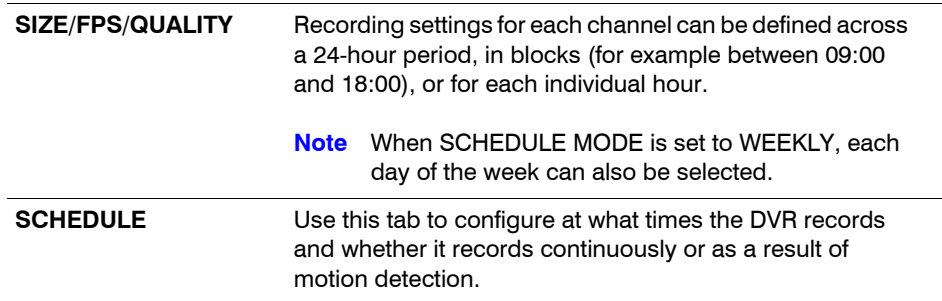

**Note** Alarm-activated recording can be used in conjunction with Continuous/Motion Recording. For example, you can configure your DVR to record continuously at a low frame rate (set in Continuous/Motion Recording), and then to increase to a higher frame rate during an alarm input (set in ALARM SETUP).

## **Configuring Panic Recording**

Click **PANIC RECORDING** on the left side of the RECORDING setup window. The PANIC RECORDING Setup window opens.

| <b><i>OPERATIONS</i></b><br>CH <sub>1</sub><br>704 x 480<br>$\overline{\mathbf{c}}$<br>HIGH<br>C <sub>H</sub><br>704 x 480<br>HIGH<br>œ<br><b>CONTINUOUS!</b><br>œ<br>MOTION<br>704 x 480<br>HIGH<br>C <sub>H</sub><br><b>RECORDING</b><br><b>ON</b><br>CH <sub>4</sub><br>704 x 430<br>HIGH<br>$\bullet$<br>704 x 430<br>CH <sub>5</sub><br>HIGH<br><b>ALARM</b><br>CH 6<br>704 x 430<br>HIGH<br>œ<br><b>RECORDING</b><br>784 x 480<br>HIGH<br>œ<br>CH <sub>7</sub><br>704 x 480<br>$\sim$<br>HIGH<br>CH E<br>PAINT<br>RECORDING | <b>RECORDING</b> | ᄛ | 507 | <b>IPS</b> | <b>QUALITY</b> | <b>AUDIO</b> |
|----------------------------------------------------------------------------------------------------|------------------|---|-----|------------|----------------|--------------|
|                                                                                                    |                  |   |     |            |                |              |
|                                                                                                    |                  |   |     |            |                |              |
|                                                                                                    |                  |   |     |            |                |              |
|                                                                                                    |                  |   |     |            |                |              |
|                                                                                                    |                  |   |     |            |                |              |
|                                                                                                    |                  |   |     |            |                |              |
|                                                                                                    |                  |   |     |            |                |              |
|                                                                                                    |                  |   |     |            |                |              |
|                                                                                                    |                  |   |     |            |                |              |

**Figure 2-65 PANIC RECORDING Setup Window**

During Panic Recording, the DVR overrides all other recording settings and uses the settings configured here to record continuously on all channels.

Press  $\bigodot$  to enable configuration of SIZE, FPS, QUALITY, and AUDIO for each channel during Panic Recording. A new configuration window opens. Use the cursor keys to navigate to the configurable fields. Press  $\left(\rightarrow\right)$  to enable the configurable field for configuration. Press  $\left(\cdot\right)$  to save a setting. Press  $\left(\circ\right)$  to delete a setting and to escape to a different configurable field.

Navigate to OK and press  $\bigodot$  to save the settings. Navigate to CANCEL and press  $\bigodot$  or  $pres \circledcirc$  to escape from this window.

# **DVR Operation**

# **Searching for Video**

Use the SEARCH function to search for a particular section of recorded footage.

To prevent unauthorized viewing of footage, only users with ADMIN or MANAGER user levels can play back footage.

## **Searching for Video**

- 1. Log on as ADMIN. See *Logging On* on page *28*.
- 2. Navigate to **SEARCH .............** on the control panel, then click  $(\rightarrow)$ . The SEARCH window appears.

<span id="page-70-0"></span>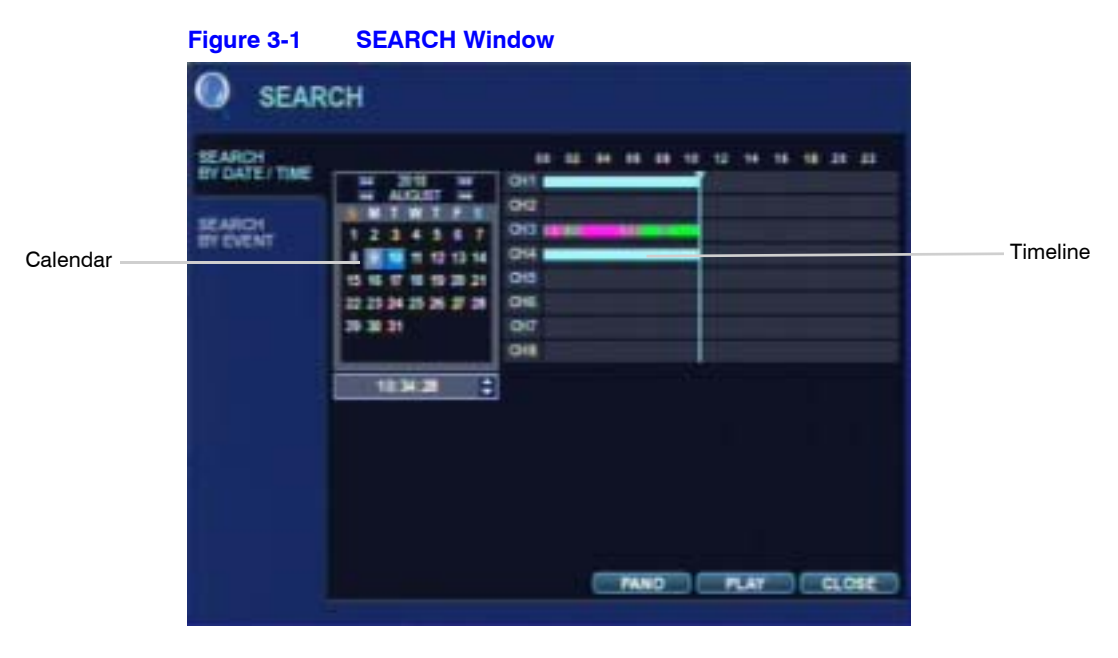

The DVR uses a calendar and timeline search method for quick access to recorded footage.

The calendar displayed on the left in *[Figure 3-1](#page-70-0)* shows the current month. Days highlighted in blue have recorded footage.

The timeline on the right shows a 24-hour status of all channels for the selected day.

The recorded time displays with a different color for each recording type.

# Recording Type **Color** Panic White Motion **Green** Timer Sky blue Alarm Red

### **Table 3-1 Recording Type Indicator Colors**

Pre-Recording Pink

## **Searching the Calendar**

- 1. Press  $\left(\rightarrow\right)$  to enable the SEARCH BY DATE/TIME window.
- 2. Use the cursor keys to highlight the calendar, then press  $\left($  $\rightarrow$  to select.
- 3. Use the cursor keys to navigate to a day. The timeline display changes to show recorded footage for the selected day.
- 4. Press  $\bigodot$  to select a day. The timeline field becomes active.
- 5. Use the cursor keys to drag the timeline to select the desired time segment, then press  $\left(\bigstar\right)$  to select.
- 6. Click **PANO**, then press  $\left(\rightarrow$  to play in Thumbnail mode; click **PLAY**, then press  $\left(\rightarrow$  to play in Multi View mode.

### **Searching in PANO Mode**

When you press  $\left(\rightarrow\right)$  after selecting **PANO** mode, the PANO playback window appears.
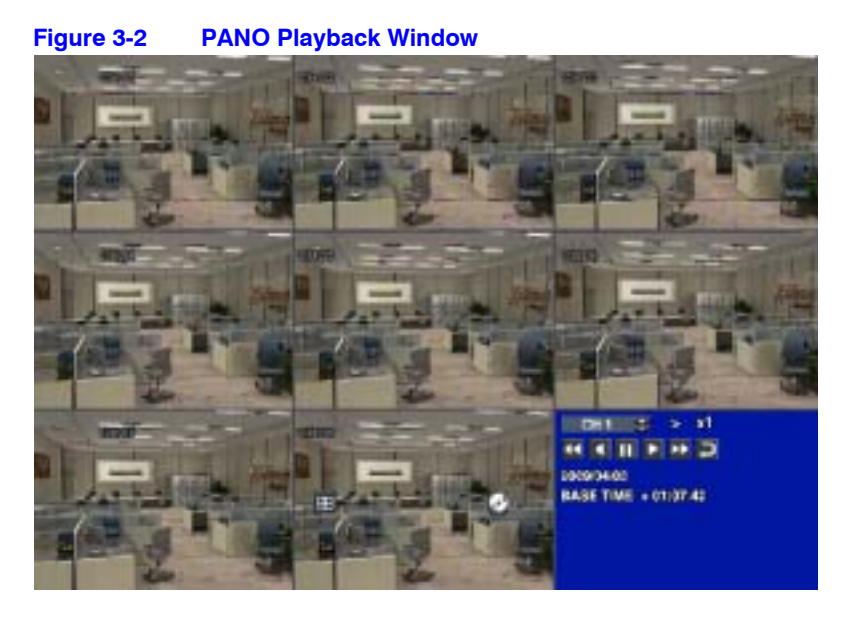

Each channel screen contains a 3-hour segment of recorded data.

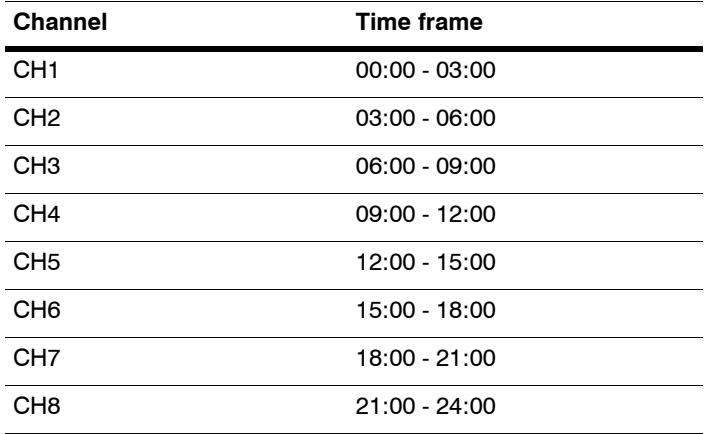

Select a channel, and you can play back the recorded video at a speed of up to 64x. See *[Changing the Playback Speed](#page-73-0)* on page *74* for more information.

## **Searching in MULTI VIEW Mode**

Press  $\left(\rightarrow\right)$  after selecting **PLAY**. The playback window appears.

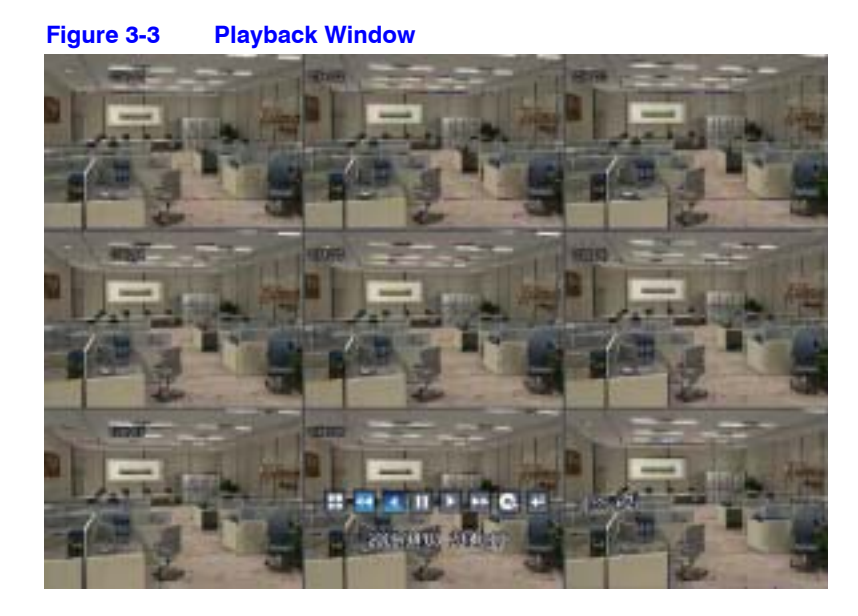

<span id="page-73-1"></span>This is the Multi View PLAY mode. The default playback mode is a 16-screen display.

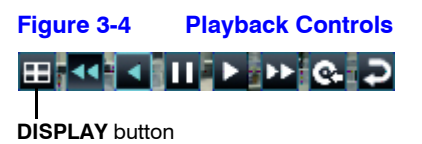

#### **Switching to Viewing a Single Channel**

Press **DISPLAY** (See *[Figure 3-4](#page-73-1)*) or use the **CHANNEL SELECTION** buttons on the front panel or the remote control to select a channel for displaying on a single screen, or to choose other multi screen formats.

### <span id="page-73-0"></span>**Changing the Playback Speed**

During playback, turning the **SHUTTLE WHEEL** (see *Figure 2-1*) steadily clockwise increases the playback speed by up to 64 times.

During playback, turning the **SHUTTLE WHEEL** steadily counter-clockwise will reverse playback with an increasing speed up to 64 times.

### **Viewing Footage Frame by Frame**

When playback is paused, use the JOG RING (see *Figure 2-1*) or the fast forward or fast reverse buttons to accurately move the footage forward or backward frame by frame.

You can use a mouse or the DVR front panel controls to control playback speed and direction.

## <span id="page-74-0"></span>**Marking Recorded Video During Playback for Archiving**

During playback, you can reserve recorded data that you want to archive.

1. Click  $\boxed{4}$  at the point in the recorded video when you want to start archiving. Video playback stops and the INFORMATION window appears.

**Figure 3-5 INFORMATION Window**

|                                                                           | <b>INFORMATION</b>                                              | ×                                                                                                    |  |  |  |
|---------------------------------------------------------------------------|-----------------------------------------------------------------|----------------------------------------------------------------------------------------------------|--|--|--|
| TAG<br><b>FROM</b><br>10<br><b>MEMO</b>                                   | DATA <sub>1</sub><br>2009/04/03 21:51:33<br>2009/04/03 21:51:59 | <b>AIV CHANNEL</b><br>iv (IIZ -<br>$\mathbf{z}$ (H3)<br><b>VE 1714</b><br>-9111<br>w.<br><b>VE CHB</b><br><b>MACTIN</b><br>-4115<br>$\mathbf{v}$ and $\mathbf{v}$<br>w.<br>и сню и снят<br>-600<br><b>CIEE</b><br>w.<br>ari.<br>CHI3 W CH14 W CH15 W CH16<br><b>M</b> |  |  |  |
| <b>INFO</b>                                                               | 117746 Kbytes                                                   | LOG                                                                                                    |  |  |  |
| <b>CONTINUE</b><br><b>RESERVE</b><br><b>START</b><br><b>STOP</b><br>CLOSE |                                                                 |                                                                                                    |  |  |  |

- 2. Enter a TAG name, then click **START**. The display returns to playback format and playing recorded video.
- 3. Click **at the point at which you want archiving to end. The INFORMATION window** appears again.
- 4. Click one of the following buttons:

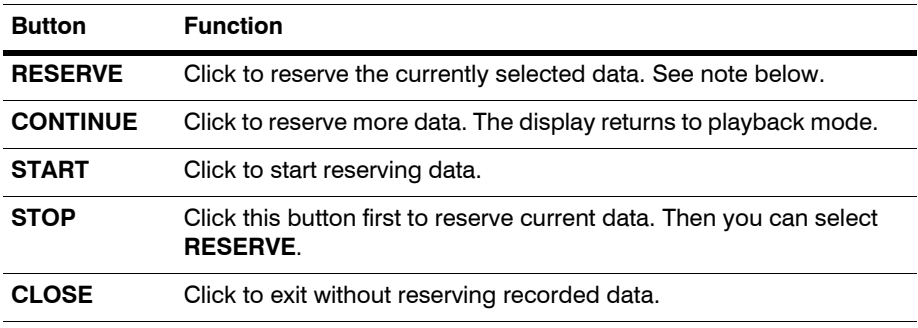

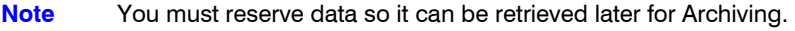

**Note** Reserved data will be reserved on the hard disk drive. You can use the **RESERVED DATA MANAGEMENT** function on the **ARCHIVING** menu to see the reserved data. See *[Using RESERVED DATA MANAGEMENT to See](#page-78-0)  [Archived Data](#page-78-0)* on page *79*.

## **Exiting Playback Mode**

To exit the playback mode and return to the Search window (see *[Figure 3-1](#page-70-0)*), press  $\textcircled{o}.$ 

To exit the Search window and return to Live View, press  $\textcircled{\tiny{\textcirc}}$  again.

# **Searching for Events**

The DVR event log stores events such as motion- and alarm-activated recording, and video loss.

- 1. Log on as ADMIN. See *Logging On* on page *28*.
- 2. Navigate to **SEARCH ...** is on the control panel, then click  $(\rightarrow)$ . The SEARCH window appears.

**Figure 3-6 SEARCH Window**

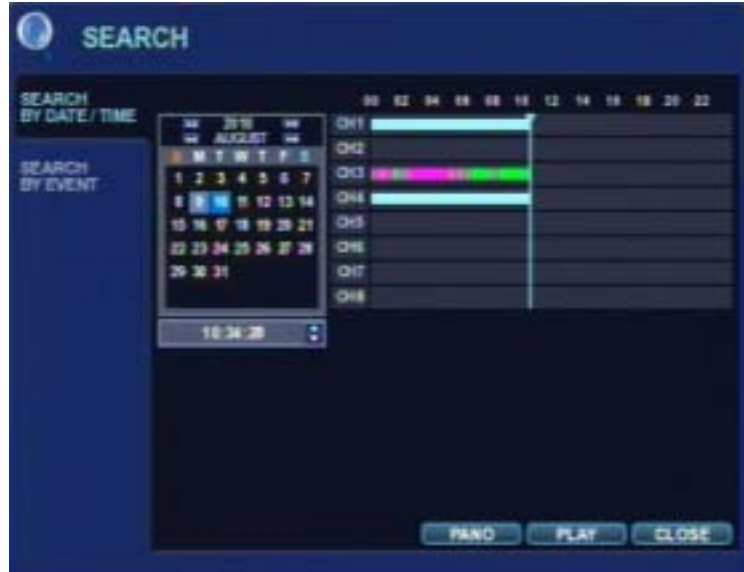

3. Navigate to SEARCH BY EVENT, then click  $\left(\rightarrow\right)$ . The SEARCH BY EVENT window appears.

<span id="page-76-0"></span>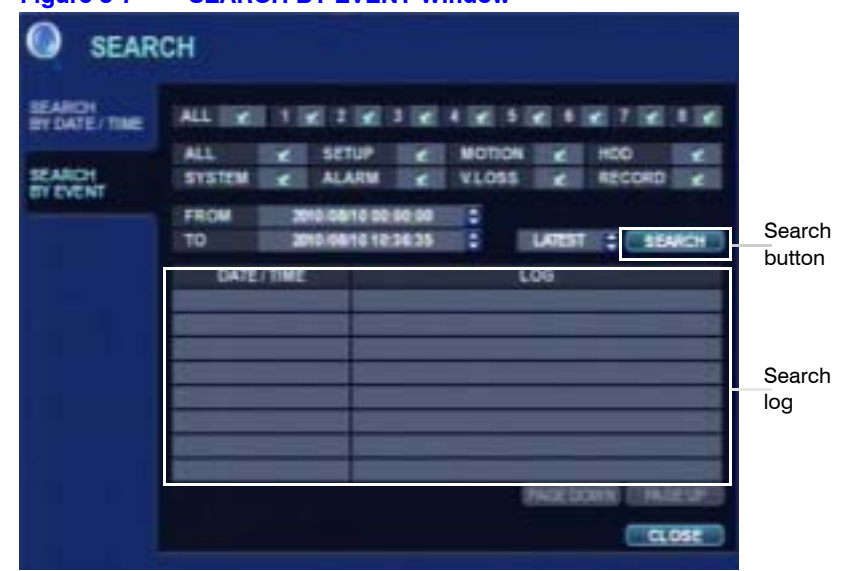

#### **Figure 3-7 SEARCH BY EVENT Window**

- 4. Select a channel and a condition, and then use  $\blacksquare$  to change the settings.
- 5. Click **SEARCH** to begin the search.

## **Playing Event Footage**

Use the cursor keys to navigate the search log (see [Figure 3-7](#page-76-0)), then click  $\left(\rightarrowright)$  to select an event.

The playback window appears.

### **Figure 3-8 Playback Window**

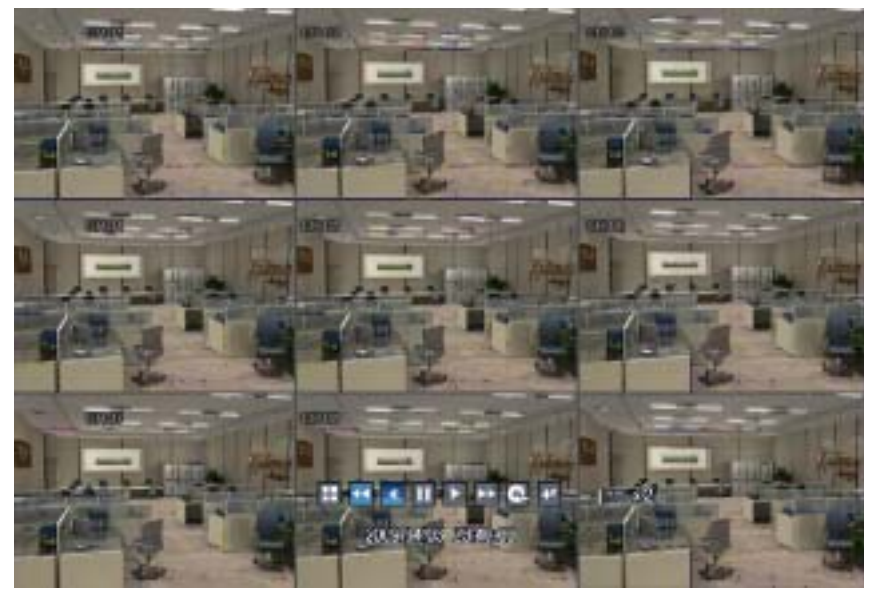

Playback begins with the time of the selected event, and continues until you stop playback. You can use the SHUTTLE WHEEL, JOG RING, and playback buttons during playback.

To stop playback and return to Live View, press  $\bigodot$  repeatedly.

# **Archiving Data**

Administrators can archive data to a USB memory stick or a CD/DVD. To protect unauthorized viewing and distribution of footage, only users with ADMIN level of authority (see *Configuring User Authority* on page *51*) can archive data.

## <span id="page-77-0"></span>**Using NEW ARCHIVING to Archive Data**

1. Press **BACKUP** on the front panel or use a mouse click **ARCH** on the control bar. The ARCHIVING window appears.

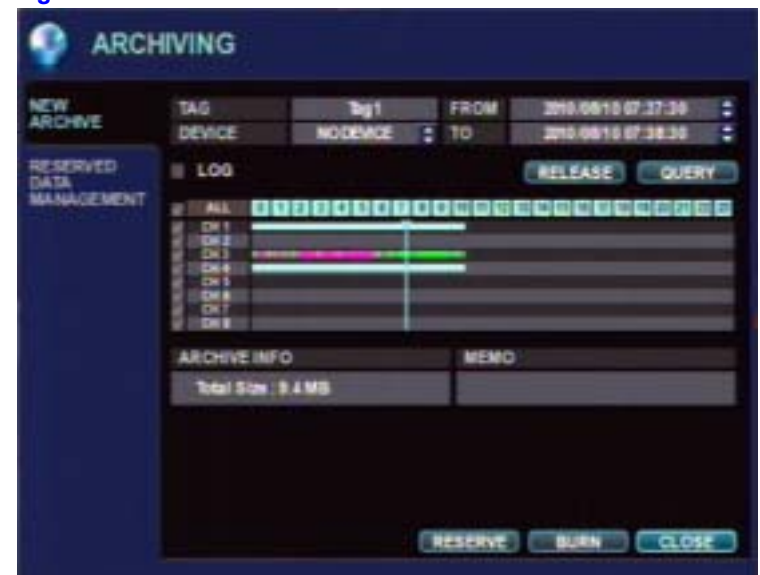

**Figure 3-9 ARCHIVING Window**

- 2. Query to find recorded video:
	- a. Select the channel(s) you want to query by clicking on the box to enable or disable the check mark.
	- b. Select a time by clicking on the time field you want to change, then using the up/down arrows  $\boxed{\phantom{1}}$  to find the desire value.
	- c. Click **QUERY**.

**Note** To reset the QUERY function, click **RELEASE**.

- 3. Enter a TAG name in the TAG field.
- 4. Click **RESERVE** or **BURN**. The BURNING window appears after you click **BURN**.

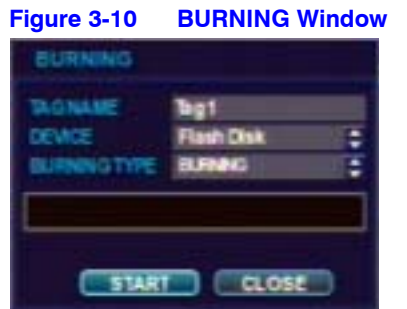

5. Select a DEVICE and a BURNING TYPE, then click **START** in the BURNING menu.

## <span id="page-78-0"></span>**Using RESERVED DATA MANAGEMENT to See Archived Data**

- 1. Press **BACKUP** on the front panel or use a mouse click **ARCH** on the control bar. The ARCHIVING window appears. See *[Figure 3-9](#page-77-0)*.
- 2. Click **RESERVED DATA MANAGEMENT** on the left side of the ARCHIVING window. The RESERVED DATA MANAGEMENT window appears.

| <b>NEW</b><br><b>ARCHIVE</b>          | - AVI ARCHIVING LIST<br>ARCHIVING DATE | ARCHIVING TAG      | BURNED | SIZE           |   |
|---------------------------------------|----------------------------------------|--------------------|--------|----------------|---|
|                                       | 2005/04/03 21:17:51 PM                 | <b>DATA:</b>       | o      | <b>TIZ MIS</b> | ٠ |
| RESERVED<br>DATA<br><b>MANAGEMENT</b> | 2005/04/03 21:58:10 PM                 | <b>DATA:</b>       | Ð      | 117 MB         |   |
|                                       | 2009/04/03 21:58:20 PM                 | <b>DATA3</b>       |        | 117 ME         |   |
|                                       |                                        |                    |        |                |   |
|                                       |                                        | <b>INFORMATION</b> | DELETE | <b>DJRN</b>    |   |
|                                       |                                        |                    |        |                |   |
|                                       |                                        |                    |        |                |   |

**Figure 3-11 RESERVED DATA MANAGEMENT Window**

The AVI ARCHIVING LIST displays the AVI archiving data that was reserved from the NEW ARCHIVING menu or archived during a search/playback session. See *[Marking](#page-74-0)  [Recorded Video During Playback for Archiving](#page-74-0)* on page *75*.

| <b>Button</b>      | <b>Function</b>                                     |
|--------------------|-----------------------------------------------------|
| <b>INFORMATION</b> | View the detailed information of reserved AVI data. |
| DEI FTE            | Delete the reserved AVI data.                       |
| <b>BURN</b>        | Backup the selected AVI data.                       |

**Table 3-2 AVI ARCHIVING LIST Functions**

Select a clip by name in the AVI ARCHIVE LIST, then click **BURN**.

3. Select a DEVICE and a BURNING TYPE, then click **START** in the BURNING menu.

# **4**

# **Using the Web Remote Viewer**

# **Preparing for an Internet Connection**

# **Port Forwarding**

For an internet connection, you should set ports 554 and 8080 in your Router for port forwarding.

Refer to your Router manual for port forwarding settings.

# **Minimum Internet Requirements**

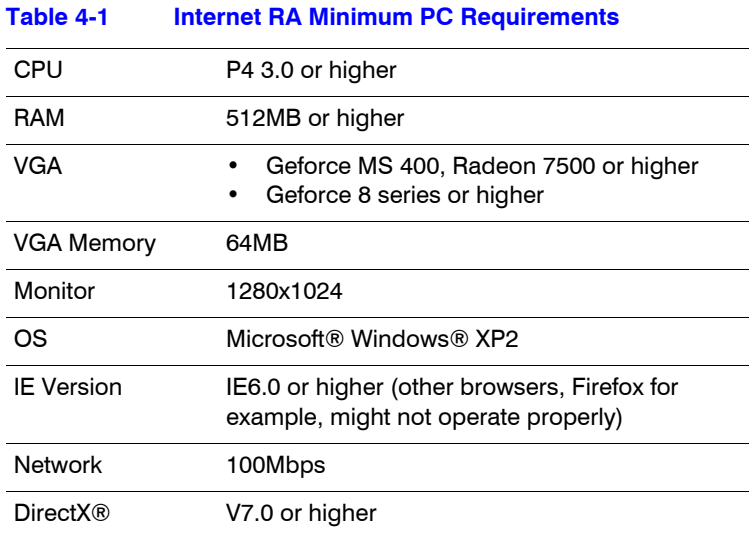

# **Connecting to the Internet**

- 1. Open IE.
- 2. Enter the IP Address or the URL of your DVR into the IE Explorer Address bar. When using the DDNS services, enter the URL as shown below:
	- http://1234.dvrlink.net:8080 (webport:8080), or
	- http://1234.dvrlink.net (webport:80)

The Windows Security window opens.

#### **Figure 4-1 Entering the User Name and Password for Internet Connection**

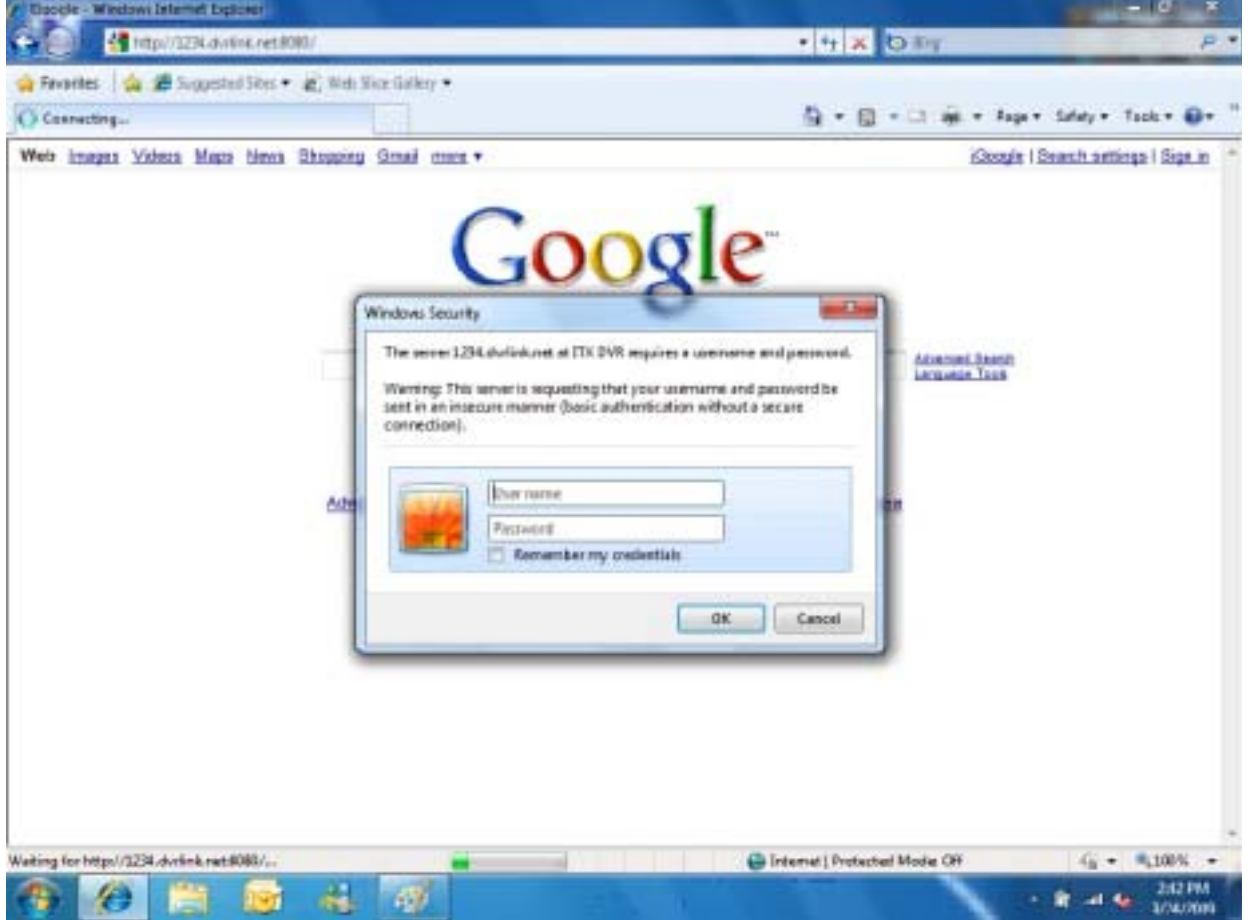

3. Enter the Default ID (**ADMIN**) and password (**1234**), then click **OK**. The ATM-Windows Internet Explorer Add-On option window opens.

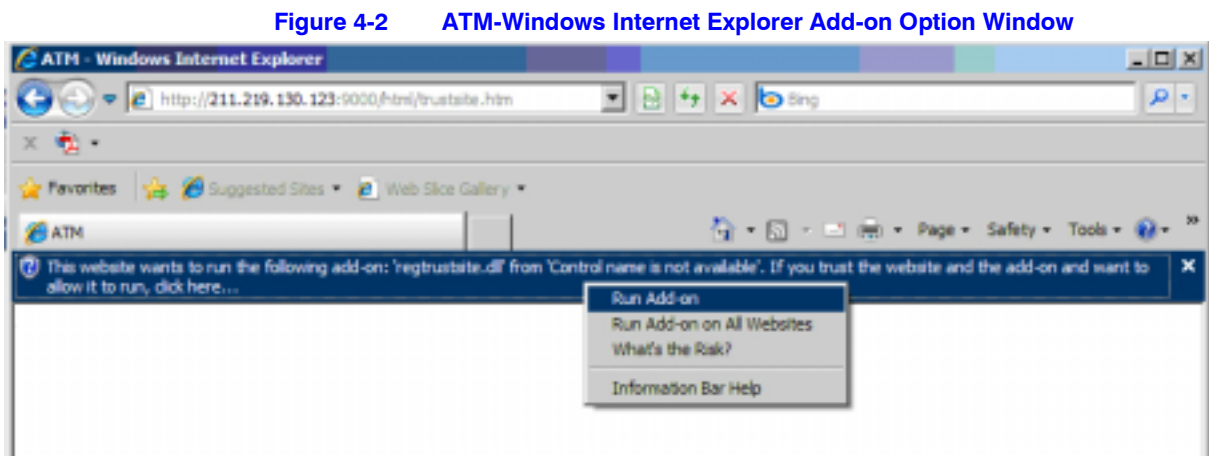

4. Select **Run Add on** to install ActiveX. An ActiveX Installation window opens.

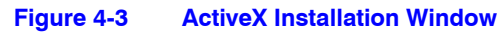

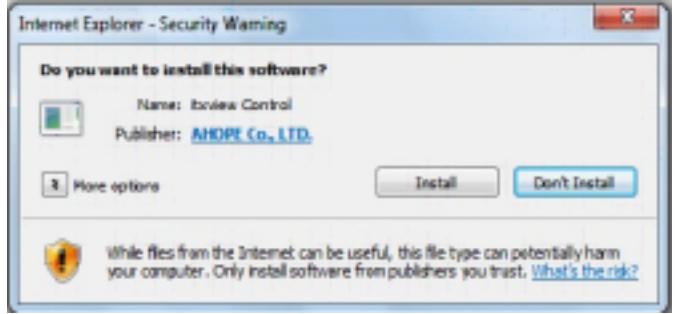

5. Click **Install** to install ActiveX.

## **Enabling the Installation of ActiveX**

You might not be able to install ActiveX due to some Internet Explorer security settings. To change these security settings, go to **Tools** > **Internet Options** > **Security** > **Custom Level**. The Internet Options window opens.

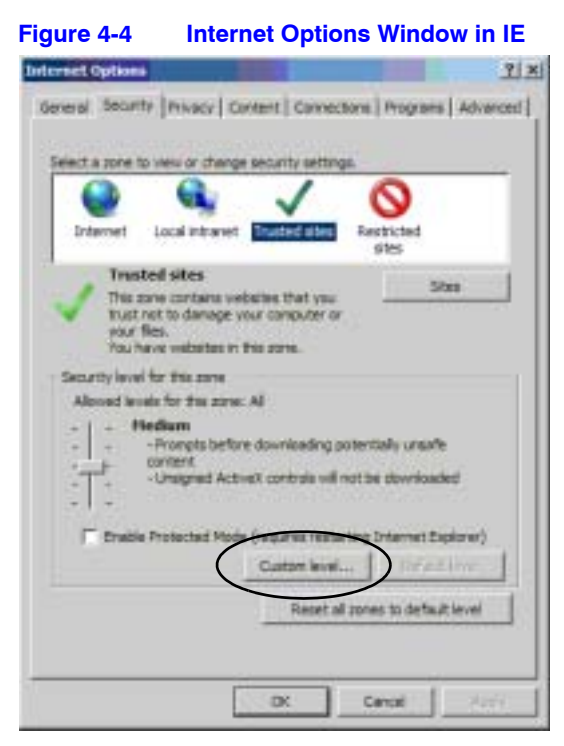

6. Click **Custom level...**. The Security Settings - Trusted Sites Zone window appears.

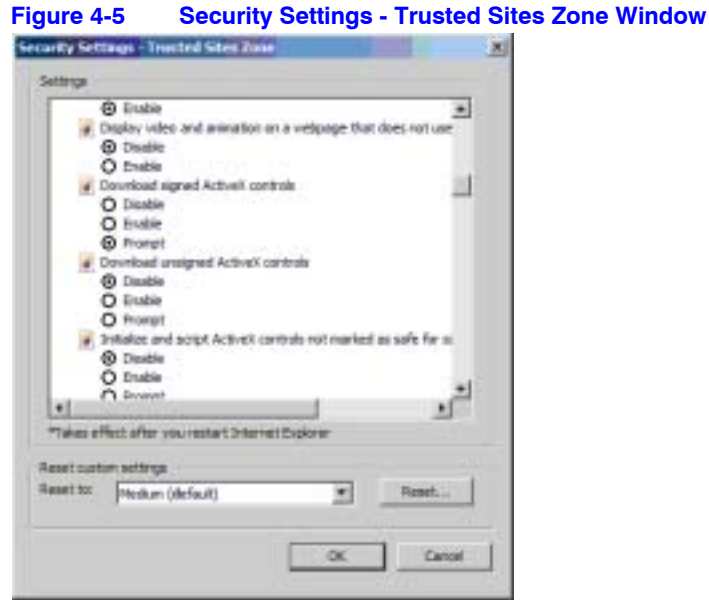

7. Select **Enable** for all ActiveX-related options, then click **OK** to save the changes.

# **Live Mode**

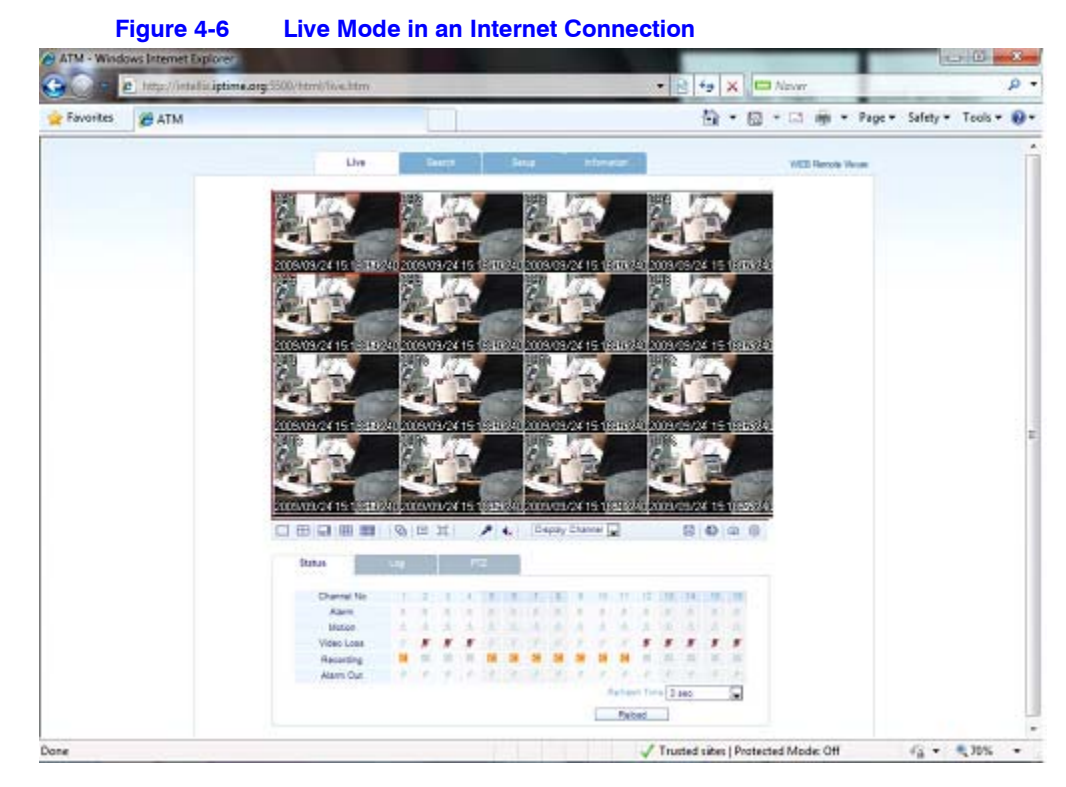

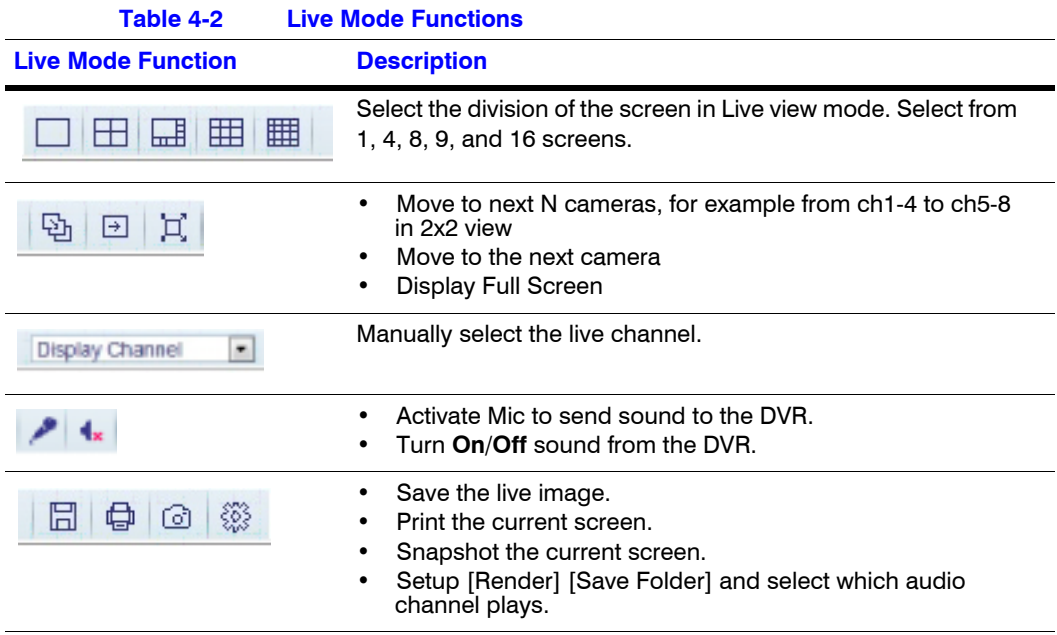

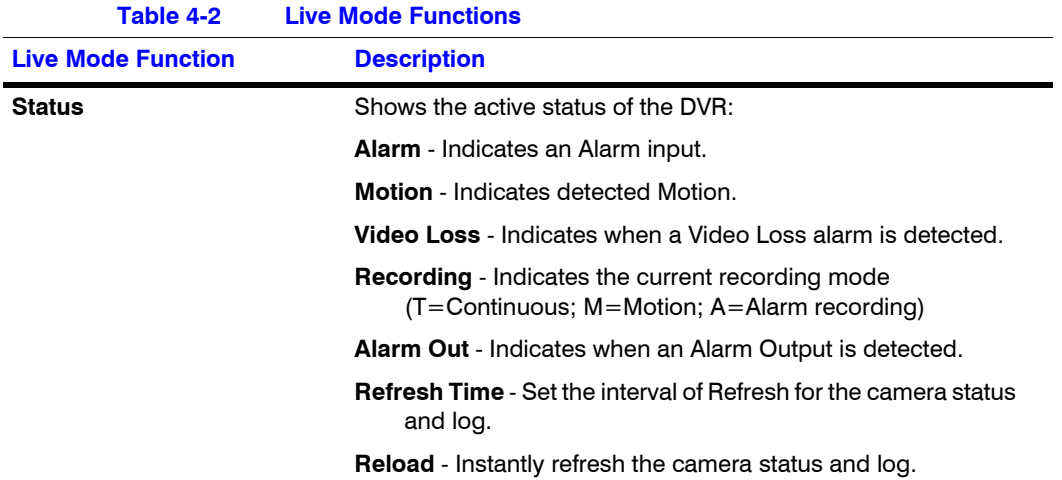

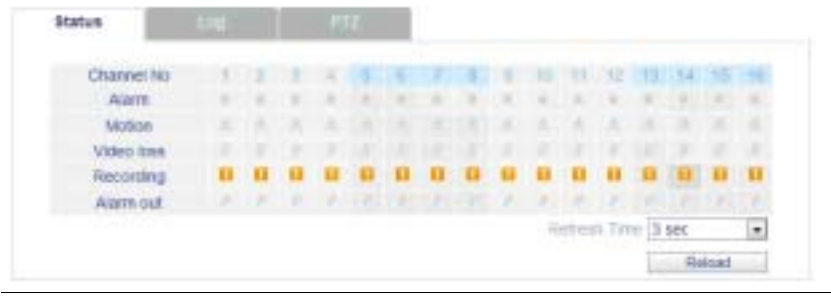

**Log** Displays all system logs in real time.

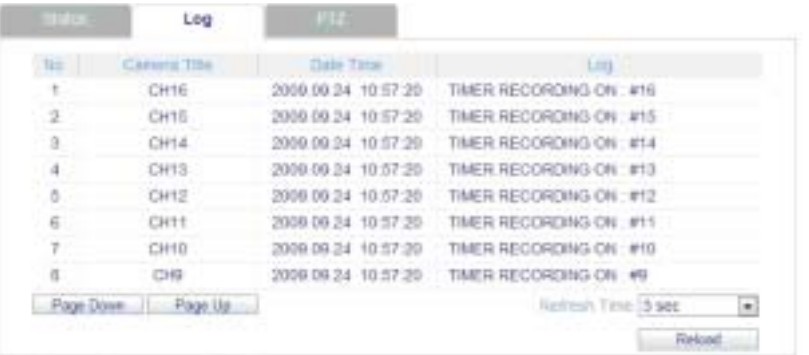

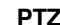

**PTZ** Allows you to control connected PTZ cameras.

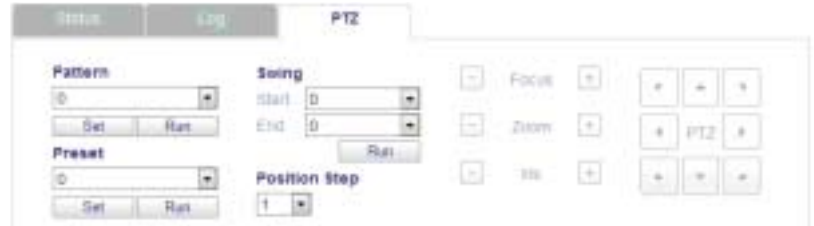

**Pattern** - Move a PTZ camera through several preset positions. **Preset** - Set the position of a PTZ camera view. **Swing** - Move a PTZ camera between two preset points. **Position Step** - PTZ camera pan distance refinement.

# **Searching for Recorded Video**

## **Searching by Timeline**

1. Click **Search** in the Live mode window. The Search window appears.

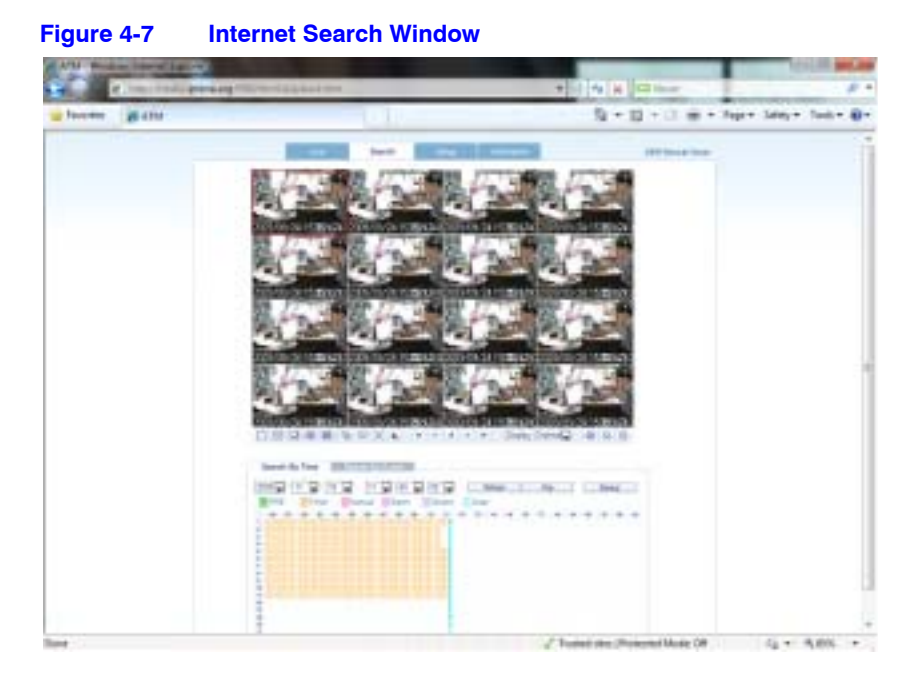

In this window, you can do the following functions:

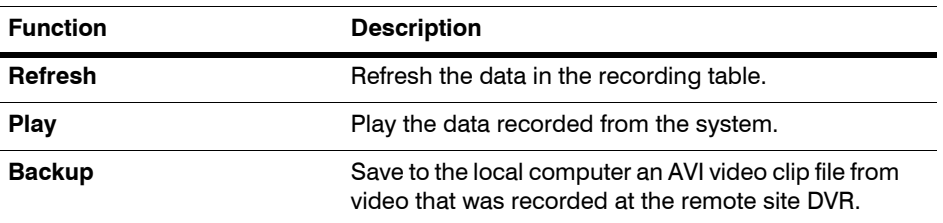

2. Click **Search By Time** if it isn't already selected.

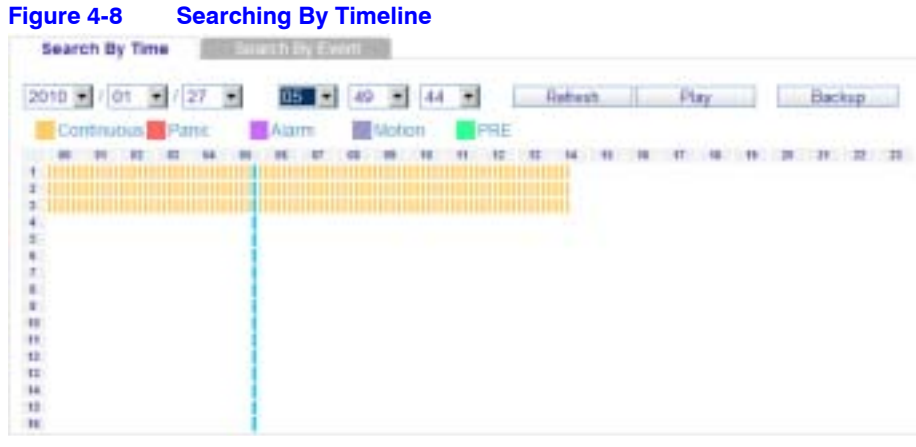

- 3. Select a timeline on the timetable, or set an exact time, then click **Play**.
- 4. Click **Backup**, and the Backup configuration window opens.

**Figure 4-9 Backup Configuration Window**

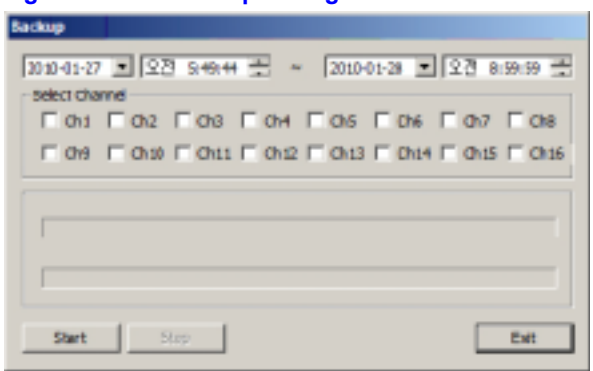

## **Searching by Event**

1. Click **Search By Event**. The Search By Event window opens.

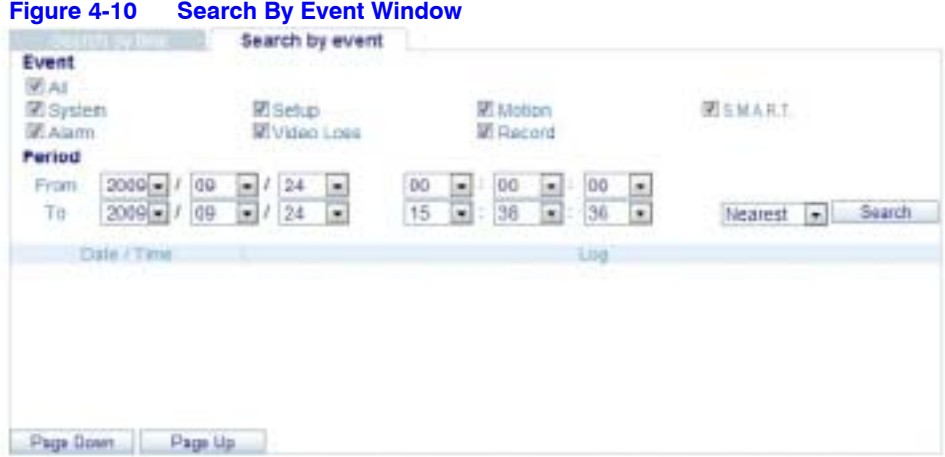

2. Select the type(s) of event(s) you want to search.

3. Configure a time frame for the search in the **From** and **To** fields for the Time Period, then click **Search**. The results of the search display.

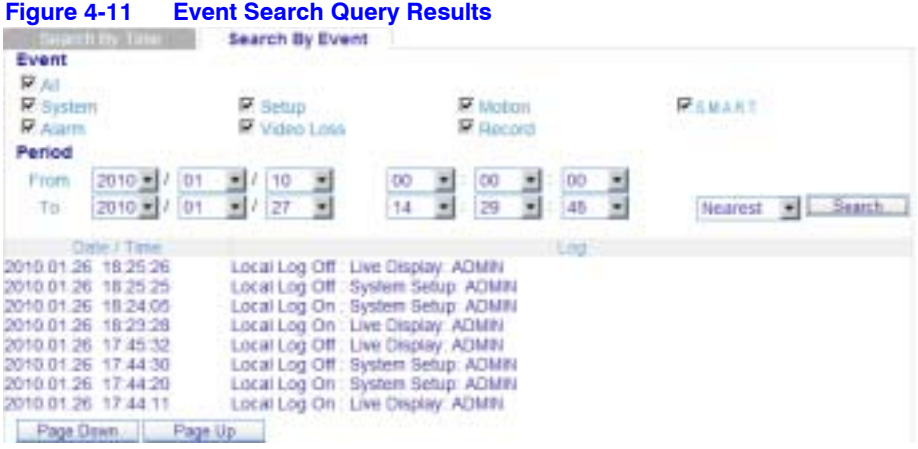

# **Setup Mode**

In the Setup window, in the field on the left, you can access configuration menus for configuring:

- Cameras
- The display
- Sound parameters
- System setup
- Recording parameters
- **Users**
- The network connection
- Sensors

Click **Setup** in the Live mode window. The Setup Camera Setting window displays.

<span id="page-89-0"></span>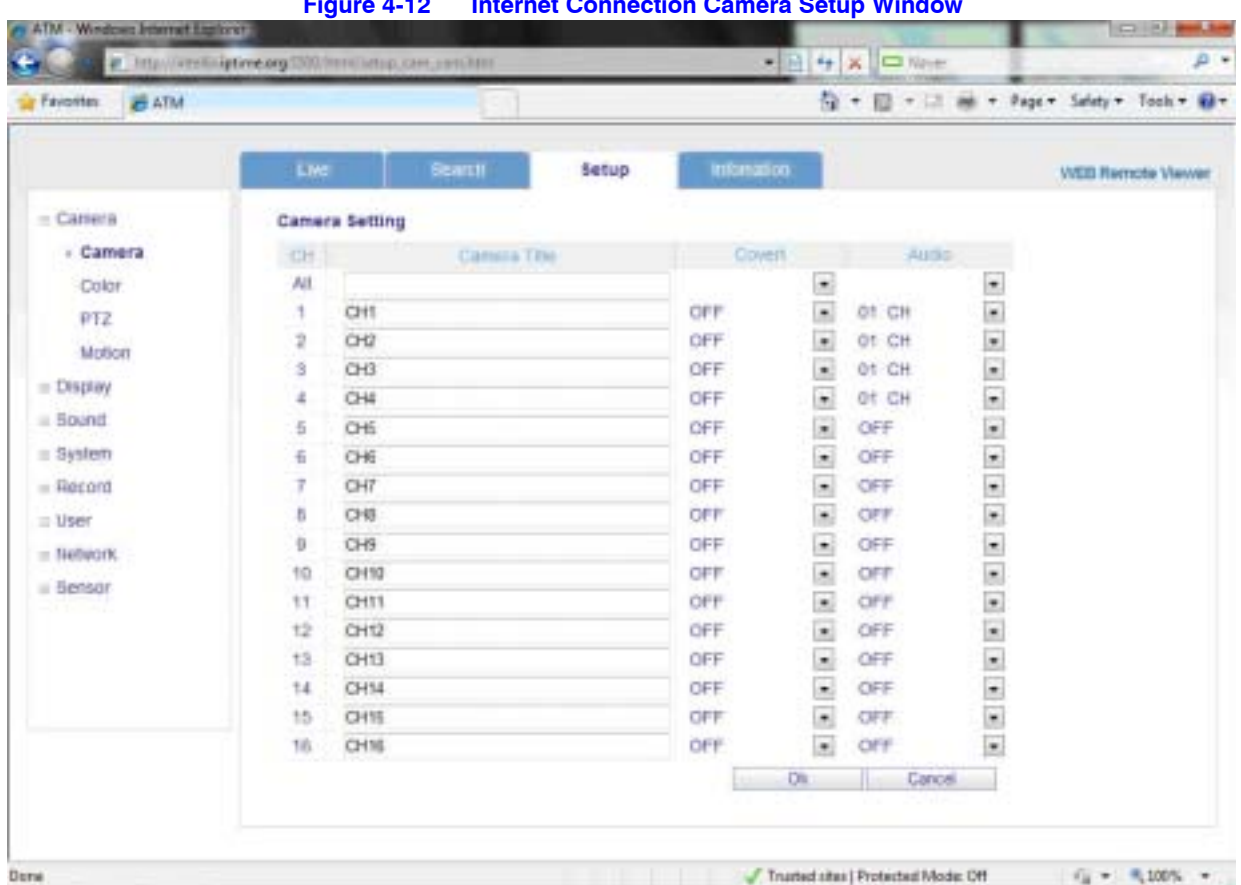

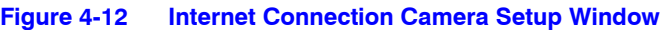

# **Using an Internet Connection to Configure a Camera**

You can configure a camera's title, live color display, PTZ setup, and motion detection settings.

- 1. Click **Camera** again under Camera in the field on the left. *[Figure 4-12](#page-89-0)* appears.
- 2. Make your configuration selections, and then click **Ok** to save.

## **Configuring Motion Detection**

1. Click **Motion** under Camera. The Motion Setting window opens.

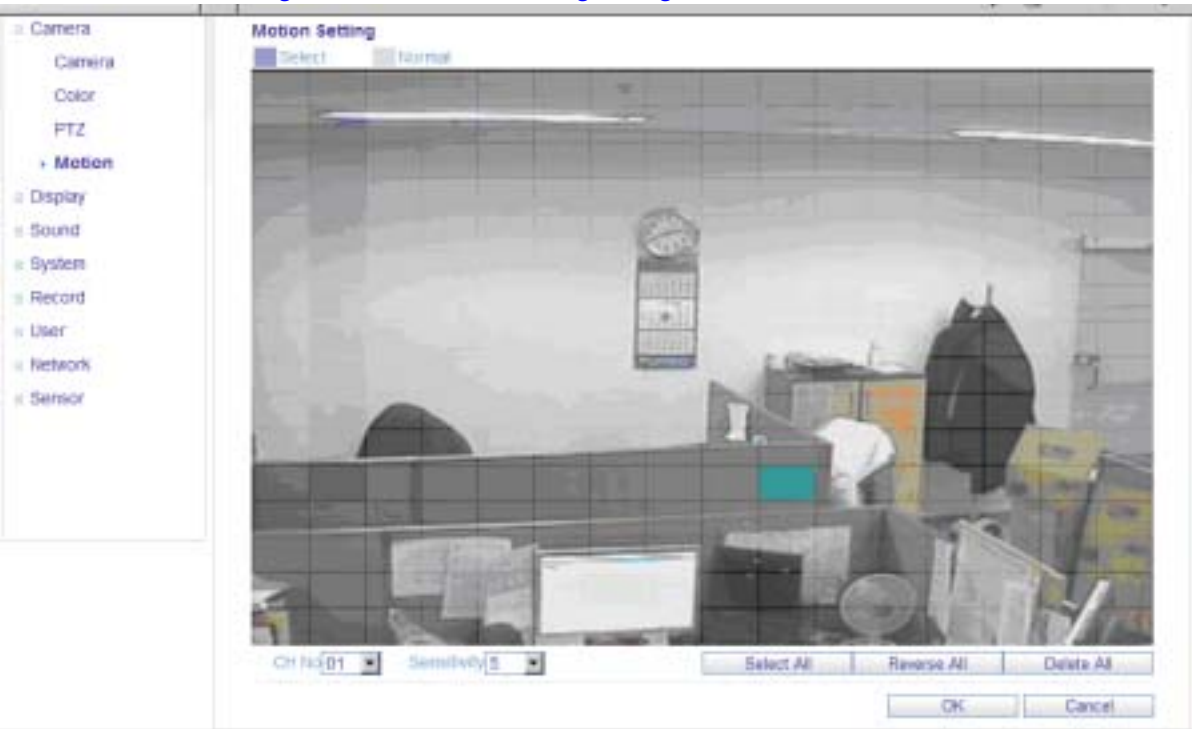

**Figure 4-13 Motion Setting Configuration Window**

- 2. Select a channel and a sensitivity level.
- 3. Drag your mouse on the image to select a detection area.
- 4. Click **OK**.

See *Configuring PTZ Camera Parameters* on page *31* for more information.

# **Configuring the On-Screen Display**

You can choose which text items display over the image.

Click **OSD** under Display in the field on the left. The OSD Setting window opens.

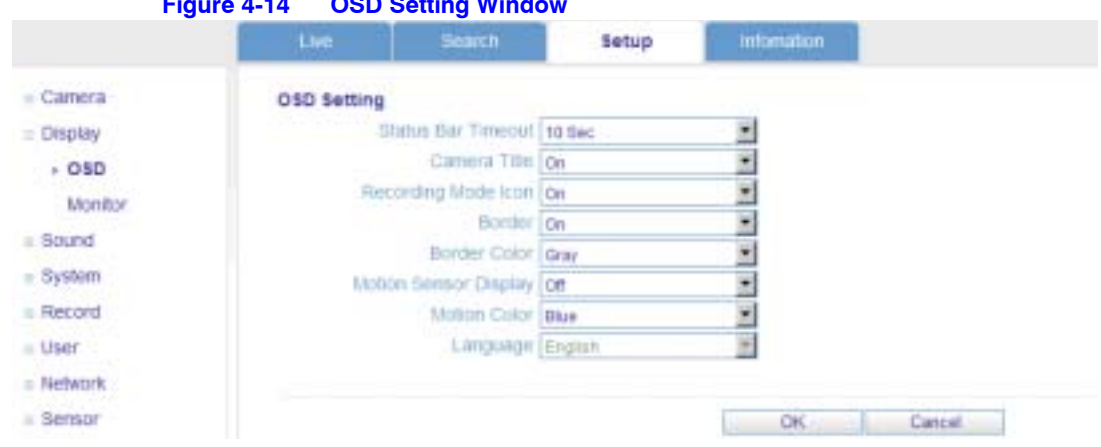

### **Figure 4-14 OSD Setting Window**

See *Configuring the Display* on page *39* for more information about configuring the display.

# **Configuring the Monitor**

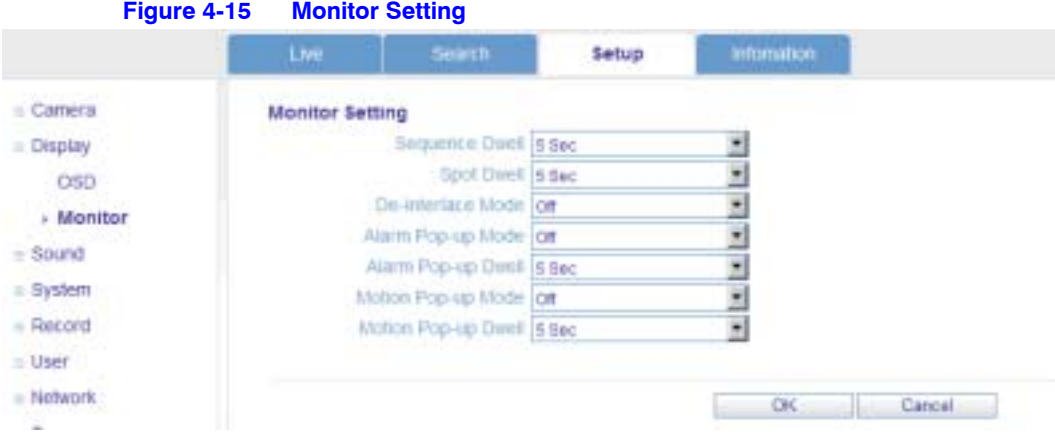

Click **Monitor** under Display in the field on the left. The Monitor Setting window opens.

You can set the dwell time for a sequence or spot, and for the pop-up functions.

See *Configuring the Monitor Display* on page *40* for more information.

## **Configuring the Sound Settings**

Click **Audio/Buzzer** under Sound in the field on the left. The Audio and Buzzer Setting window opens.

### **Figure 4-16 Audio/Buzzer Setting Window**

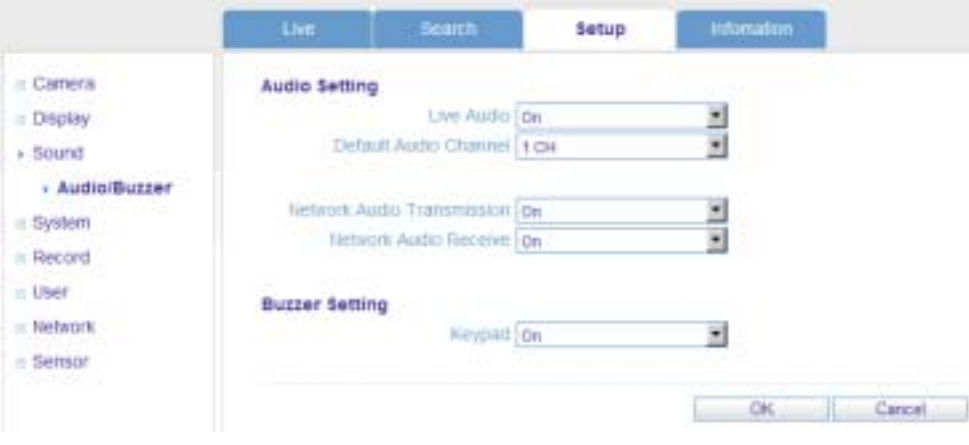

### **Audio Setting**

Enable/disable Audio and select a default audio channel.

### **Buzzer Setting**

Enable/disable the buzzer for event notification.

See *Configuring Sound Settings* on page *45* for more information.

## **Configuring the System Setup**

Click **System** in the field on the left. The Date/Time Setting window opens.

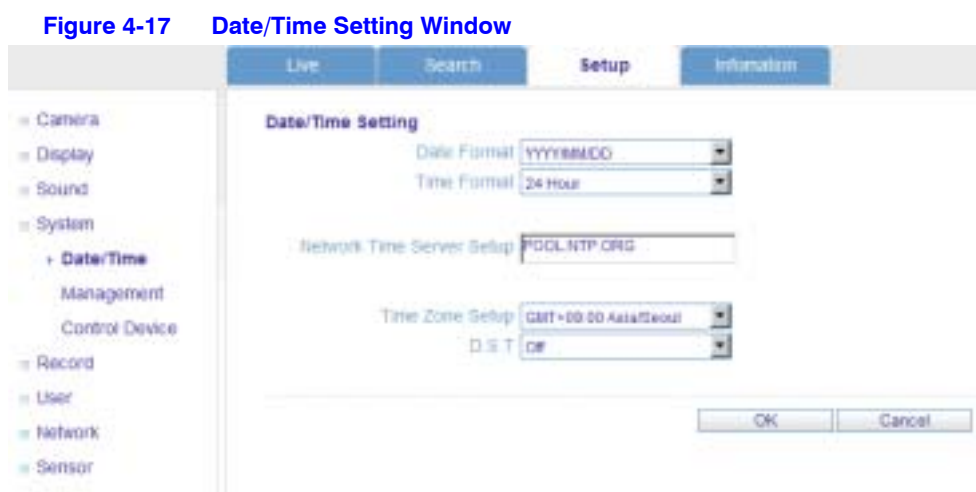

You can configure the date and time for the system, check system information, and configure the system ID, serial port protocol, and baud rate for the control device. See *Configuring System Settings* on page *46* for more information.

## **Configuring the Recording Settings**

Click **Record** in the field on the left. The Continuous/Motion Recording Setting window opens.

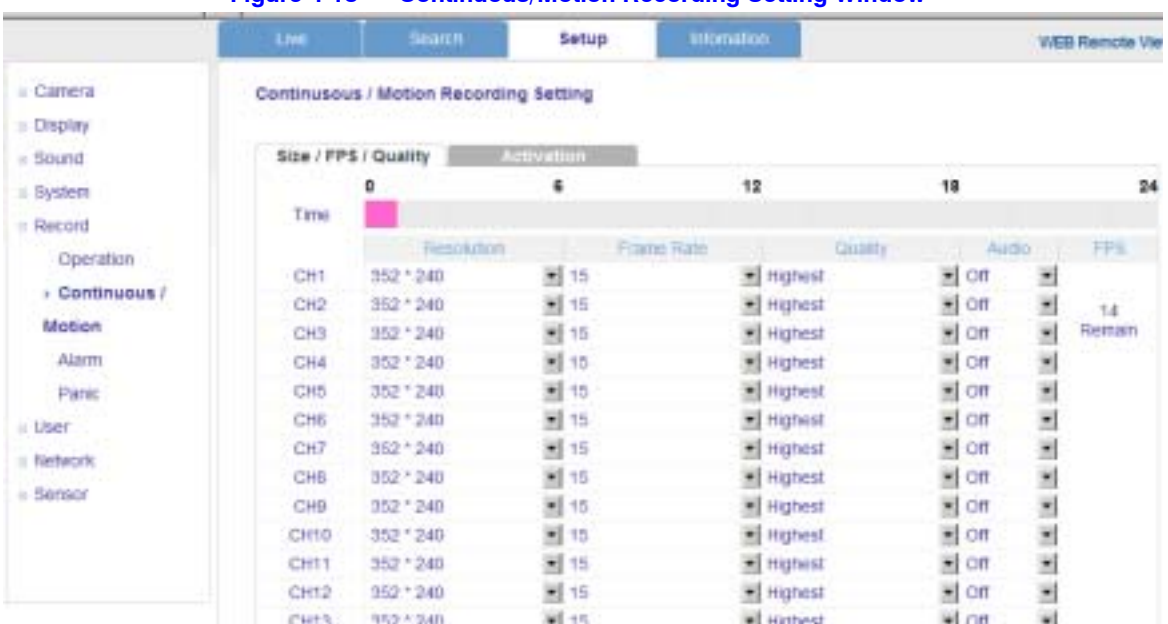

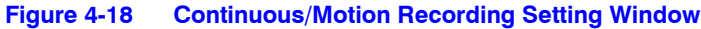

You can configure the recording settings. Configuring recording settings is similar to configuring system settings. See *Configuring the Users* on page *49* for more information.

# **Configuring Users**

Click **User** in the field on the left. The User Authority Setting window opens.

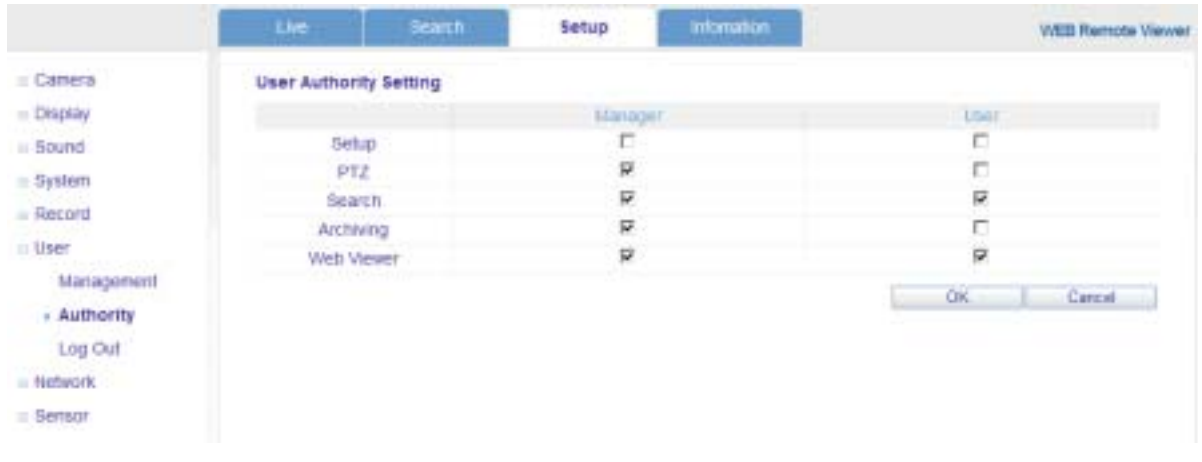

#### **Figure 4-19 User Authority Setting Window**

You can add a user, select a user's authority level, and configure the user's log-out time. See *Configuring the Users* on page *49* for more information.

## **Configuring the Network**

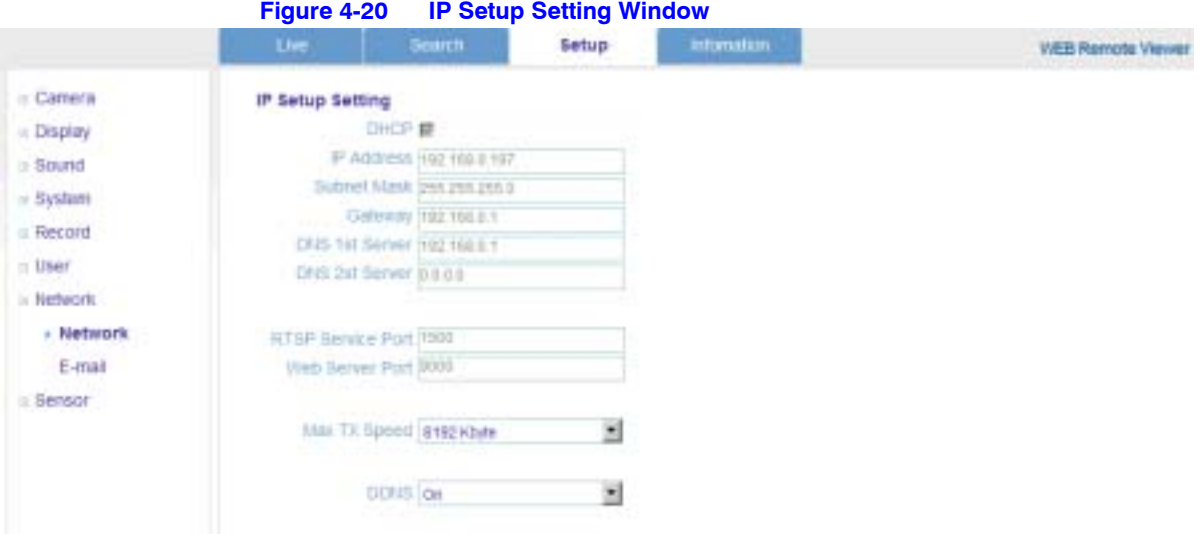

Click **Network** under Network in the field on the left. The IP Setup Setting window opens.

You can check the system's network information and selectable speed level. You cannot change IP settings. The network IP can be set only on the DVR. See *Configuring the Network Settings* on page *52* for more information.

## **Configuring E-mail Notification**

Click **E-mail** under Network in the field on the left. The E-mail Setting window opens.

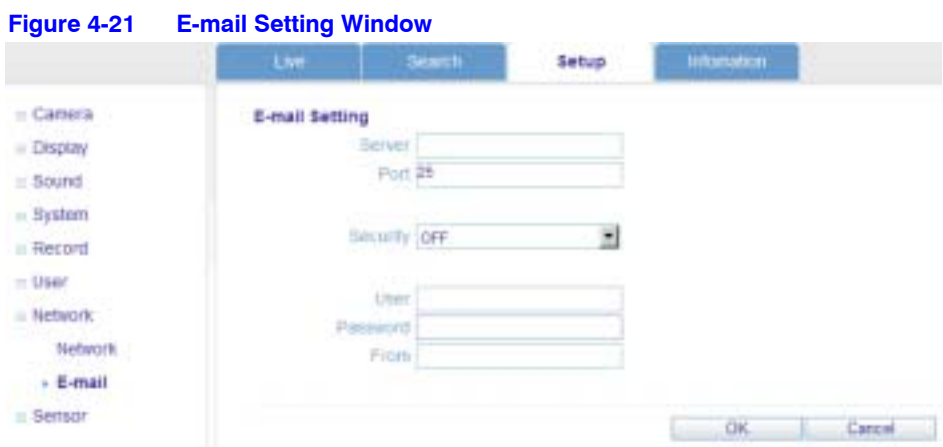

You can enter the SMTP server details to set up for e-mail notification. See *Configuring E-Mail Notification* on page *59* for more information.

# **Configuring Sensors**

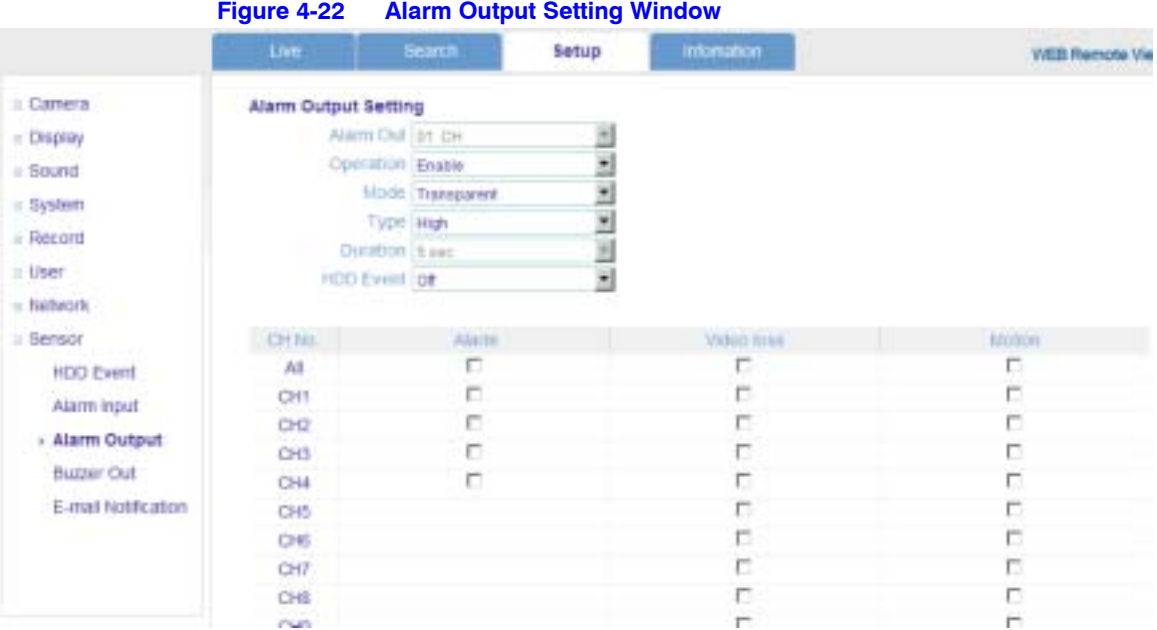

Click **Sensor** under Sensor in the field on the left. The Alarm Output Setting window appears.

Users with ADMIN privileges can set all device options for Alarm in/out and buzzer out for event notification (HDD event, alarm input, alarm output, buzzer out, and e-mail notification). See *Configuring Alarm Setup* on page *67* for more information.

# **Getting Information**

Click on **Information**, and view the information about your DVR.

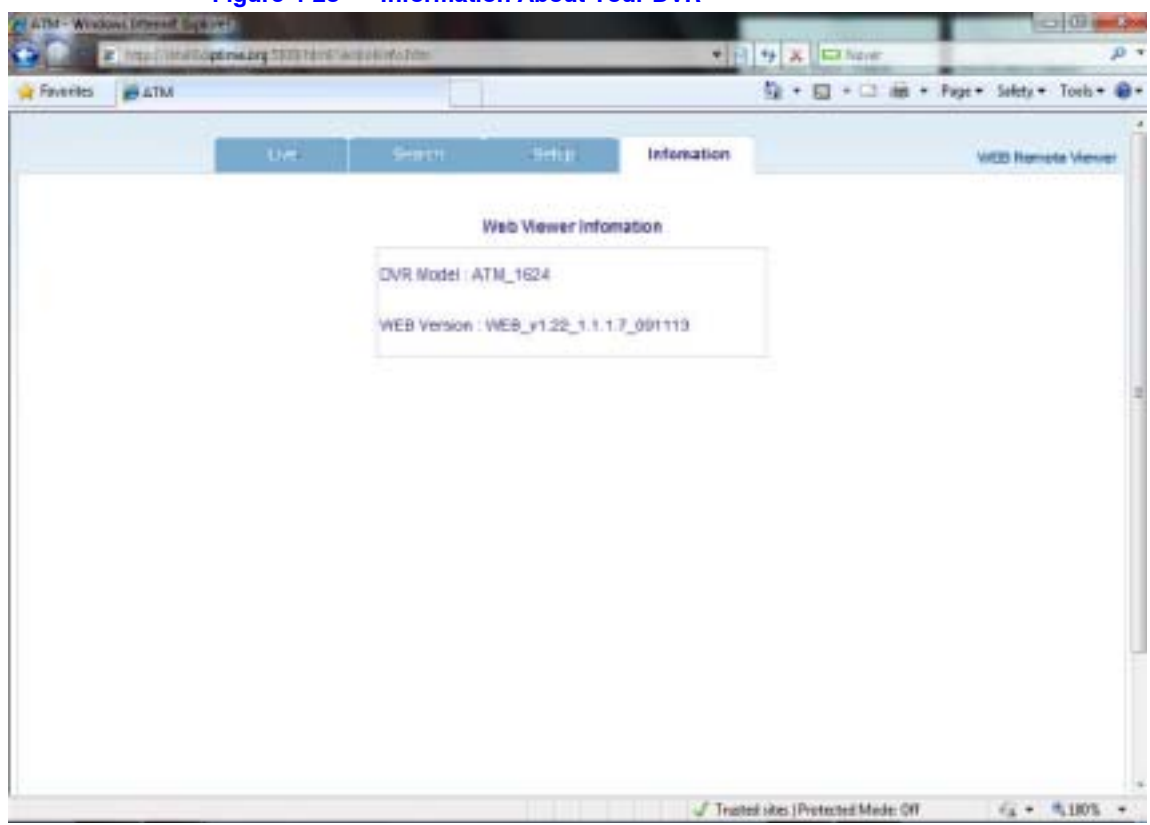

**Figure 4-23 Information About Your DVR**

Using the Web Remote Viewer

**5**

# **Watermark Process**

This process applies to video clips that were burned to CD/DVD or to USB media using the Backup/Archive/Burn process from the front panel of the DVR.

1. Open the backup data from the device and then run the **[bplayer]** which is included in the backup folder.

| <b>Figure 5-1</b>                 | bplayer                                                                       |                       |                      |                        |                            |   |
|-----------------------------------|-------------------------------------------------------------------------------|-----------------------|----------------------|------------------------|----------------------------|---|
|                                   | . Carouse . 4/7/6 (6) . 1/4/3-8/200438 (7/807)                                |                       | <b>Hital</b>         |                        | --<br>SHINAPOVIE BIBLETOUR | P |
|                                   |                                                                               |                       |                      |                        |                            |   |
| Graphiqu. 4.<br>Damadi A.         | <b>Hawfulder</b>                                                              |                       |                      |                        | $64 + 13$                  | ٠ |
| T Fautelies                       | Tulpamar                                                                      | Tura resolution       | Type                 | <b>Size</b>            |                            |   |
| <b>BE Centers</b>                 | ach.ido                                                                       | LOUZENS 2014          | <b>Test Document</b> | $-768$                 |                            |   |
| Sounders de                       | F lighters!                                                                   | 5/24/2003 0.26 A64    | Application.         | 1.182.425              |                            |   |
| <b>Recent Places</b>              | JUNEAU ARRESTS OF RESIDENCE OTHER DISCUSSIONS                                 | \$/24/2009/8.29 AM    | 20 4 项目生育型。          | 825.837                |                            |   |
|                                   | HEADLE IDENTIFIED RETAILSONS ORDER DRIVELS AND                                | 5/34/2010/0.20 AM     | 00M 미디아 교일           | 345.05                 |                            |   |
| Libraries                         | A coll contratacto concessario po stock apages                                | EGUIDINAJS AM         | 2004年4月1日            | 939.931                |                            |   |
| <b>Documents</b>                  | JANA 200301414100 00000144750 00 844030 ABMW                                  | \$/26/2003/33 00:0    | 90M四川堆周弘。            | 30.93                  |                            |   |
| Major                             | ARE ORDERATED DEDICATED BY HARD ABUSE                                         | \$/28/2000 N.30 AM    | 2014年四年四年            | me ex                  |                            |   |
| <b><i><u>Fechange</u></i></b>     | HAN ORDERSEKTO INDIGESITIN TO BEECK ADAPT                                     | \$38/2894-8.944       | SOM 15 (1) 18 四氯。    | ner ice                |                            |   |
| ш<br><b>Videos</b>                | JNET ORIGINALIST DIRIULEERING ID MAKELAZINDE                                  | \$135/2099/0.20 00:8  | 2012年12月             | <b>BET BK</b>          |                            |   |
|                                   | HIS ARREST WATER OR REPORTED HIS 2000 AND REAL ABOUT A REAL EXPERIENCE.       | 6/36/2010 E.St Abd.   | 50MBD9 RE.           | E11 691                |                            |   |
| <b>N</b> Coreada                  | inda okoloksaktoo olibioksaktiko jid jilibol; A264Ni                          | 6/26/2003 St. Akr.    | 60M四口在马业。            | 8.55 Kill              |                            |   |
| L Local Disk (Ct)                 | A UNITED ASSESSED AND ARRESTS DODGE AND ALL AND ALL                           | \$13 KORPORAL MAI     | 90M首日地域包。            | <b>Batt And</b>        |                            |   |
| <b>BACKUP (B)</b>                 | ANY ORIGINATIO DRODUATH BI SANG ABMIK                                         | <b>M20/2099.26 AM</b> | GOMES DE DEL         | 85.89                  |                            |   |
| 图 耳绳 评注                           | ALL ORIGINATION DIRECTOR DE ESTATE ADMINI-                                    | A/24/2003/8-26 AM     | 40M共口作用量。            | <b>975 KB</b>          |                            |   |
| 19229 W.O. fool                   | THE U.S. OF A 49 REPORTED MANUSCRIPTION CONTRACTOR                            | <b>LOUZBRES MA</b>    | 60M自白年现在。            | 313, 412               |                            |   |
| ARCHIVE INVERSI                   | C -POA ORIGONACIO ORIGONALISTS ID ESIGE ABABY                                 | <b>MA JE BRIES MA</b> | GOMES DE IPR.        | 四级                     |                            |   |
| HEWDSGE-TEACHE                    | AND A CONTRACTOR CONTRACTOR OF THE RESULTS.                                   | ESK2893-30 Md         | 42M 所沿神 海星。          | 344                    |                            |   |
| <b>NPKT</b>                       | THE UNITED STATES OF THE ENDINGER WAS CITED FOR A RELEASED FOR A RELEASED FOR | \$23/2095.8/AM        | 50MS 日外海军。           | 253,65                 |                            |   |
| TAKENAKA, HIIVAI<br><b>Useral</b> | <b>B</b> stup                                                                 | <b>L'ACZEREZCAN</b>   | Application          | 82, 65<br><b>THERE</b> |                            |   |

2. Click the [Open file] button and open the backup file.

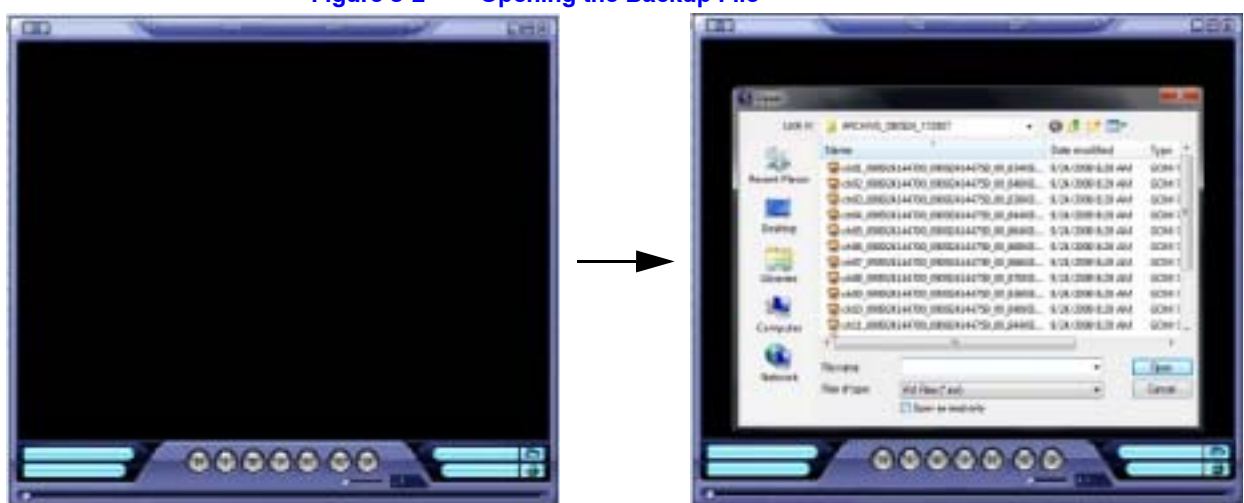

- 3. Click **Yes** when the **Checking the watermark?** message appears after opening
	- **Figure 5-3 Checking the Watermark Message**

the backup file.

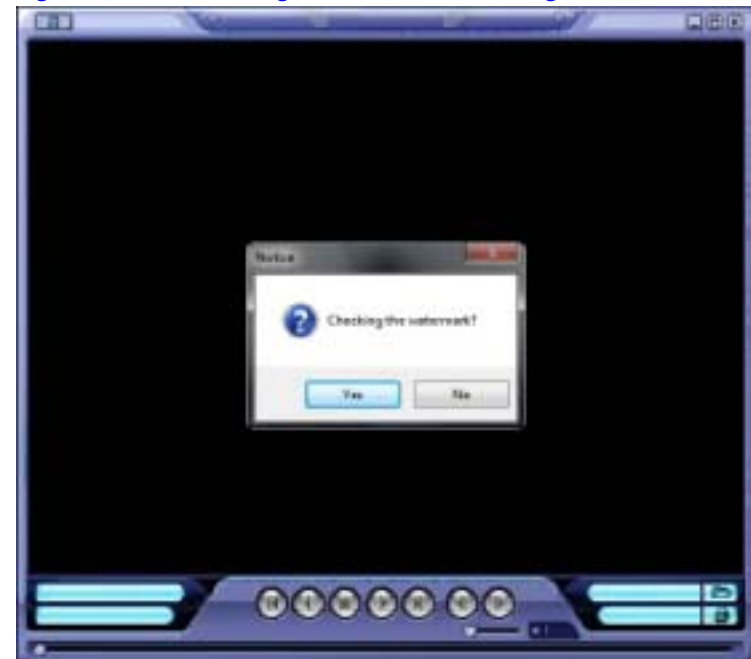

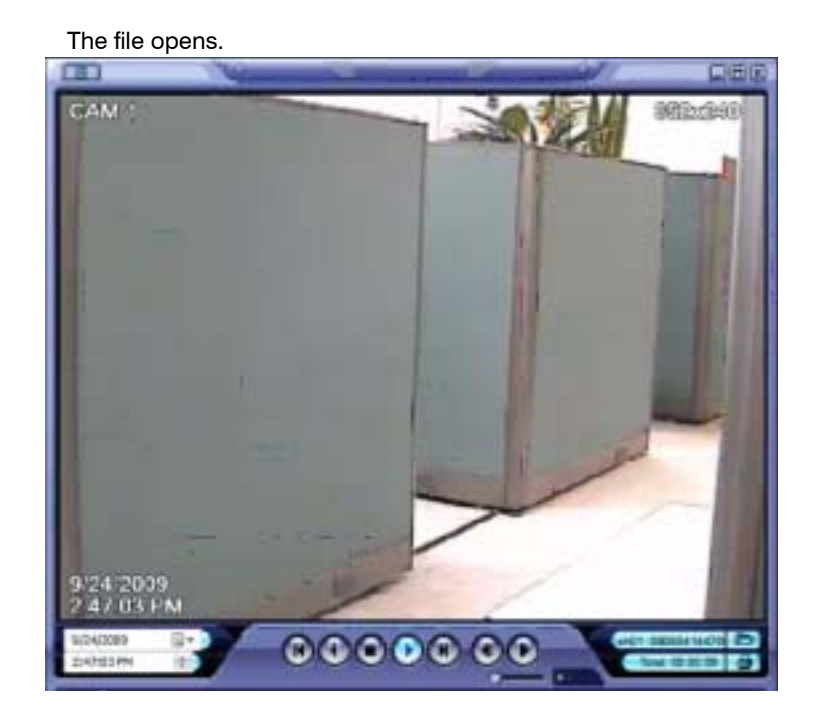

**Note** If the backed-up AVI file has been modified, a **Verification Failed** message appears.

Watermark Process

#### **Honeywell Systems Group (Head Office)**

2700 Blankenbaker Pkwy, Suite 150 Louisville, KY 40299, USA www.honeywellvideo.com ☎ +1.800.796.2288

### **Honeywell Systems Group Europe/South Africa**

Aston Fields Road, Whitehouse Industrial Estate Runcorn, Cheshire, WA7 3DL, UK [www.honeywell.com/security/uk](http://www.honeywell.com/security/uk) ■ +44.01928.754028

**Honeywell Systems Group Caribbean/Latin America** 9315 NW 112th Ave. Miami, FL 33178, USA www.honeywellvideo.com  $\textcircled{2}$  +1.305.805.8188

#### **Honeywell Systems Group Pacific** Level 3, 2 Richardson Place

North Ryde, NSW 2113, Australia [www.honeywellsecurity.com.au](http://www.honeywellsecurity.com.au) ■ +61.2.9353.7000

#### **Honeywell Systems Group Asia**

35F Tower A, City Center, 100 Zun Yi Road Shanghai 200051, China [www.asia.security.honeywell.com](http://www.asia.security.honeywell.com) +86 21.5257.4568

#### **Honeywell Systems Group Middle East/N. Africa**

Post Office Box 18530 LOB Building 08, Office 199 Jebel Ali, Dubai, United Arab Emirates [www.honeywell.com/security/me](http://www.honeywell.com/security/me) +971.04.881.5506

#### **Honeywell Systems Group Northern Europe** Ampèrestraat 41 1446 TR Purmerend, The Netherlands [www.honeywell.com/security/nl](http://www.honeywell.com/security/nl) +31.299.410.200

#### **Honeywell Systems Group Deutschland**

Johannes-Mauthe-Straße 14 D-72458 Albstadt, Germany [www.honeywell.com/security/de](http://www.honeywell.com/security/de) 图 +49.74 31.8 01.0

#### **Honeywell Systems Group France**

Immeuble Lavoisier Parc de Haute Technologie 3-7 rue Georges Besse 92160 Antony, France [www.honeywell.com/security/fr](http://www.honeywell.com/security/fr)  $\textcircled{2}$  +33.(0).1.40.96.20.50

#### **Honeywell Systems Group Italia SpA**

Via della Resistenza 53/59 20090 Buccinasco Milan, Italy [www.honeywell.com/security/it](http://www.honeywell.com/security/it) +39.02.4888.051

#### **Honeywell Systems Group España**

Avenida de Italia, nº 7 P. I. - C.T.C Coslada 28820 Coslada Madrid [www.honeywell.com/security/es](http://www.honeywell.com/security/es) +34.902.667.800

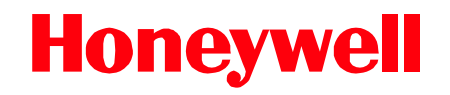

**[www.honeywellvideo.com](http://www.honeywellvideo.com) +1.800.796.CCTV (North America only) HVSsupport@honeywell.com**

Document 800-06847 – Rev B – 08/10

© 2010 Honeywell International Inc. All rights reserved. No part of this publication may be reproduced by any means without written permission from Honeywell. The information in this publication is believed to be accurate in all respects. However, Honeywell cannot assume responsibility for any consequences resulting from the use thereof. The information contained herein is subject to change without notice. Revisions or new editions to this publication may be issued to incorporate such changes.